# **XEROX**

**Xerox 4050/4090/4450/4650 Laser Printing Systems System Administration Guide**

Xerox Corporation 701 S. Aviation Boulevard El Segundo, CA 90245

© 1991, 1992, 1993, 1994 by Xerox Corporation. All rights reserved.

Copyright protection claimed includes all forms and matters of copyrightable material and information now allowed by statutory or judicial law or hereinafter granted, including without limitation, material generated from the software programs which are displayed on the screen, such as icons, screen displays, looks, etc.

Printed in the United States of America

Publication number: 720P93040

Xerox® and all Xerox products mentioned in this publication are trademarks of Xerox Corporation. Products and trademarks of other companies are also acknowledged.

Changes are periodically made to this document. Changes, technical inaccuracies, and typographic errors will be corrected in subsequent editions.

This document was created on the Xerox 6085 Professional Computer System using GlobalView software. The typeface is Optima.

# **Table of contents**

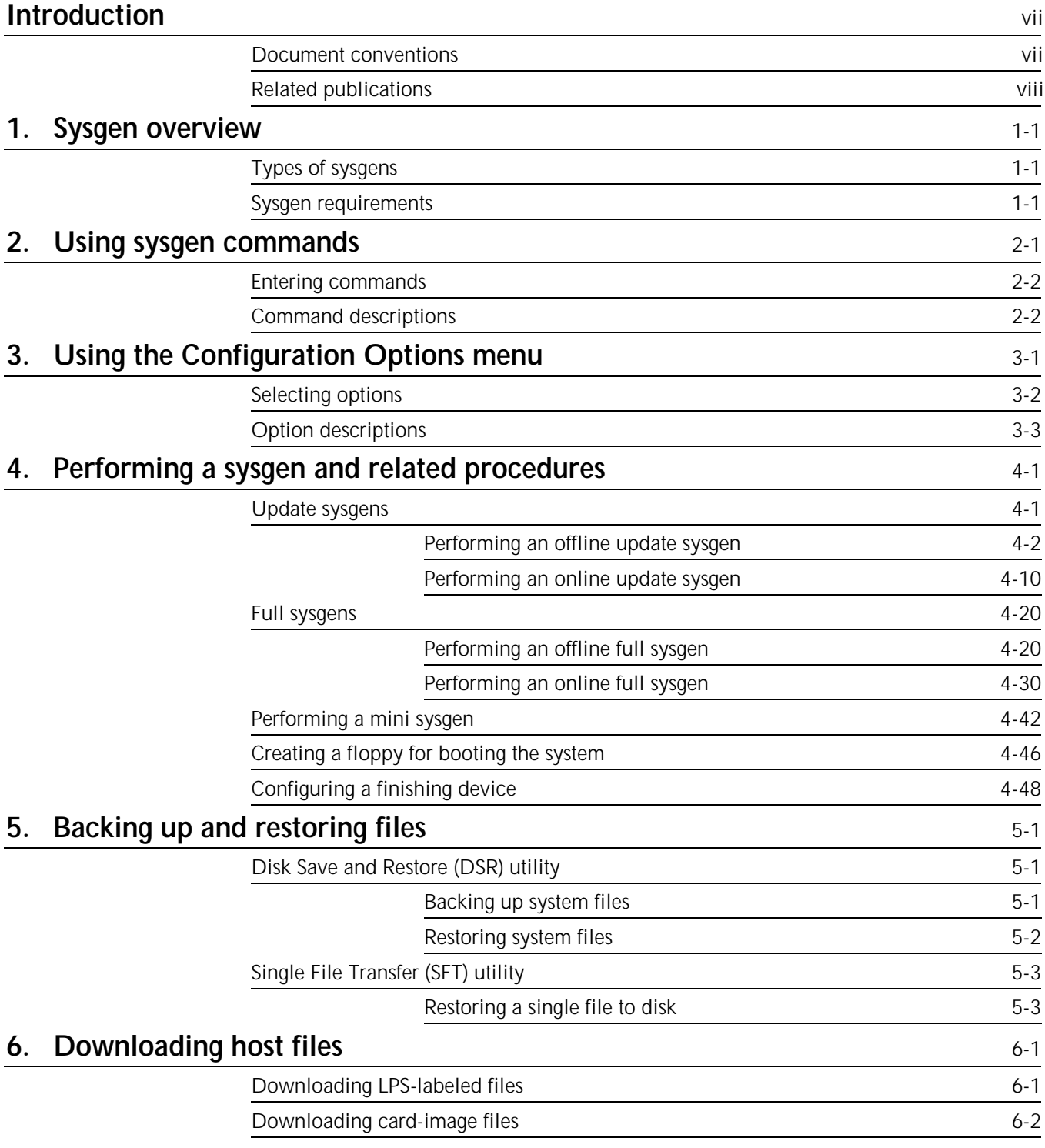

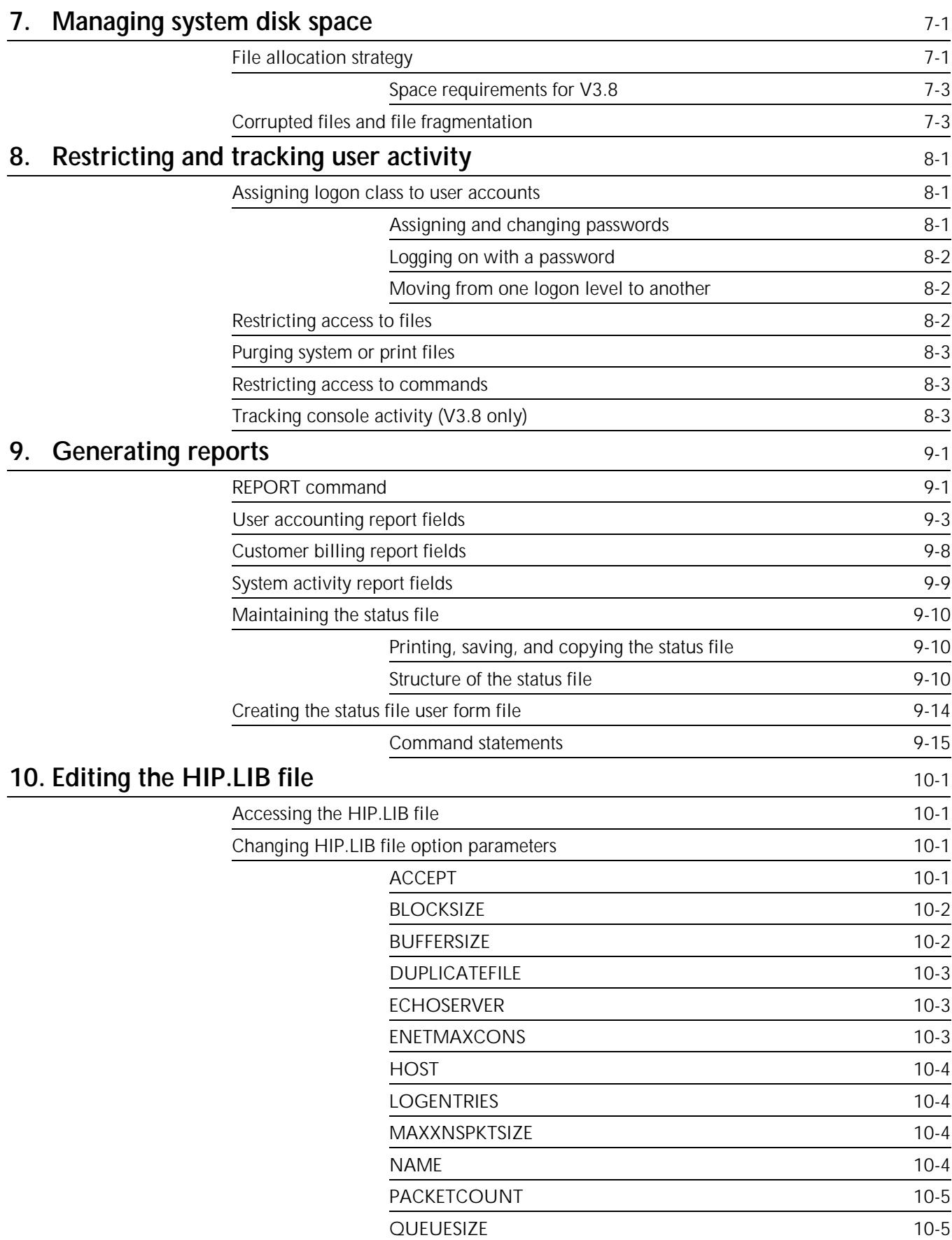

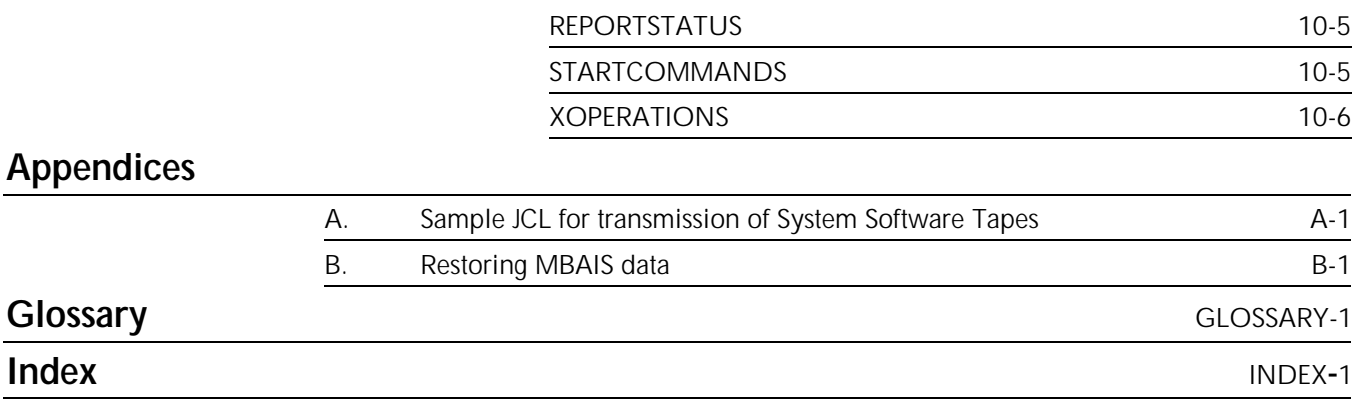

## **Introduction**

The *Xerox 4050/4090/4450/4650 Laser Printing Systems System Administration Guide* provides information and procedures for printer administration tasks, including installing software, setting system defaults, setting up security, accounting, and disk management procedures.

This reference is intended for both novice and experienced system administrators. It assumes some familiarity with laser printing systems.

### **Document conventions**

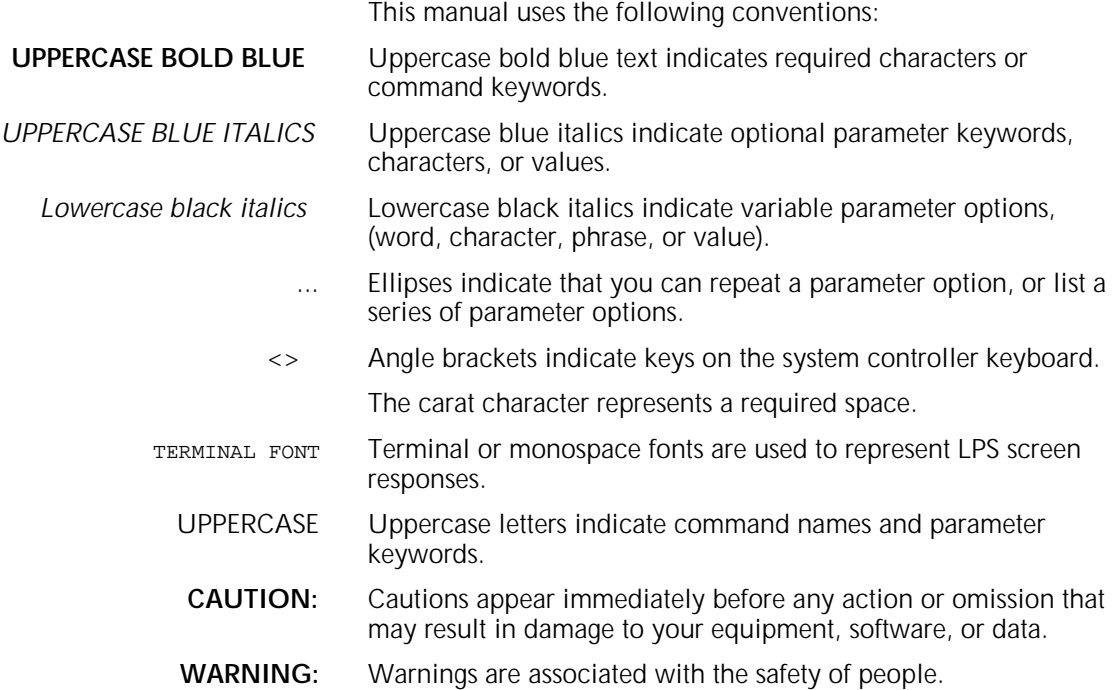

## **Related publications**

You can find additional information related to the Xerox 4050/4090/4450/4650 LPS in the following publications.

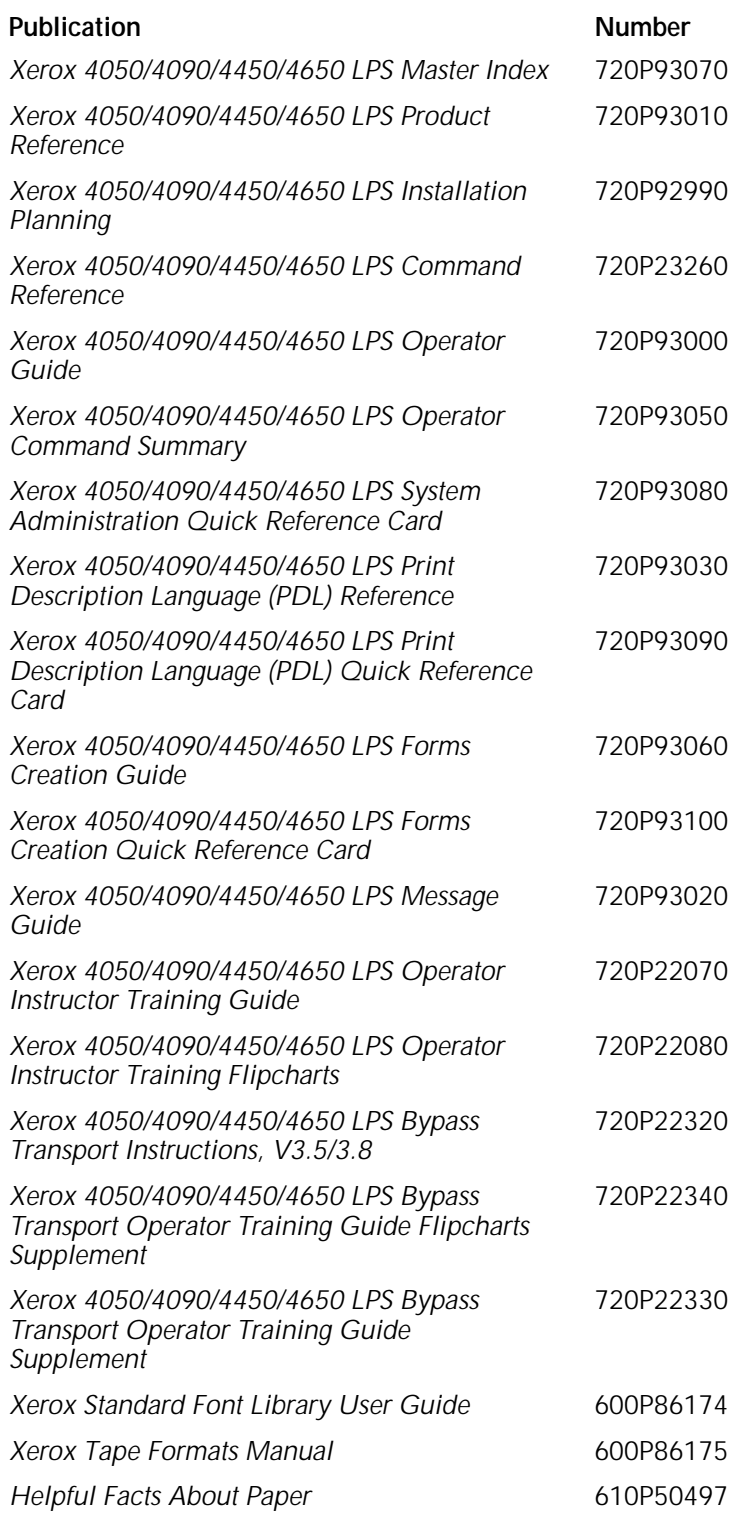

**1. Sysgen overview**

This chapter covers information concerning system generation files. A system generation, or sysgen, is the process used to install, upgrade, or modify the Operating System Software (OSS) on your Laser Printing System (LPS).

The system generation files that come with your OSS consist of the following:

- New system files
- A sysgen processor program you use to load the new system files onto the LPS
- Patch files you use to modify the new system files for optimal performance.

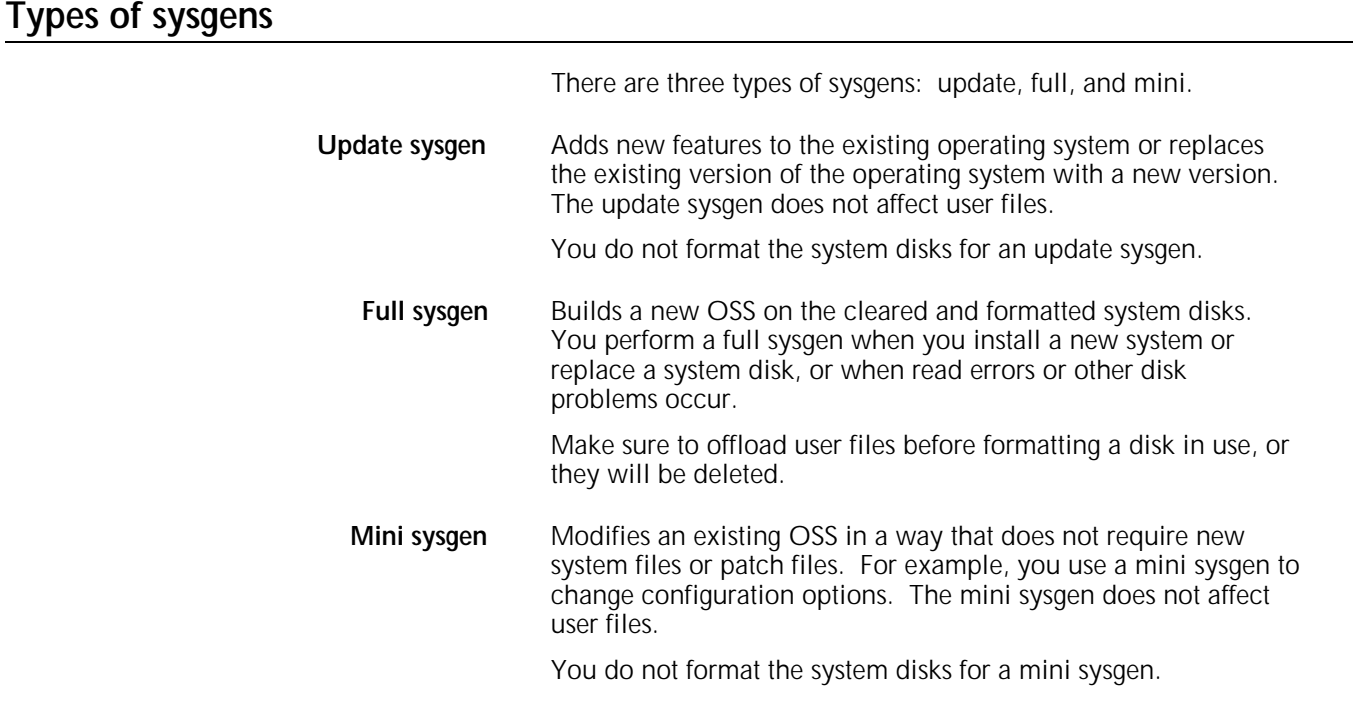

### **Sysgen requirements**

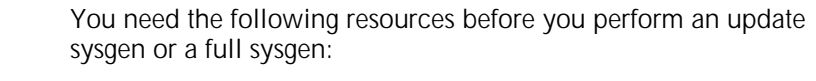

- **Required resources**  An installed LPS
	- At least 20% of your system disk space available at all times. You need 40% if your print jobs use many temporary image

files (refer to the "Managing system disk space" chapter in this guide). The Operating System Software comes with your system on one of the following media: —Magnetic tapes —Cartridge tapes —Floppy diskettes. • Font tapes containing the system core fonts. Refer to the *Xerox 4050/4090/4450/4650 LPS Installation Planning* guide for more information and how to order fonts. The following documentation: *—OSS Program Description —Xerox 4050/4090/4450/4650 LPS Reference Set.* **Optional resources** In addition, you may need some of the following resources: • Special font tapes (for example, logo and signature tapes) Patch tape • Font program description • JDL and FORM files Graphic files. **Material to review** Review information about the following topics under the appropriate command in the *Xerox 4050/4090/4450/4650 LPS Command Reference*: Setting physical page alignment (ALIGN command) Setting the size of the print file (REALLOCATE command) • Establishing print job characteristics (FONTS, FORMS, and GRAPHIC) Setting up job accounting for billing purposes (ACCOUNT and REPORT). **Information required** You need the following information before you perform an update sysgen or a full sysgen: The approximate number of forms, fonts, and images you use per page in your installation. Refer to the *Xerox 4050/4090/4450/4650 LPS Product Reference* for information about the maximum number of images and fonts available on your LPS. • A list of all user files resident on the system disks. User files FSL, JSL, FRM, FR6, JDL, FNT, FN6, and PDE saved from a disk with another OSS version must be restored from the System Software Tape (SST) in order to operate correctly. Refer to the FILE command in the *Xerox 4050/4090/4450/4650 LPS Command Reference* for information about how to list files. • A hardcopy of your current system configuration, if you want to retain your current defaults.

- The print file size. Refer to the *OSS Program Description* for information on the print file size.
- The system disk ID, if you are performing a sysgen on a previously used disk.
- Your printer engine speed (the number of pages per minute that it prints). Refer to the *Xerox 4050/4090/4450/4650 LPS Product Reference.*
- Does your system have the Graphics Handling Option (GHO)? Refer to the *Xerox 4050/4090/4450/4650 LPS Product Reference* for information about the GHO.
- Does your installation use Mergenthaler fonts?
- Do you have any site-specific patches that you need to apply in the post-sysgen procedure?
- Do you need to recompile your font maps for Interpress if you have an XNS or XPAF connection?

## **2. Using sysgen commands**

This chapter contains information about sysgen commands. The Sysgen Command menu, illustrated in figure 2-1, displays the list of commands that you use to invoke various sysgen and sysgenrelated procedures.

To display the Sysgen Command menu, boot the sysgen processor or enter **COMMANDS** or **C** following the sysgen prompt.

The **HOSTCOPY** command only displays on the menu if your system has on-line capability.

Figure 2-1. **Sysgen Command menu**

```
* * * * SYSGEN PROCESSOR * * * *
COMMAND
   COMMANDS DISPLAY SYSGEN COMMANDS
   BOOT BOOT THE OPERATING SYSTEM
   SYSGEN BUILD OR UPDATE SYSTEM FILES ON DISK FROM TAPE OR HOST
   FORMAT FORMAT AND INITIALIZE DISK PACK
   HOSTCOPY COPY USER FILES FROM HOST TO DISK
   AUTO AUTO SYSGEN
   MINI CONFIGURATION CHANGE ONLY
   FLOPPY SYSGEN FROM FLOPPY
   ERASE ERASE ALL FILES
ENTER CMD ('C' for Menu) >
```
### **Entering commands**

Enter a command at the prompt character (>) and press the <Return> key. You can enter the full command, or abbreviate it to as few letters as necessary to differentiate it from other commands in the menu. To use **FLOPPY**, for example, enter any of the following abbreviations:

- **FL**
- **FLO**
- **FLOP**
- **FLOPP**

After the selected command completes processing, the prompt character displays again (except after the **BOOT** command). You do not need to display the menu to invoke a command.

You can also enter several commands as a string. For example, if you enter FORMAT, SYSGEN, BOOT, and then press the <Return> key, the system invokes each command consecutively, unless fatal errors occur.

### **Command descriptions**

The following commands may appear in the Sysgen Command menu. Minimal abbreviations are indicated with an underline in table 2-1.

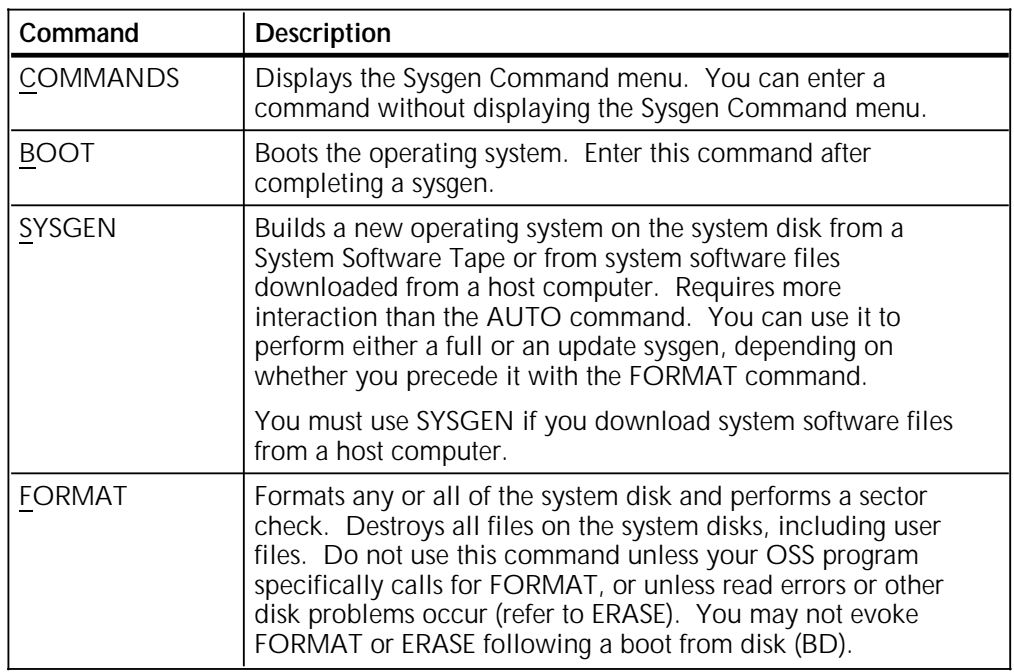

#### Table 2-1. **Sysgen command descriptions**

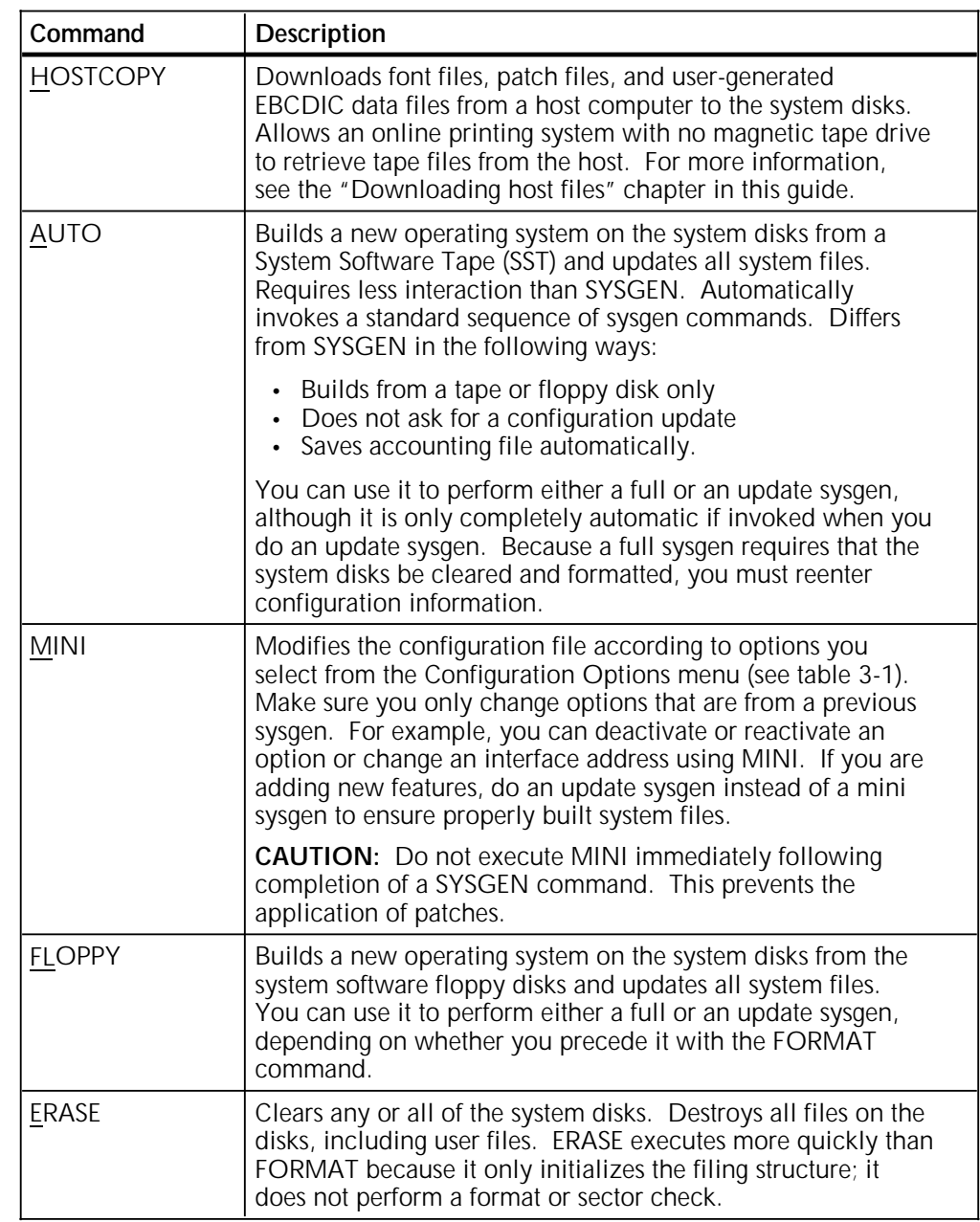

### Table 2-1. **Sysgen command descriptions** (continued)

## **3. Using the Configuration Options menu**

This chapter describes the Configuration Options menu. During a sysgen, system configuration information displays on the system controller screen in a format similar to the illustration in figure 3-1. (The specific information displayed depends upon your current configuration.)

Figure 3-1. **System Configuration menu**

```
* * * * BASE SYSTEM CONFIGURATION * * * *
CPU MEMORY = 512K
CD/IG: VERSION 3.8 DISK UNITS: 0, 1
FONT MEMORY: 16 MEGABITS TAPE: STC DUAL DENSITY
                              ENGINE SPEED: 90 PPM
                              PAPER PATH: DUPLEX
   * * * * SYSTEM CONFIGURATION OPTIONS * * * *
PAPER SIZE: 8.5 X 11 LANGUAGE: U.S. ENGLISH
                              CACHE MEMORY
                              FLOPPY DISK
850 COMMUNICATION INTERFACE
ETHERNET INTERFACE
          ETHERNET ADDR: XX-XX-XX-XX
                              *X-XXX-XXX-XXX
          NETWORK ADDR: XX
                              *XX
DO YOU WISH TO MAKE ANY CHANGES?
ENTER 'Y' OR 'N'
>
```
If you respond to the DO YOU WISH TO MAKE ANY CHANGES? Message by entering **Y**, the Configuration Options menu on the following page displays.

### **Selecting options**

Entering the number of an option listed on the Configuration Options menu selects or deselects the feature, or causes a list of suboptions to display.

When you select a feature, the sysgen incorporates the supporting software for that feature into the operating system. Your LPS must have the appropriate hardware to support the features selected. Refer to the *Xerox 4050/4090/4450/4650 LPS Product Reference* for information about supported features.

**CAUTION:** Selection of unsupported features may result in an unsuccessful sysgen or an unusable system.

#### Figure 3-2. **Configuration Options menu**

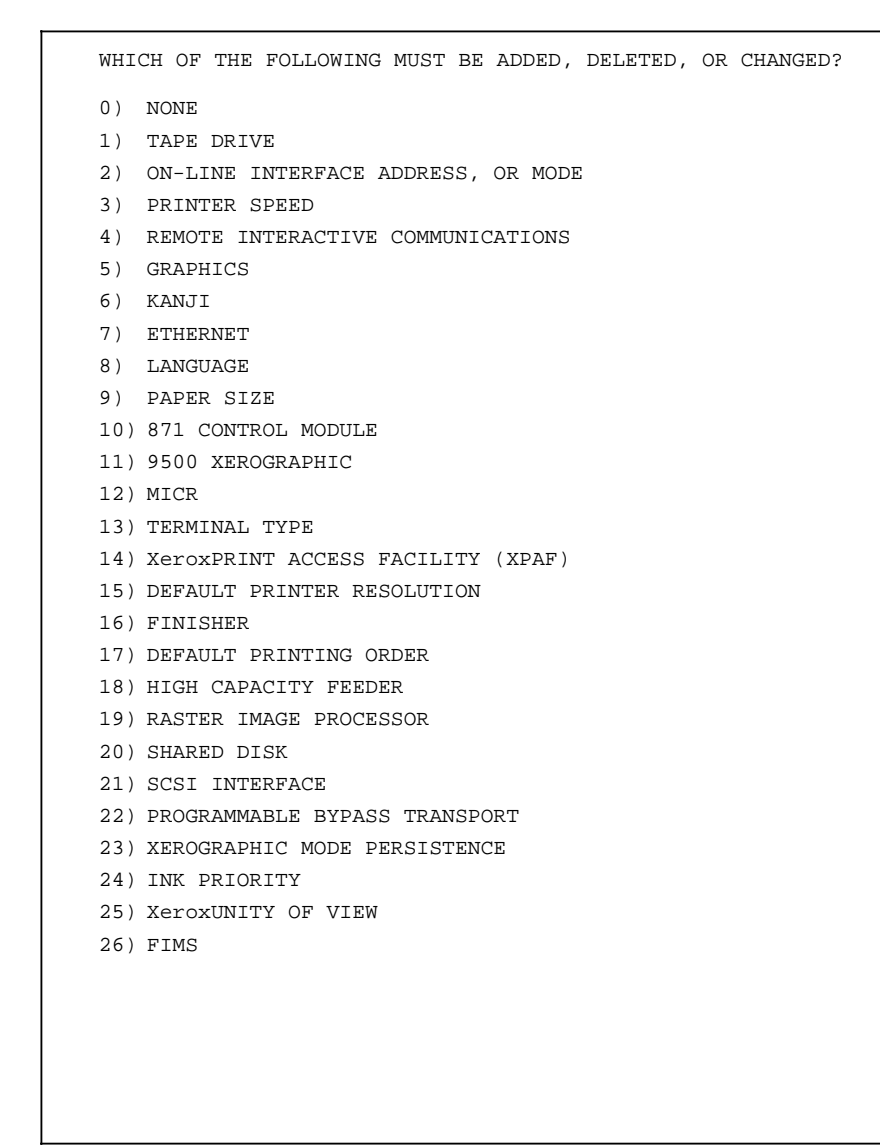

## **Option descriptions**

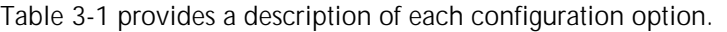

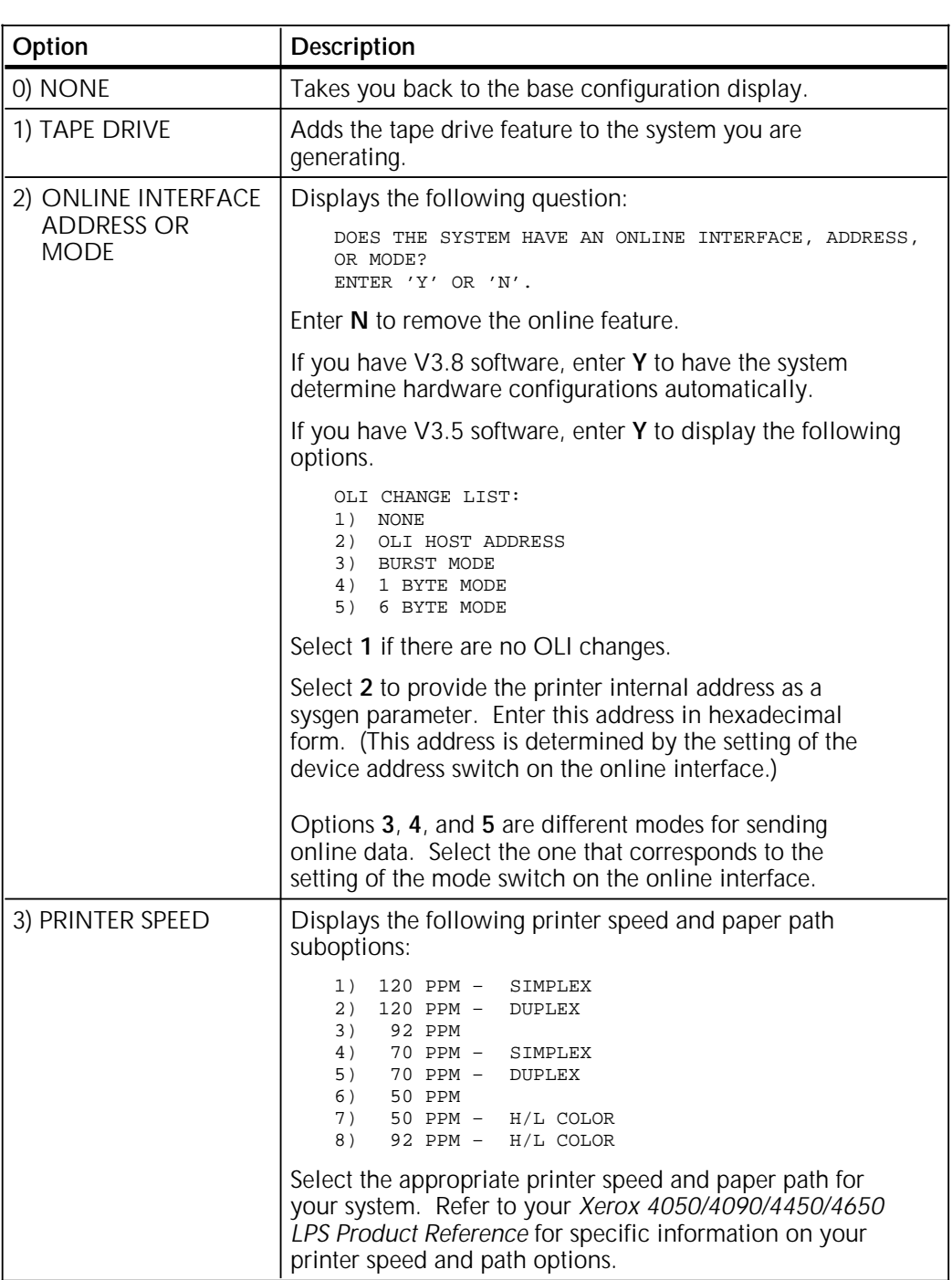

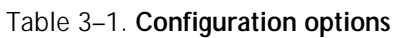

| Option                                                   | Description                                                                                                    |
|----------------------------------------------------------|----------------------------------------------------------------------------------------------------|
| 4) REMOTE<br><b>INTERACTIVE</b><br><b>COMMUNICATIONS</b> | Adds the Remote Interactive Communications (RIC)<br>feature to the system.                                                                                                    |
| 5) GRAPHICS                                              | Adds the Graphics Handling Option (GHO) or Graphics<br>Video Generator (GVG) feature. Refer to the Xerox<br>4050/4090/4450/4650 LPS Product Reference to<br>determine which graphics feature applies to your system.                                   |
| 6) KANJI                                                 | Does not apply.                                                                                                    |
| 7) ETHERNET                                              | Displays the following question:                                                                                                    |
|                                                          | IS THIS SYSTEM CONNECTED TO A XeroxETHERNET?<br>ENTER 'Y' OR 'N'.                                                                                                    |
|                                                          | Enter N to remove the Ethernet feature or Y to choose<br>one of the following suboptions:                                                                                                    |
|                                                          | ETHERNET CHANGE LIST:<br>1) NONE<br>2) READ PRINTER'S ADDRESS<br>3)<br>ETHERNET NETWORK ADDRESS.                                                                                                    |
|                                                          | Select 1 if there are no Ethernet changes.                                                                                                    |
|                                                          | Select 2 to provide the printer internal address as a<br>sysgen parameter. Enter this address in hexadecimal or<br>decimal form. In decimal form, enter an asterisk followed<br>by the address. A value not proceeded by a asterisk is<br>hexadecimal. |
|                                                          | Select 3 to provide the Ethernet network address. Enter<br>this address in hexadecimal or decimal form. In decimal<br>form, enter an asterisk followed by the address (for<br>example, *355). A value not preceded by an asterisk is<br>hexadecimal.   |
| 8) LANGUAGE                                              | Specifies the language of the display dialogue:                                                                                                    |
|                                                          | 0)<br>NONE<br>1) U.S. ENGLISH<br>2) U.K. ENGLISH<br>3) GERMAN<br>4) FRENCH<br>5) DUTCH<br>SWEDISH<br>6)<br>7)<br>NORWEGIAN<br>8) FINNISH<br>9) DANISH<br>10) SPANISH<br>11) ITALIAN<br>12) PORTUGUESE                                                  |
|                                                          | Select 0 to make no change and leave the default as U.S.<br>English. U.S. English displays paper size in inches. U.K.<br>English displays paper sizes in millimeters.                                                                                  |
|                                                          | Only French, German, and Spanish suboptions are<br>currently translated. The system displays U.S. English<br>messages if you perform a sysgen in any other language.                                                                                   |

Table 3–1. **Configuration options** (continued)

| Option                                       | Description                                                                                                    |
|----------------------------------------------|----------------------------------------------------------------------------------------------------|
| 9)<br>PAPER SIZE                             | Selects the correct paper size for your system:                                                                                                    |
|                                              | ENTER PAPER SIZE OPTION:<br>1)<br>$8.5 \times 11$ (US LETTER)<br>$8.27 \times 11.69$ (A4)<br>2)<br>3) $8.5 \times 14$ (US LEGAL)<br>4) $8.0 \times 10.2$<br>5) $8.0 \times 10.5$<br>6) $8.0 \times 13.0$<br>$7)$ 8.27 $\times$ 10.63<br>8) $8.27 \times 13.0$<br>$9)$ 8.37 $\times$ 10.78<br>10) 8.46 $\times$ 10.83<br>11) 8.46 $\times$ 12.40<br>12) 8.46 $\times$ 14.02<br>13) 8.50 $\times$ 10.75<br>$14)$ 8.50 $\times$ 13.0. |
|                                              | Diagnostic forms are available in two paper sizes: 8.5 x<br>11 and 8.27 x 11.69 inches (A4) inches.                                                                                                    |
|                                              | Select option 1 or 2 to download the appropriate forms<br>to the system.                                                                                                    |
|                                              | Consult your site representative if your plan to print on<br>paper sizes other than 8.5 x 11, 8.5 x 13, 8.27 x 11.69,<br>8.5 x 14 or 8.5 x 14.                                                                                                    |
| 10) 871 CM                                   | Adds the 871 CM to the system. Use this only if the<br>OEM1 board is installed. The 871 CM and Xerox Print<br>Access Facility (XPAF) are mutually exclusive.                                                                                                    |
| 11) 9500<br><b>XEROGRAPHIC</b>               | Does not apply.                                                                                                    |
| 12) MICR                                     | Does not apply.                                                                                                    |
| 13) TERMINAL TYPE                            | Selects appropriate terminal type for your system:                                                                                                    |
|                                              | 0)<br>NO CHANGES<br>1)<br>$ADM-3$<br>2)<br>$ADM-11$<br>3)<br>UI-90<br>VG920.<br>4)                                                                                                    |
| 14) XEROX PRINT<br>ACCESS FACILITY<br>(XPAF) | Adds the XPAF option to the system. If you want to<br>configure both the Ethernet and the XPAF options, you<br>must perform a sysgen with the Ethernet option<br>configured first. After the sysgen is complete, perform a<br>mini sysgen to select the XPAF option. XPAF and the 871<br>CM are mutually exclusive.                                                                                                    |
| 15) DEFAULT PRINTER<br><b>RESOLUTION</b>     | Selects printer resolution for input data:                                                                                                    |
|                                              | 1) 300 SPI ( <i>default</i> )<br>2) 600 SPI (for 4650 printers only).                                                                                                    |
| 16) FINISHER                                 | Selects stacker or stitcher/stacker:                                                                                                    |
|                                              | 1) 2-TRAY STACKER<br>2) 1-TRAY STITCHER/STACKER.                                                                                                    |
| 17) DEFAULT<br>PRINTING ORDER                | Selects order of printing output:                                                                                                    |
|                                              | 1) 1 - N (first-to-last page, face down)<br>$2)$ N - 1 (last-to-first page, face up).                                                                                                    |
| 18) HIGH CAPACITY<br><b>FEEDER</b>           | Adds the high-capacity feeder (HCF) to the system.                                                                                                    |

Table 3–1. **Configuration options** (continued)

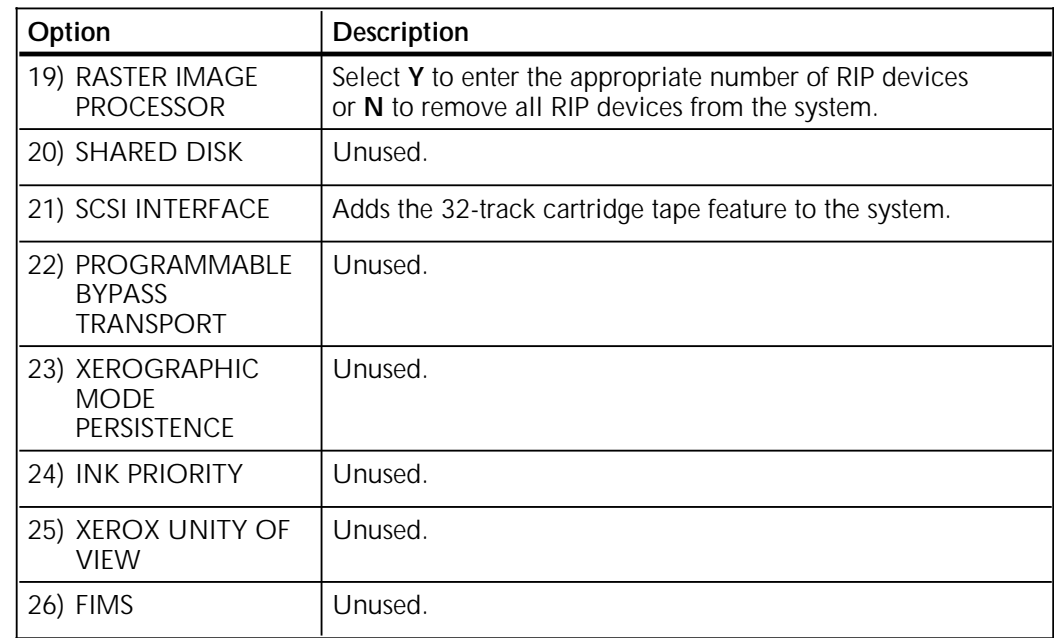

### Table 3–1. **Configuration options** (continued)

## **4. Performing a sysgen and related procedures**

This chapter contains information on sysgens and related procedures. Even-numbered pages in this chapter walk you through all of the sysgen procedures, as well as procedures for formatting and erasing system disks and updating disk parameters.

Odd-numbered pages illustrate the dialogue that displays on the system controller console as you complete each step of the procedure on the opposite page. In addition to the dialogue, these illustrations indicate user input and provide a quick reference for procedures.

The illustrations use the following conventions:

- **Bolded** characters indicate user input
- Lowercase italics indicate variable information
- [*Bracketed italics*] indicate user actions or provide clarification of the dialogue or procedure. For example, [*enter*] means press the <Return> key.

#### **Update sysgens**

You perform an update sysgen to add major new features to the existing operating system or to replace the existing version of the operating system with a new version. Since you do not format system disks prior to an update sysgen, you do not have to back up user files.

Before you perform an update sysgen, use **FCHECK** to make sure you have enough disk space to generate a new system. Each disk must have a minimum of 3,000 free contiguous sectors available. If the number of available sectors is below 3,000, do the following:

- Save as many files to tape as necessary to obtain the minimum number of free sectors
- Delete the saved files from the disk
- Compress the disk.

**Note:** Do not use <Insert> if you are using a LINK terminal keyboard. Using <Insert> causes garbage characters to display on the console, requiring you to reset the terminal.

#### **Performing an offline update sysgen**

Use this procedure to perform an update sysgen when you are reading system files from tape or floppy diskette.

To perform an offline update sysgen, use one of three commands: **SYSGEN**, **FLOPPY**, or **AUTO**. Follow the procedures as necessary for the command you are using.

- **SYSGEN** Updates system files from a System Software Tape or cartridge. Also gives you the option of making configuration changes, deleting the accounting file, and recompiling the font files.
- **FLOPPY** Same as **SYSGEN** command, but from system software floppy disks.
	- **AUTO** Updates system files from a System Software Tape or from system software floppy disks. Allows you to recompile the font files. There is no configuration update and the system saves the account file automatically.

**Note:** If you invoke any of these commands after the **FORMAT** command, the system performs a full sysgen.

#### Table 4-1. **Procedural overview of offline update sysgen**

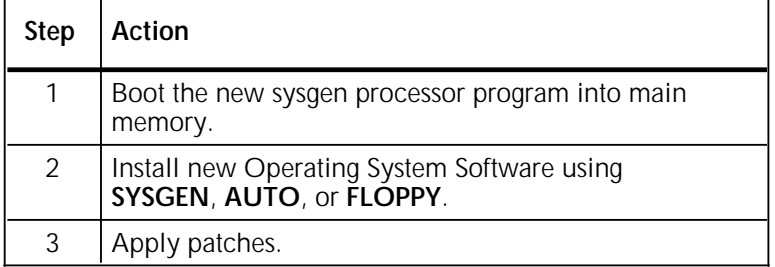

Figure 4-1 shows an update sysgen invoked using the **SYSGEN** command, performed on an offline 4090 LPS from tape. The sysgen dialogue varies slightly, depending on whether you use **SYSGEN**, **AUTO**, or **FLOPPY**.

- 1. Load the System Software Tape (SST) or floppy diskette volume 1.
- 2. Press the boot button on the system controller panel.

The READY message appears on the display, followed by a prompt character (\$).

3. Enter **BT** (boot from magnetic tape), **BF** (boot from floppy diskette), or **BC** (boot from cartridge tape). Command characters must be uppercase.

The information on the tape or floppy diskette loads the sysgen processor into main memory. (In figure 4-1, the sysgen processor is booted from magnetic tape.)

The Sysgen Processor command menu displays, followed by a prompt character (>).

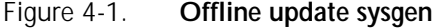

```
[Press boot button]
  READY
$BT [enter]
LOADING PROGRAM
   * * * * SYSGEN PROCESSOR * * * *
COMMAND
      COMMANDS DISPLAY SYSGEN COMMANDS
      BOOT OPERATING SYSTEM
     SYSGEN BUILD OR UPDATE SYSTEM FILES ON DISK FROM TAPE OR HOST
     FORMAT FORMAT AND INITIALIZE DISK PACK
     HOSTCOPY COPY USER FILES FROM HOST TO DISK
     AUTO AUTO SYSGEN
     MINI CONFIGURATION CHANGE ONLY
     FLOPPY SYSGEN FROM FLOPPY
     ERASE ERASE ALL FILES
  ENTER COMMAND
   >
```
4. Enter **SYSGEN**, **AUTO**, or **FLOPPY** to invoke the appropriate sysgen procedure. (You can abbreviate **SYSGEN** to **S**, as illustrated in figure 4-1.)

The \* SYSGEN PROGRAM RUNNING \* message displays.

5. Enter replies to queries concerning system ID. If you assign a new ID, you can use up to 30 alphanumeric characters, including spaces, the arrow key, and the <LINE DELETE> key. Do not use the <BACKSPACE> key.

The message THIS WILL BE AN UPDATE SYSGEN displays, and the system asks you if you want to continue or abort.

- 6. Enter **C** to continue.
- 7. If an accounting file already exists on the system disks, the system asks if you wish to save accounting information. Enter **Y** to save accounting information or **N** to delete accounting information.

The System Configuration menu displays, along with the message DO YOU WANT TO MAKE ANY CHANGES?

8. If you do not want to make changes, enter **N** and go to step 13.

If you want to make changes, enter **Y**. The Configuration Option menu displays.

9. Enter the number of any option you want to change. You may enter the numbers of several options, separated by spaces or commas.

Depending upon the original configuration, you either activate or deactivate an option by selecting it. You may also display a list of suboptions.

10. Make any desired selections from the suboption lists.

When you have completed your changes, the System Configuration menu displays again, along with the message DO YOU WISH TO MAKE ANY CHANGES?

11. Enter **N** if you are finished.

The system asks if you want to discard the changes you have just made.

12. Enter **N**.

The system asks if continuation of the sysgen is required.

- 13. Enter **Y**.
- 14. (Online/offline switchable only). If your system has both a tape drive for offline input and a host interface, a message displays asking if system files are to be read from tape or from the host. Enter **T** to do an offline sysgen from tape.

The system initializes each system disk drive, listing each file as it is written. This process takes about 10 minutes for tape and about 20 minutes for floppy diskette.

If you entered **FLOPPY** to invoke sysgen, the system prompts you to remove and insert floppy diskettes.

The system displays default values for the number of fonts, forms, and (optionally) graphics allowed per page by the new system. You may change these after you complete the sysgen and patching procedures.

```
Figure 4-1. Offline update sysgen (continued)
```

```
ENTER COMMAND
>S [enter]
* SYSGEN PROGRAM RUNNING *
SYSTEM ID IS: user-assigned name
DO YOU WANT TO ENTER A NEW SYSTEM ID? 'Y' OR 'N' N [enter]
THIS WILL BE AN UPDATE SYSGEN
DO YOU WANT TO CONTINUE OR ABORT [C/A]?
>C [enter]
DO YOU WANT TO SAVE THE ACCOUNTING FILE? ENTER 'Y' OR 'N' Y [enter]
* * * * SYSTEM CONFIGURATION MENU * * * *
DO YOU WISH TO MAKE ANY CHANGES?
ENTER 'Y' OR 'N'
>N [enter]
CREATING FILE DISPCF.SYS
IS CONTINUATION OF SYSGEN REQUIRED? (Y OR N) Y [enter]
SHOULD SYSGEN READ FILES FROM HOST OR TAPE? 'H' OR 'T' T [enter]
* READING FILES FROM TAPE *
CREATING FILE xxxxxx.yyy ON DRIVE n
CREATING FILE xxxxxx.yyy ON DRIVE n
FOR YOUR SYSTEM THE DEFAULT NUMBER OF FONTS IS 17.
FOR YOUR SYSTEM THE DEFAULT NUMBER OF FORMS IS 06.
TO OVERRIDE DEFAULTS USE 'FONTS/'FORMS' COMMANDS AFTER START-UP
* TAPE REWINDING * SYSGEN PROCESS SUCCESSFUL *
```
After all files are created, the message \* SYSGEN PROGRAM OFF \* displays, followed by a prompt character (>).

15. Enter **B** to boot the new system into main memory and start the patch process.

**Note:** You must enter **B** at this time. No other command may intervene.

The system prompts you for the date and time.

- 16. Enter the date, using the format MM/DD/YY. You can separate each date field by a slash, space, or dash.
- 17. Enter the time, using the format HH:MM:SS.

Use the military 24-hour clock (for example, enter 18:35:22). The entry of the seconds field is optional. You can separate each field by a colon or a space.

The system displays the date and time entered, and asks you if they are correct.

18. Enter **Y** if the date and time are correct.

The system asks if you want time of day and printer status displayed. If so, enter **Y**. You can enable or disable this feature later with commands or by performing a mini sysgen.

The automatic sysgen patch process now takes place, and a list of optional patch IDs displays.

19. Enter the ID of any patches you want to apply exactly as shown in the list. If your system requires it, enter **MER001** to apply the Merganthaler fonts.

If you do not require any patches, press the <Return> key.

When the messages \* \* SYSGEN PATCHES COMPLETE \* \* and \* \* DELETING SYSGEN PATCHES \* \* display, followed by the message CRASH/REBOOT WILL OCCUR IN 15 SECONDS, the patch version of the new system is being read into main memory.

**CAUTION:** Do not abort the patching and crash/reboot process.

If a patch is not available, a message displays. Otherwise, the LOADING PROGRAM message displays.

If an error occurs, it is most likely due to an incorrectly entered patch ID. Before trying the sysgen again, make sure you entered the IDs correctly and that they match your configuration.

When the patch process completes, the system asks you to confirm the date and time.

20. Enter **Y** if the date and time are correct.

The INITIALIZING MEMORY FOR THE IMAGING SUBSYSTEMS message displays.

If a report status file does not currently exist on the system disks, the system asks if you want report accounting.

```
Figure 4-1. Offline update sysgen (continued)
```

```
* SYSGEN PROGRAM OFF *
>B [enter]
LOADING PROGRAM
              Xerox4090
       LASER PRINTING SYSTEM
             VERSION 3.8
   SYSTEM ID IS: user-assigned name
ENTER DATE (MM/DD/YY) : mm/dd/yy [enter]
ENTER TIME (HH:MM:SS) : hh:mm:ss [enter]
   mm,dd, yy hh:mm:ss
ARE THE DATE AND TIME CORRECT AS DISPLAYED (Y/N)? Y [enter]
LOAD AND ENABLE TIME-OF-DAY/STATUS DISPLAY (Y/N)? N [enter]
* * APPLYING SYSGEN PATCHES * *
THE FOLLOWING PATCH ID'S MAY BE SELECTED
  PATCH ID INVOKES
   xxxxx yyyyy . . .
ENTER PATCH ID'S OR RETURN: [enter]
* * RESUMING SYSGEN PATCHES * *
* * STILL APPLYING SYSGEN PATCHES * *
* * SYSGEN PATCHES COMPLETE * *
* * DELETING SYSGEN PATCHES * *
-CRASH/REBOOT WILL OCCUR IN 15 SECONDS - -
LOADING PROGRAM
DATE, TIME POSSIBLY INCORRECT? (Y/N)?
11/17/93 12:20:45
Y [enter]
INITIALIZING MEMORY FOR THE IMAGING SUBSYSTEMS.
11/17/93 12:20:45
FORMS MEMORY BANK: 1 2 3 4
FONT MEMORY BANK: 1 2 3 4
```
21. Enter **Y** to create a normal-sized report accounting file, or **N** to create a minimal file. (Refer to the "Generating reports" chapter in this manual for more information.)

The DO YOU WANT TO RECOMPILE IPFNTS (Y/N)? message displays.

22. Enter **Y** or **N**. If you enter **Y** to recompile Interpress fonts, the process takes about 30 minutes. If you enter **N**, the system compiles the default font, 10-point Classic.

The message DO YOU HAVE A FINISHING ENHANCEMENT DEVICE? displays.

23. Enter **Y** if you want to enable a finishing enhancement device.

The system automatically performs Reallocate, Fix Font, and Logon procedures. The 0S1000 READY FOR COMMANDS message displays, indicating that you can begin normal printing operations.

24. Perform any post-sysgen procedures, such as changing forms, fonts, or graphics values that were assigned default values.

Figure 4-1. **Offline update sysgen** (continued)

```
DO YOU WANT REPORT ACCOUNTING? (Y/N)? Y [enter]
DO YOU WANT TO RECOMPILE IPFNTS (Y/N)? N [enter]
DO YOU HAVE A FINISHING ENHANCEMENT DEVICE? (Y/N)? N [enter]
0S1060 INITIALIZING PRINTER
REALLOCATE!
REA VERSION D01
          * * * * * * * * * * * * * * * * * * * * * * *
* * * * DO NOT ABORT OR OTHERWISE DISTURB THIS PROCESS * * * * 
          * * * * * * * * * * * * * * * * * * * * * * *
         400 CYLINDER PRINT FILE ALLOCATED WITH 400 USABLE CYLINDERS
* * * * RESUMING NORMAL OPERATION * * * * 
FIX FNT
FIXING xxxxxx.yyy
   ALL FONTS ARE FIXED
FIX PROCESS FINISHED
LOG 1
   LOGON VERSION CO1
CLASS 1 SELECTED
   IF THE FILE "USTART.CMD (USER'S STARTUP COMMAND FILE) DOES NOT
   EXIST, THE MESSAGE "0S1552 FILE DOES NOT EXIST" WILL BE DISPLAYED
   AND SHOULD BE IGNORED
0S1552 FILE DOES NOT EXIST
0S1000 READY FOR COMMANDS 12:25:16
```
#### **Performing an online update sysgen**

You use the **SYSGEN** command to download System Software Tape files from a host computer to an online-only or online/offline switchable printing system.

#### Table 4-2. **Procedural overview of online update sysgen**

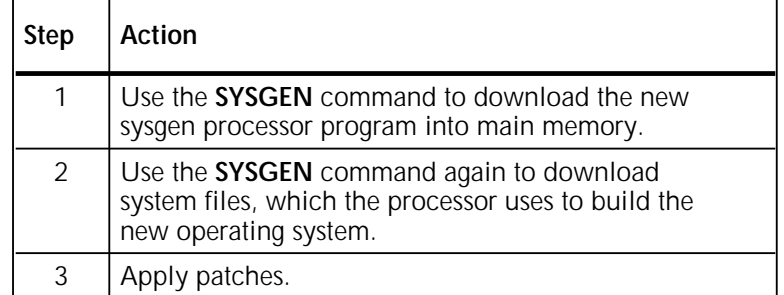

Figure 4-2 shows an update sysgen for an online/offline switchable 4090 LPS.

1. Press the boot button located on the system controller panel.

The READY message appears on the display, followed by a prompt character (\$).

2. Enter **BD** to boot the current operating system sysgen processor into main memory from the system disks. Command characters must be uppercase.

The Sysgen Processor command menu displays, followed by a prompt character (>).

**Note:** This step assumes that some version of the operating system already resides on the disks. If this is not the case, load a version of the sysgen procedures from tape (by entering **BT**), or from floppy diskette (by entering **BF**).

3. Enter **SYSGEN**. (You can abbreviate **SYSGEN** to **S**, as illustrated in figure 4-2.)

The \* SYSGEN PROGRAM RUNNING \* message displays, indicating the sysgen update has begun.

4. Enter replies to queries concerning system ID. If you assign a new ID, you can use up to 30 alphanumeric characters, including spaces, the arrow key, and the <LINE DELETE> key. Do not use the <BACKSPACE> key.

The message THIS WILL BE AN UPDATE SYSGEN displays, and the system asks you if you want to continue or abort.

5. Enter **C** to continue.

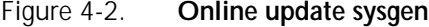

```
[Press boot button]
   READY
$BD [enter]
LOADING PROGRAM
   * * * * SYSGEN PROCESSOR * * * *
COMMAND
       COMMANDS DISPLAY SYSGEN COMMANDS
       BOOT OPERATING SYSTEM
       SYSGEN BUILD OR UPDATE SYSTEM FILES ON DISK FROM TAPE OR HOST
       FORMAT FORMAT AND INITIALIZE DISK PACK
      HOSTCOPY COPY USER FILES FROM HOST TO DISK
      AUTO AUTO SYSGEN
      MINI CONFIGURATION CHANGE ONLY
      FLOPPY SYSGEN FROM FLOPPY
      ERASE ERASE ALL FILES
   ENTER COMMAND
   >S [enter]
   * SYSGEN PROGRAM RUNNING *
   DISK PACK ID IS: user-assigned name
   DO YOU WANT TO ENTER A NEW DISK PACK ID? 'Y' OR 'N' N [enter]
   THIS WILL BE AN UPDATE SYSGEN
   DO YOU WANT TO CONTINUE OR ABORT [C/A]? C [enter]
```
6. If an accounting file already exists on the system disks, the system asks if you wish to save accounting information. Enter **Y** to save accounting information or **N** to delete accounting information.

The System Configuration menu displays, along with the message DO YOU WANT TO MAKE ANY CHANGES?

7. If you do not want to make changes, enter **N** and go to step 10.

If you want to make changes, enter **Y**. The Configuration Option menu displays.

8. Enter the number of any option you want to change. You may enter the numbers of several options, separated by spaces or commas.

Depending upon the original configuration, you either activate or deactivate an option by selecting it. You may also display a list of suboptions.

9. Make any desired selections from the suboption lists.

When you have completed your changes, the System Configuration menu displays again, along with the message DO YOU WISH TO MAKE ANY CHANGES?

10. Enter **N** if you are finished.

The system asks if you want to discard the changes you have just made.

11. Enter **N**.

The system asks if continuation of the sysgen is required.

- 12. Enter **Y**.
- 13. (Online/offline switchable only). If your system has both a tape drive for offline input and a host interface, a message displays asking if system files are to be read from tape or from the host. Enter **H** to read system files from the host.
- 14. If you are adding new features to an existing software version, go to step 17.

if you are installing a new software version, notify the host operator to vary the printer online.

15. Submit a job from the host to transmit the next-to-last System Software Tape file to the printer. This file contains the new system processor, which the system uses to build the new operating system.

The host job should use a utility program that does the following:

- Spaces down the System Software Tape to the next-tolast file.
- Reads the file from tape. (The System Software Tape is in fixed-block format, with a record size of 128 bytes and maximum block size of 8192 bytes.)
- Transmits the file to the printer in 128-byte record, unblocked output format.
- Transmits the file without adding page numbers or reformatting the data.

Figure 4-2. **Online update sysgen** (continued)

```
DO YOU WANT TO SAVE THE ACCOUNTING FILE? ENTER 'Y' OR 'N' Y [enter]
   * * * * SYSTEM CONFIGURATION MENU * * * *
   DO YOU WISH TO MAKE ANY CHANGES?
   ENTER 'Y' OR 'N'
   >N [enter]
   IS CONTINUATION OF SYSGEN REQUIRED? (Y OR N) Y [enter]
   SHOULD SYSGEN READ FILES FROM HOST OR TAPE? 'H' OR 'T' H [enter]
   WAITING TO READ FILES FROM HOST
[Vary online at host.]
[Host job copies next-to-last SST file to printer.]
   TAPE NOW BEING PROCESSED
   CREATING FILE xxxxxx.yyy ON DRIVE n
   CREATING FILE xxxxxx.yyy ON DRIVE n
```
Refer to the "Sample JCL for transmission of System Software Tapes" appendix in this guide for an example of a typical host utility program for file transmission.

The following message displays: END OF TAPE FOUND. IS ANOTHER TAPE TO BE SENT? Y OR N.

- 16. Enter **N**.
- 17. Notify the host operator to vary the system offline. Then type **C** without pressing the <Return> key. The \* SYSGEN PROGRAM OFF \* message displays, followed by a prompt character (>).
- 18. Press the boot button on the system controller. The READY message displays, followed by a prompt character (\$).
- 19. Enter **BD** to boot the new sysgen processor into main memory. Command characters must be uppercase.

The Sysgen Processor command menu displays, followed by a prompt character (>).

- 20. Enter **SYSGEN** to begin the process of downloading system files. (You can abbreviate **SYSGEN** to **S**, as shown in figure 4- 2.)
- 21. Enter replies to queries concerning system ID, accounting file, and configuration changes.
- 22. Enter Y in response to the query IS CONTINUATION OF SYSGEN REQUIRED?
- 23. (Online/offline switchable only). If your system has both a tape drive for offline input and a host interface, a message displays asking if system files are to be read from tape or from the host. Enter **H** to read system files from the host.
- 24. Notify the host operator to vary the printer online.
- 25. Submit a job from the host to transmit the last System Software Tape file to the printer. This file contains a concatenation of all the system files on the System Software Tape. The sysgen processor uses these files to build a new operating system on the system disks.

This host job is identical to the one used in step 13, except that it spaces down the System Software Tape one file further.

The following message displays: END OF TAPE FOUND. IS ANOTHER TAPE TO BE SENT? Y OR N.

- 26. Enter **N**.
- 27. Notify the host operator to vary the system offline, then enter **C** without pressing the <Return> key.
Figure 4-2. **Online update sysgen** (continued)

```
END OF TAPE FOUND. IS ANOTHER TAPE TO BE SENT? Y OR N N [enter]
   VARY OFFLINE AT HOST. THEN ENTER 'C' C
   * SYSGEN PROGRAM OFF *
   >
   [Press boot button]
   READY
$BD [enter]
LOADING PROGRAM
   * * * * SYSGEN PROCESSOR * * * *
COMMAND
      COMMANDS DISPLAY SYSGEN COMMANDS
      BOOT BOOT THE OPERATING SYSTEM
      SYSGEN BUILD OR UPDATE SYSTEM FILES ON DISK FROM TAPE OR HOST
      FORMAT FORMAT AND INITIALIZE DISK PACK
      HOSTCOPY COPY USER FILES FROM HOST TO DISK
      AUTO AUTO SYSGEN
      MINI CONFIGURATION CHANGE ONLY
      FLOPPY SYSGEN FROM FLOPPY
      ERASE ERASE ALL FILES
   ENTER COMMAND
   >S [enter]
   * SYSGEN PROGRAM RUNNING *
   DISK PACK ID IS: user-assigned name
   DO YOU WANT TO ENTER A NEW DISK PACK ID? 'Y' OR 'N' N [enter]
   THIS WILL BE AN UPDATE SYSGEN
   DO YOU WANT TO CONTINUE OR ABORT [C/A]?
   >C [enter]
   DO YOU WANT TO SAVE THE ACCOUNTING FILE? ENTER 'Y' OR 'N' Y [enter]
   IS CONTINUATION OF SYSGEN REQUIRED? (Y OR N) Y [enter]
   SHOULD SYSGEN READ FILES FROM HOST OR TAPE? 'H' OR 'T' H [enter]
   WAITING TO READ FILES FROM HOST
[Vary online at host.]
[Host job copies last SST file to printer]
   * TAPE NOW BEING PROCESSED *
   CREATING FILE xxxxxx.yyy ON DRIVE n
   CREATING FILE xxxxxx.yyy ON DRIVE n
   END OF TAPE FOUND. IS ANOTHER TAPE TO BE SENT? Y OR N N [enter]
   VARY OFFLINE AT HOST. THEN ENTER 'C' C
```
The system displays default values for the number of fonts, forms, and (optionally) graphics allowed per page by the new system. You may change these after you complete the sysgen and patching procedures.

After all files are created, the message \* SYSGEN PROGRAM OFF \* displays, followed by a prompt character (>).

28. Enter **B** to boot the new system into main memory and start the patch procedure. The system prompts you for the date and time.

**Note:** You must enter **B** at this time. No other command may intervene.

- 29. Enter the date, using the format MM/DD/YY. You can separate each date field by a slash, space, or dash.
- 30. Enter the time, using the format HH:MM:SS.

Use the military 24-hour clock (for example, enter 18:35:22). The entry of the seconds field is optional. You can separate each field by a colon or a space.

The system displays the date and time entered, and asks you if they are correct.

31. Enter **Y** if the date and time are correct.

The system asks if you want time of day and printer status displayed. If so, enter **Y**. You can enable or disable this feature later with commands or by performing a mini sysgen.

The automatic sysgen patch process now takes place, and a list of optional patch IDs displays.

32. Enter the ID of any patches you want to apply exactly as shown in the list. If your system requires it, enter **MER001** to apply the Merganthaler fonts.

If you do not require any patches, press the <Return> key.

When the message CRASH/REBOOT WILL OCCUR IN 15 SECONDS displays, the patch version of the new system is being read into main memory.

**CAUTION:** Do not abort the patching and crash/reboot process.

If a patch is not available, a message displays. Otherwise, the LOADING PROGRAM message displays.

If an error occurs, it is most likely due to an incorrectly entered patch ID. Before trying the sysgen again, make sure you entered the IDs correctly and that they match your configuration.

When the patch process completes, the system asks you to confirm the date and time.

33. Enter **Y** if the date and time are correct.

The INITIALIZING MEMORY FOR THE IMAGING SUBSYSTEMS message displays.

If a report accounting file does not currently exist, the system asks if you want report accounting.

```
Figure 4-2. Online update sysgen (continued)
```

```
FOR YOUR SYSTEM THE DEFAULT NUMBER OF FONTS IS 17.
FOR YOUR SYSTEM THE DEFAULT NUMBER OF FORMS IS 06.
TO OVERRIDE DEFAULTS USE 'FONTS/'FORMS' COMMANDS AFTER START-UP
FOR YOUR SYSTEM THE DEFAULT NUMBER OF GRAPHICS IS 32.
OVERRIDE GRAPHICS DEFAULT BY USING 'GRA' COMMAND
* SYSGEN PROGRAM OFF *
>B [enter]
LOADING PROGRAM
ENTER DATE (MM/DD/YY) : mm/dd/yy [enter]
ENTER TIME (HH:MM:SS) : hh:mm:ss [enter]
   mm,dd, yy hh:mm:ss
ARE THE DATE AND TIME CORRECT AS DISPLAYED (Y/N)? Y [enter]
LOAD AND ENABLE TIME-OF-DAY/STATUS DISPLAY (Y/N)? N [enter]
* * APPLYING SYSGEN PATCHES * *
THE FOLLOWING PATCH ID'S MAY BE SELECTED
   PATCH ID INVOKES
   xxxxx yyyyy . . .
ENTER PATCH ID'S OR RETURN: [enter]
* * RESUMING SYSGEN PATCHES * *
* * CONTINUING SYSGEN PATCHES * *
* * SYSGEN PATCHES COMPLETE * *
* * DELETING SYSGEN PATCHES * *
-CRASH/REBOOT WILL OCCUR IN 15 SECONDS - -
LOADING PROGRAM
DATE, TIME POSSIBLY INCORRECT? (Y/N)?
11/17/93 12:20:45
Y [enter]
INITIALIZING MEMORY FOR THE IMAGING SUBSYSTEMS.
11/17/93 12:20:45
FORMS MEMORY BANK: 1 2 3 4
FONT MEMORY BANK: 1 2 3 4
DO YOU WANT REPORT ACCOUNTING? (Y/N)? Y [enter]
```
34. Enter **Y** if you want to create a status file large enough to contain 2,001 reports. If a job contains over 2,001 reports, you should clear the status file before running the job.

Enter **N** if you want to create a status file that only holds 100 reports.

A command file applies the OSS patches. Once the patches are applied and you specify that no patch errors have occurred, the system rolls over. The system then prompts you with a crash code and the date and time.

The DO YOU WANT TO RECOMPILE IPFNTS (Y/N)? Message displays.

35. Enter **Y** or **N**. If you enter **Y** to recompile Interpress fonts, the process takes about 30 minutes. If you enter **N** and do not recompile Interpress fonts, the system compiles the default font, 10-point Classic.

The message DO YOU HAVE A FINISHING ENHANCEMENT DEVICE? displays.

36. Enter **Y** if you want to enable a finishing device.

The system automatically performs Reallocate, Fix Font, and Logon procedures. The 0S1000 READY FOR COMMANDS Message displays, indicating that you can begin normal printing operations.

37. Perform any post-sysgen procedures, such as changing forms, fonts, or graphics values that were assigned default values.

Figure 4-2. **Online update sysgen** (continued)

```
DO YOU WANT TO RECOMPILE IPFNTS (Y/N)? N [enter]
DO YOU HAVE A FINISHING ENHANCEMENT DEVICE? (Y/N)? N [enter]
0S1060 INITIALIZING PRINTER
REALLOCATE!
REA VERSION D01
           * * * * * * * * * * * * * * * * * * * * * * *
* * * * DO NOT ABORT OR OTHERWISE DISTURB THIS PROCESS * * * * 
           * * * * * * * * * * * * * * * * * * * * * * *
         400 CYLINDER PRINT FILE ALLOCATED WITH 400 USABLE CYLINDERS
* * * * RESUMING NORMAL OPERATION * * * * 
FIX FNT
FIXING xxxxxx.yyy
   ALL FONTS ARE FIXED
FIX PROCESS FINISHED
LOG 1
   LOGON VERSION CO1
CLASS 1 SELECTED
   IF THE FILE "USTART.CMD (USER'S STARTUP COMMAND FILE) DOES NOT
   EXIST, THE MESSAGE "0S1552 FILE DOES NOT EXIST" WILL BE DISPLAYED
   AND SHOULD BE IGNORED
0S1552 FILE DOES NOT EXIST
0S1000 READY FOR COMMANDS 12:25:16
```
# **Full sysgens**

A full sysgen involves either erasing or formatting the system disks, then loading the Operating System Software on the system disks. You perform a full sysgen when:

- You install a new system
- You replace a system disk
- Read errors or other disk problems occur
- A new system or patch requires a full sysgen.

It is faster to erase system disks than to format them, and the **ERASE** command, unlike **FORMAT**, saves bad block files. It is recommended that you use **ERASE** unless your OSS program specifically calls for **FORMAT**, or unless you experience read errors or other disk problems.

Make sure to back up user files before you erase or format the system disks.

# **Performing an offline full sysgen**

Use this procedure to perform a full sysgen when you are reading system files from tape or floppy diskette.

#### Table 4-3. **Procedural overview of offline full sysgen**

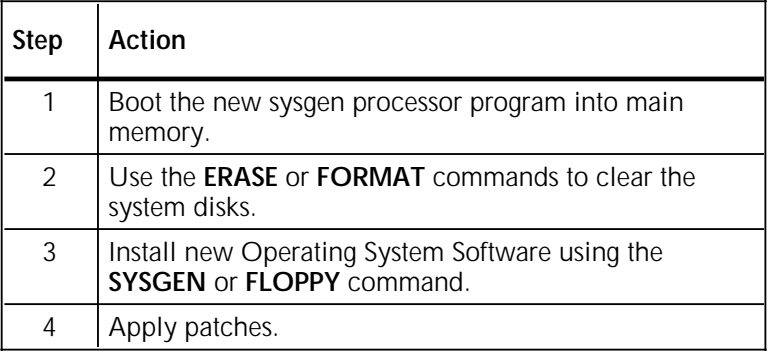

Figure 4-3 shows a full sysgen invoked using the **SYSGEN** command, performed on an offline 4090 LPS from magnetic tape. It includes an erase procedure, followed by the sysgen procedure.

- 1. Load the System Software Tape (SST) or floppy diskette volume 1.
- 2. Press the boot button on the system controller panel.

The READY message appears on the display, followed by a prompt character (\$).

3. Enter **BT** (boot from magnetic tape), **BF** (boot from floppy diskette), or **BC** (boot from cartridge tape). Command characters must be uppercase.

The information on the tape or floppy diskette loads the sysgen processor into main memory. The Sysgen Processor command menu displays, followed by a prompt character  $(\gt).$ 

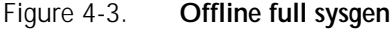

```
[Press boot button]
  READY
$BT [enter]
LOADING PROGRAM
   * * * * SYSGEN PROCESSOR * * * *
COMMAND
      COMMANDS DISPLAY SYSGEN COMMANDS
      BOOT OPERATING SYSTEM
     SYSGEN BUILD OR UPDATE SYSTEM FILES ON DISK FROM TAPE OR HOST
     FORMAT FORMAT AND INITIALIZE DISK PACK
     HOSTCOPY COPY USER FILES FROM HOST TO DISK
     AUTO AUTO SYSGEN
     MINI CONFIGURATION CHANGE ONLY
     FLOPPY SYSGEN FROM FLOPPY
     ERASE ERASE ALL FILES
  ENTER COMMAND
   >
```
#### **Erase or format the system disks** 4. Enter **ERASE** to erase the system disks, or **FORMAT** to format them.

The system asks you to verify that you want to run the procedure and then asks for a second confirmation.

5. Make sure that all necessary files have been backed up, then enter **Y** to each query.

A list of options displays.

6. Enter **1** to clear all system disks, or **2** to clear selected disks. If you entered **2**, enter the disk unit numbers, separating each number by a comma.

The system displays the numbers of the selected disk units and asks you to confirm the selection.

7. Enter **Y** if correct, or **N** to change your selection. The system displays information for each disk unit you selected and asks if you want to continue or abort.

If you are erasing, continue with step 10.

If you are formatting, the system displays a list of manufacturers.

8. Enter the number corresponding to your disk manufacturer ID. If your manufacturer ID does not appear on the list, enter **4**. Respond to the questions about the total number of cylinders, read/write head, and sectors per track on the disk. (If you do not have this information, ask your service representative.)

The system checks the Manufacturer Bad Area Information Sheet (MBAIS) data sheet for the first designated disk unit. The system displays a message indicating whether the data is valid or invalid.

9. If the data is valid, enter **N** in response to the message asking if you want to reenter MBAIS data. Enter **C** in response to the message asking if you want to continue or abort. (If you abort, the system does not format the specified disk drive.) The system continues to check the MBAIS data sheet for each specified disk drive.

If the data is invalid, the system asks if you want to continue or abort. Enter **A** if you want to abort formatting for the specified disk drive. Enter **C** if you want to reenter MBAIS data. Complete the appropriate procedure in the "Restoring MBAIS data" appendix before continuing with step 10.

10. Enter **1** to continue the erase or format procedure.

```
ENTER COMMAND
>ERASE [enter]
FORMATTING/ERASING THE DISK(S) WILL DESTROY THE DATA
DO YOU STILL WANT TO FORMAT/ERASE THE DISKS? [Y/N]
>Y [enter]
ARE YOU STILL SURE? [Y/N]
>Y [enter]
ERASE OPTIONS
1. ALL THE DISKS
2. SELECT THE DISK UNIT(S)
ENTER OPTION NUMBER:
>1 [enter]
ERASE DP0: , DP1: CONFIRM? [Y/N]
>Y [enter]
DO YOU WANT TO ERASE OR ABORT?
1. ERASE
2. ABORT 
>1 [enter]
* * FORMAT PROGRAM RUNNING * *
DISK UNIT 0-CDC 1-CDC 2- 3-
* * * * * * * * * * * * * * * * * * * * * * * * * * * * * * * * * * * * * * * * * * * *
* STATUS * SELECTED *SELECTED *NOT PRESENT *NOT PRESENT
* * * * * * * * * * * * * * * * * * * * * * * * * * * * * * * * * * * * * * * * * * * *
* FORMATTING * IN PROGRESS
* * * * * * * * * * * * * * * * * * * * * * * * * * * * * * * * * * * * * * * * * * * *
* SECTOR CHECK
* * * * * * * * * * * * * * * * * * * * * * * * * * * * * * * * * * * * * * * * * * * *
* CYLINDER NUMBER * nnn* * * * * * * * * * * * * * * * * * * * * * * * * * * * * * * * * * * * * * * * * * * *
* TOTAL NUMBER
* OF BAD SECTORS *
* * * * * * * * * * * * * * * * * * * * * * * * * * * * * * * * * * * * * * * * * * * *
* * * * * * * * * * * * * * * *
* ERROR MESSAGES * * * * *
* * * * * * * * * * * * * * * *
                * * * * * * * * * * * * * * * * * * * * * * * * * * * * * * * * * * * * * * * * * * * *
```
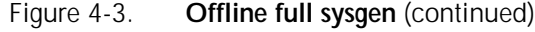

When erasing or formatting is complete, the table remains on the screen. The  $*$   $*$  format program of  $*$   $*$  message displays, followed by the "Enter command" prompt.

11. Enter **FLOPPY** if you booted from a floppy diskette in step 3 and are continuing sysgen on floppy diskette. Remove and insert floppy diskettes, as prompted.

Enter **SYSGEN** if you booted from tape or cartridge and are continuing the sysgen on tape or cartridge, or if you booted from floppy but are continuing the sysgen on tape or cartridge. (You can abbreviate **SYSGEN** to **S**, as illustrated in figure 4-3.)

The \* SYSGEN PROGRAM RUNNING \* message displays, indicating the sysgen update has begun. The system asks you to enter a system ID.

12. Enter a new system ID. You can use up to 30 alphanumeric characters, including spaces, the arrow key, and the <LINE DELETE> key. Do not use the <BACKSPACE>key.

The message THIS WILL BE A FULL SYSGEN displays, and the system asks you if you want to continue or abort.

13. Enter **C** to continue.

A list of printer speeds displays, and the system asks you to select your printer speed and paper path.

14. Enter the number corresponding to your printer speed. Refer to the *Xerox 4050/4090/4450/4650 LPS Product Reference* for information about printer speeds.

The System Configuration menu displays, along with the message DO YOU WISH TO MAKE ANY CHANGES?

15. If you do not want to make changes, enter **N** and go to step 20.

If you want to make changes, enter **Y**. The Configuration Option menu displays.

16. Enter the number of any option you want to change. You may enter the numbers of several options, separated by spaces or commas.

Depending upon the original configuration, you either activate or deactivate an option by selecting it. You may also display a list of suboptions.

17. Make any desired selections from the suboption lists.

When you have completed your changes, the System Configuration menu displays again, along with the message DO YOU WISH TO MAKE ANY CHANGES?

18. Enter **N** if you are finished.

The system asks you if you want to discard the changes you have just made.

19. Enter **N** if you want to keep the changes.

The message CREATING FILE DISPCF.SYS displays. The system asks if continuation of sysgen is required.

20. Enter **Y**.

```
Figure 4-3. Offline full sysgen (continued)
```

```
* * FORMAT PROGRAM OFF **
ENTER COMMAND
>S [enter]
ENTER COMMAND
>S [enter]
* SYSGEN PROGRAM RUNNING *
SYSTEM ID IS: user-assigned name
DO YOU WANT TO ENTER A NEW SYSTEM ID? 'Y' OR 'N' Y [enter]
>user-assigned name
SYSTEM ID IS: user-assigned name
THIS WILL BE A FULL SYSGEN
DO YOU WANT TO CONTINUE OR ABORT [C/A]?
>C [enter]
SELECT PRINTER SPEED WITH PAPER PATH OPTION
1) 120 PPM - SIMPLEX
2) 120 PPM - DUPLEX
3) 92 PPM
4) 70 PPM - SIMPLEX
5) 70 PPM - DUPLEX
6) 50 PPM
7) 50 PPM H/L COLOR
8) 92 PPM H/L COLOR
ENTER OPTION NUMBER
>3 [enter]
* * * * SYSTEM CONFIGURATION MENU * * * *
DO YOU WISH TO MAKE ANY CHANGES?
ENTER 'Y' OR 'N'
>N [enter]
CREATING FILE DISPCF.SYS
IS CONTINUATION OF SYSGEN REQUIRED? (Y OR N) Y [enter]
```
21. If your system is an offline only system, no further input is required to start downloading system files. (Figure 4-3 shows downloading files to an offline only system.)

If your printing system has a tape drive for offline input and a channel-attached host for online input, the following message displays:

SHOULD SYSTEM READ FILES FROM HOST OR TAPE 'H' OR 'T'?

Enter **T**.

The system initializes each system disk drive, listing each file as it is written. This process takes about 10 minutes for tape and about 20 minutes for floppy diskette.

If you entered **FLOPPY** to invoke sysgen, the system prompts you to remove and insert floppy diskettes.

The system displays default values for the number of fonts, forms, and (optionally) graphics allowed per page by the new system. You may change these after you complete the sysgen and patching procedures.

After all files are created, the message \* SYSGEN PROGRAM OFF \* displays, followed by a prompt character (>).

22. Enter **B** to boot the new system into main memory and start the patch process.

**Note:** You must enter **B** at this time. No other command may intervene.

The system prompts you for the date and time.

- 23. Enter the date, using the format MM/DD/YY. You can separate each date field by a slash, space, or dash.
- 24. Enter the time, using the format HH:MM:SS.

Use the military 24-hour clock (for example, enter 18:35:22). The entry of the seconds field is optional. You can separate each field by a colon or a space.

The system displays the date and time entered, and asks you if they are correct.

25. Enter **Y** if the date and time are correct.

The system asks if you want time of day and printer status displayed.

26. Enter **Y** if you want time and printer status displayed. You can enable or disable this feature later with commands or by performing a mini sysgen.

The automatic sysgen patch process now takes place, and a list of optional patch IDs displays.

27. Enter the ID of any patches you want to apply exactly as shown in the list. If your system requires it, enter **MER001** to apply the Merganthaler fonts.

If you do not require any patches, press the <Return> key.

Figure 4-3. **Offline full sysgen** (continued)

```
SHOULD SYSGEN READ FILES FROM HOST OR TAPE? 'H' OR 'T' T [enter]
* READING FILES FROM TAPE *
CREATING FILE xxxxxx.yyy ON DRIVE n
FOR YOUR SYSTEM THE DEFAULT NUMBER OF FONTS IS 17.
FOR YOUR SYSTEM THE DEFAULT NUMBER OF FORMS IS 06.
TO OVERRIDE DEFAULTS USE 'FONTS/'FORMS' COMMANDS AFTER START-UP
* TAPE REWINDING * SYSGEN PROCESS SUCCESSFUL *
* SYSGEN PROGRAM OFF *
>B [enter]
LOADING PROGRAM
              Xerox4090
      LASER PRINTING SYSTEM
              VERSION 3.8
   SYSTEM ID IS: user-assigned name
ENTER DATE (MM/DD/YY) : mm/dd/yy [enter]
ENTER TIME (HH:MM:SS) : hh:mm:ss [enter]
   mm,dd, yy hh:mm:ss
ARE THE DATE AND TIME CORRECT AS DISPLAYED (Y/N)? Y [enter]
LOAD AND ENABLE TIME-OF-DAY/STATUS DISPLAY (Y/N)? Y [enter]
* * APPLYING SYSGEN PATCHES * *
THE FOLLOWING PATCH ID'S MAY BE SELECTED
   PATCH ID INVOKES
   xxxxx yyyyy . . .
ENTER PATCH ID'S OR RETURN: [enter]
```
When the messages \* \* SYSGEN PATCHES COMPLETED \* \* and \* \* DELETING SYSGEN PATCHES \* \* display, followed by the message CRASH/REBOOT WILL OCCUR IN 15 SECONDS, the patch version of the new system is being read into main memory.

**CAUTION:** Do not abort the patching and crash/reboot process.

If a patch is not available, a message displays. Otherwise, the LOADING PROGRAM message displays.

If an error occurs, it is most likely due to an incorrectly entered patch ID. Before trying the sysgen again, make sure you entered the IDs correctly and that they match your configuration.

When the patch process completes, the system asks you to confirm the date and time.

28. Enter **Y** if the date and time are correct.

The INITIALIZING MEMORY FOR THE IMAGING SUBSYSTEMS message displays.

The system asks if you want report accounting. (Refer to the "Generating reports" chapter in this guide for more information about report accounting.)

29. Enter **Y** if you want to create a status file large enough to contain 2,001 reports. If a job contains over 2,001 reports, you should clear the status file before running the job.

Enter **N** if you want to create a status file that only holds 100 reports.

A command file applies the OSS patches. Once the patches are applied and you specify that no patch errors have occurred, the system rolls over. The system then prompts you with a crash code and the date and time.

The DO YOU WANT TO RECOMPILE IPFNTS (Y/N)? message displays.

30. Enter **Y** or **N**. If you enter **Y** to recompile Interpress fonts, the process takes about 30 minutes. If you enter **N** and do not recompile Interpress fonts, the system compiles the default font, 10-point Classic.

The message DO YOU HAVE A FINISHING ENHANCEMENT DEVICE? displays.

31. Enter **Y** if you want to enable a finishing device.

The system automatically performs Reallocate, Fix Font, and Logon procedures. When you see the message 0S1000 READY FOR COMMANDS, you are ready to begin normal printing operations.

32. Perform any postsysgen procedures, such as changing forms, fonts, or graphics values that were assigned default values.

```
Figure 4-3. Offline full sysgen (continued)
```

```
* * RESUMING SYSGEN PATCHES * *
* * STILL APPLYING SYSGEN PATCHES * *
* * SYSGEN PATCHES COMPLETE * *
* * DELETING SYSGEN PATCHES * *
-CRASH/REBOOT WILL OCCUR IN 15 SECONDS - -
LOADING PROGRAM
DATE, TIME POSSIBLY INCORRECT? (Y/N)?
11/17/93 12:20:45
Y [enter]
INITIALIZING MEMORY FOR THE IMAGING SUBSYSTEMS.
11/17/93 12:20:45
FORMS MEMORY BANK: 1 2 3 4
FONT MEMORY BANK: 1 2 3 4
DO YOU WANT REPORT ACCOUNTING? (Y/N)? Y [enter]
DO YOU WANT TO RECOMPILE IPFNTS (Y/N)? N [enter]
DO YOU HAVE A FINISHING ENHANCEMENT DEVICE? (Y/N)? N [enter]
0S1060 INITIALIZING PRINTER
REALLOCATE!
REA VERSION D01
          * * * * * * * * * * * * * * * * * * * * * * *
* * * * DO NOT ABORT OR OTHERWISE DISTURB THIS PROCESS * * * * 
          * * * * * * * * * * * * * * * * * * * * * * *
         400 CYLINDER PRINT FILE ALLOCATED WITH 400 USABLE CYLINDERS
* * * * RESUMING NORMAL OPERATION * * * * 
FIX FNT
FIXING xxxxxx.yyy
   ALL FONTS ARE FIXED
FIX PROCESS FINISHED
LOG 1
   LOGON VERSION CO1
CLASS 1 SELECTED
   IF THE FILE "USTART.CMD (USER'S STARTUP COMMAND FILE) DOES NOT
   EXIST, THE MESSAGE "0S1552 FILE DOES NOT EXIST" WILL BE DISPLAYED
   AND SHOULD BE IGNORED
0S1552 FILE DOES NOT EXIST
0S1000 READY FOR COMMANDS 12:25:16
```
# **Performing an online full sysgen**

Use this procedure to perform a full sysgen when you are reading system files from a host computer.

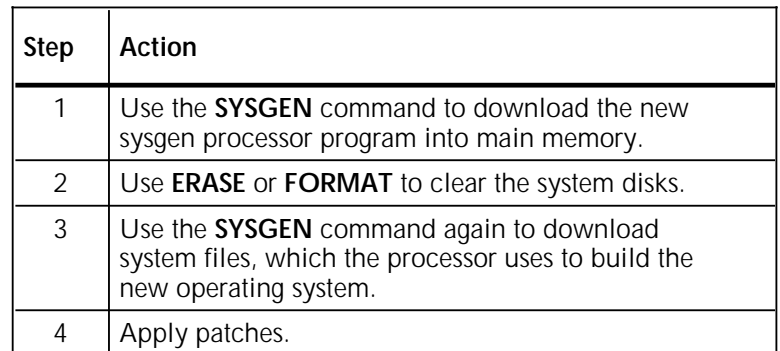

#### Table 4-4. **Procedural overview of online full sysgen**

Figure 4-4 shows a full sysgen invoked using the **SYSGEN** command, performed on an online/offline switchable 4090 LPS. It includes an erase procedure, followed by the sysgen procedure.

1. Press the boot button located on the system controller panel.

The READY message appears on the display, followed by a prompt character (s).

2. Enter **BD** to boot the current operating system sysgen processor into main memory from the system disks. Command characters must be uppercase.

The Sysgen Processor command menu displays, followed by a prompt character (>).

**Note:** This step assumes that some version of the operating system already resides on the disks. If this is not the case, load a version of the sysgen procedures from tape (by entering **BT**), or from floppy diskette (by entering **BF**).

**Erase or format the system disks** 3. Enter **ERASE** to erase the system disks, or **FORMAT** to format them.

> **Note:** It is faster to erase system disks than to format them, and the **ERASE** command, unlike **FORMAT**, saves bad block files. Normally, you use **ERASE**, unless your OSS program specifically calls for **FORMAT**, or unless you experience read errors or other disk problems.

The system asks you to verify that you want to run the procedure and then asks for a second confirmation.

4. Make sure that all necessary files have been backed up, then enter **Y** to each query.

A list of options displays.

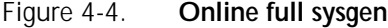

```
[Press boot button]
   READY
$BD [enter]
LOADING PROGRAM
   * * * * SYSGEN PROCESSOR * * * *
COMMAND
      COMMANDS DISPLAY SYSGEN COMMANDS
      BOOT BOOT THE OPERATING SYSTEM
      SYSGEN BUILD OR UPDATE SYSTEM FILES ON DISK FROM TAPE OR HOST
      FORMAT FORMAT AND INITIALIZE DISK PACK
      HOSTCOPY COPY USER FILES FROM HOST TO DISK
      AUTO AUTO SYSGEN
      MINI CONFIGURATION CHANGE ONLY
      FLOPPY SYSGEN FROM FLOPPY
      ERASE ERASE ALL FILES
   ENTER COMMAND
   >ERASE [enter]
   FORMATTING/ERASING THE DISK(S) WILL DESTROY THE DATA
   DO YOU STILL WANT TO FORMAT/ERASE THE DISKS? [Y/N]
   >Y [enter]
   ARE YOU STILL SURE? [Y/N]
   >Y [enter]
   * * FORMAT PROGRAM RUNNING * *
   ERASE OPTIONS
   1. ALL THE DISKS
   2. SELECT THE DISK UNIT(S)
```
5. Enter **1** to clear all system disks, or **2** to clear selected disks. If you entered **2**, enter the disk unit numbers, separating each number by a comma.

The system displays the numbers of the selected disk units and asks you to confirm the selection.

6. Enter **Y** if correct, or **N** to change your selection. The system displays information for each disk unit you selected and asks if you want to continue or abort.

If you are erasing, continue with step 9.

If you are formatting, the system displays a list of manufacturers.

7. Enter the number corresponding to your disk manufacturer ID. If your manufacturer ID does not appear on the list, enter **4**. Respond to the questions about the total number of cylinders, read/write heads, and sectors per track on the disk. (If you do not have this information, ask your service representative.)

The system checks the Manufacturer Bad Area Information Sheet (MBAIS) data sheet for the first designated disk unit. The system displays a message indicating whether the data is valid or invalid.

8. If the data is valid, enter **N** in response to the message asking if you want to reenter MBAIS data. Enter **C** in response to the message asking if you want to continue or abort. (If you abort, the system does not format the specified disk drive.) The system continues to check the MBAIS data sheet for each specified disk drive.

If the data is invalid, the system asks if you want to continue or abort. Enter **A** if you want to abort formatting for the specified disk drive. Enter **C** if you want to reenter MBAIS data. Complete the appropriate procedure in the "Restoring MBAIS data" appendix before continuing with step 9.

9. Enter **1** to continue the erase or format procedure.

When erasing or formatting is complete, the table remains on the screen. The \* \* FORMAT PROGRAM OFF \* \* message displays, followed by the "Enter Command" prompt.

10. Enter **SYSGEN**. (You can abbreviate **SYSGEN** to **S**, as illustrated in figure 4-4.)

The \* SYSGEN PROGRAM RUNNING \* message displays, indicating the sysgen update has begun. The system asks you to enter a system ID.

11. Enter a new system ID. You can use up to 30 alphanumeric characters, including spaces, the arrow key, and the <LINE DELETE> key. Do not use the <BACKSPACE>key.

The system asks again if you want to enter a new system ID.

```
ENTER OPTION NUMBER:
>1 [enter]
ERASE DP0: , DP1: CONFIRM? [Y/N]
>Y [enter]
DO YOU WANT TO ERASE OR ABORT?
1. ERASE
2. ABORT 
>1 [enter]
* * FORMAT PROGRAM RUNNING * *
DISK UNIT 0-CDC 1-CDC 2- 3-
* * * * * * * * * * * * * * * * * * * * * * * * * * * * * * * * * * * * * * * * * * * *
* STATUS * SELECTED *SELECTED *NOT PRESENT *NOT PRESENT
* * * * * * * * * * * * * * * * * * * * * * * * * * * * * * * * * * * * * * * * * * * *
* FORMATTING * IN PROGRESS
* * * * * * * * * * * * * * * * * * * * * * * * * * * * * * * * * * * * * * * * * * * *
* SECTOR CHECK
* * * * * * * * * * * * * * * * * * * * * * * * * * * * * * * * * * * * * * * * * * * *
* CYLINDER NUMBER * nnn* * * * * * * * * * * * * * * * * * * * * * * * * * * * * * * * * * * * * * * * * * * *
* TOTAL NUMBER
* OF BAD SECTORS *
* * * * * * * * * * * * * * * * * * * * * * * * * * * * * * * * * * * * * * * * * * * *
* * * * * * * * * * * * * * * *
* ERROR MESSAGES * * * * *
* * * * * * * * * * * * * * * *
* * * * * * * * * * * * * * * * * * * * * * * * * * * * * * * * * * * * * * * * * * * *
* * FORMAT PROGRAM OFF * *
Enter Cmd> S [enter]
* SYSGEN PROGRAM RUNNING *
SYSTEM ID IS: user-assigned name
DO YOU WANT TO ENTER A NEW SYSTEM ID? 'Y' OR 'N' Y [enter]
>user-assigned name
SYSTEM ID IS: user-assigned name
DO YOU WANT TO ENTER A NEW SYSTEM ID? 'Y' OR 'N' N [enter]
```
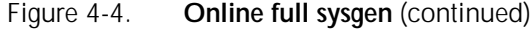

12. Enter **N** unless you entered the wrong ID.

The message THIS WILL BE A FULL SYSGEN displays, and the system asks you if you want to continue or abort.

13. Enter **C** to continue.

A list of printer speeds displays, and the system asks you to select your printer speed and paper path.

14. Enter the number corresponding to your printer speed. Refer to the *Xerox 4050/4090/4450/4650 LPS Product Reference* for information about printer speeds.

The System Configuration menu displays, along with the message DO YOU WANT TO MAKE ANY CHANGES?

15. If you do not want to make changes, enter **N** and go to step 20.

If you want to make changes, enter **Y**. The Configuration Option menu displays.

16. Enter the number of any option you want to change. You may enter the numbers of several options, separated by spaces or commas.

Depending upon the original configuration, you either activate or deactivate an option by selecting it. You may also display a list of suboptions.

17. Make any desired selections from the suboption lists.

When you have completed your changes, the System Configuration menu displays again, along with the message DO YOU WANT TO MAKE ANY CHANGES?

18. Enter **N** if you are finished.

The system asks you if you want to discard the changes you have just made.

19. Enter **N** if you want to keep the changes.

The message CREATING FILE DISPCF.SYS displays. The system asks if continuation of sysgen is required.

- 20. Enter **Y**.
- 21. (Online/offline switchable only). If your system has both a tape drive for offline input and a host interface, a message displays asking if system files are to be read from tape or from the host. Enter **H** to read system files from the host.
- 22. Notify the host operator to vary the printer online.
- 23. Submit a job from the host to transmit the next-to-last System Software Tape file to the printer. This file contains the new system processor, which the system uses to build the new operating system.

Refer to the "Sample JCL for transmission of System Software Tapes" appendix in this manual for an example of a typical host utility program for file transmission.

```
Figure 4-4. On-line full sysgen (continued)
```

```
THIS WILL BE A FULL SYSGEN
   DO YOU WANT TO CONTINUE OR ABORT [C/A]?
   >C [enter]
   SELECT PRINTER SPEED WITH PAPER PATH OPTION
   1) 120 PPM - SIMPLEX
   2) 120 PPM - DUPLEX
   3) 92 PPM
   4) 70 PPM - SIMPLEX
   5) 70 PPM - DUPLEX
   6) 50 PPM
   7) 50 PPM H/L COLOR
   8) 92 PPM H/L COLOR
   ENTER OPTION NUMBER
   >3 [enter]
   * * * * SYSTEM CONFIGURATION MENU * * * *
   DO YOU WISH TO MAKE ANY CHANGES?
   ENTER 'Y' OR 'N'
   >N [enter]
   CREATING FILE DISPCF.SYS
   IS CONTINUATION OF SYSGEN REQUIRED? (Y OR N) Y [enter]
   SHOULD SYSGEN READ FILES FROM HOST OR TAPE? 'H' OR 'T' H [enter]
   WAITING TO READ FILES FROM HOST
[Vary online at host.]
[Host job copies next-to-last SST file to printer.]
   TAPE NOW BEING PROCESSED
   CREATING FILE xxxxxx.yyy ON DRIVE n
   CREATING FILE xxxxxx.yyy ON DRIVE n
```
The host job should use a utility program that does the following:

- Spaces down the System Software Tape to the next-tolast file.
- Reads the file from tape. (The System Software Tape is in fixed-block format, with a record size of 128 bytes and maximum block size of 8192 bytes.)
- Transmits the file to the printer in 128-byte record, unblocked output format.
- Transmits the file without adding page numbers or reformatting the data.

The following message displays: END OF TAPE FOUND. IS ANOTHER TAPE TO BE SENT? Y OR N.

- 24. Enter **N**.
- 25. Notify the host operator to vary the system offline. Then enter **C**. The \* sysgen PROGRAM OFF \* message displays, followed by a prompt character (>).
- 26. Press the boot button on the system controller. The READY message displays, followed by a prompt character (\$).
- 27. Enter **BD** to boot the new sysgen processor into main memory. Command characters must be uppercase.

The Sysgen Processor command menu displays, followed by a prompt character (>).

- 28. Enter **SYSGEN** to begin the process of downloading system files. (You can abbreviate **SYSGEN** to **S**, as shown in figure 4- 4.)
- 29. Enter **Y** in response to the query is continuation of sysgen REQUIRED?
- 30. (On-line/offline switchable only). If your system has both a tape drive for offline input and a host interface, a message displays asking if system files are to be read from tape or from the host. Enter **H** to read system files from the host.
- 31. Notify the host operator to vary the printer online.
- 32. Submit a job from the host to transmit the last system software tape file to the printer. This file contains a concatenation of all the system files on the System Software Tape. The sysgen processor uses these files to build a new operating system on the system disks.

This host job is identical to the one used in step 23, except that it spaces down the System Software Tape one file further.

The following message displays: END OF TAPE FOUND. IS ANOTHER TAPE TO BE SENT? Y OR N

- 33. Enter **N**.
- 34. Notify the host operator to vary the system offline, then enter **C** without pressing the Return key.

```
Figure 4-4. Online full sysgen (continued)
```

```
END OF TAPE FOUND. IS ANOTHER TAPE TO BE SENT? Y OR N N [enter]
   VARY OFFLINE AT HOST. THEN ENTER 'C' C
   * SYSGEN PROGRAM OFF *
   >
   [Press boot button]
   READY
$BD [enter]
LOADING PROGRAM
   * * * * SYSGEN PROCESSOR * * * *
COMMAND
      COMMANDS DISPLAY SYSGEN COMMANDS
      BOOT BOOT THE OPERATING SYSTEM
      SYSGEN BUILD OR UPDATE SYSTEM FILES ON DISK FROM TAPE OR HOST
      FORMAT FORMAT AND INITIALIZE DISK PACK
      HOSTCOPY COPY USER FILES FROM HOST TO DISK
      AUTO AUTO SYSGEN
      MINI CONFIGURATION CHANGE ONLY
      FLOPPY SYSGEN FROM FLOPPY
      ERASE ERASE ALL FILES
   ENTER COMMAND
   >S [enter]
   * SYSGEN PROGRAM RUNNING *
   IS CONTINUATION OF SYSGEN REQUIRED? (Y OR N) Y [enter]
   SHOULD SYSGEN READ FILES FROM HOST OR TAPE? 'H' OR 'T' H [enter]
   WAITING TO READ FILES FROM HOST
[Vary online at host.]
[Host job copies last SST file to printer.]
   * TAPE NOW BEING PROCESSED *
   CREATING FILE xxxxxx.yyy ON DRIVE n
   CREATING FILE xxxxxx.yyy ON DRIVE n
   END OF TAPE FOUND. IS ANOTHER TAPE TO BE SENT? Y OR N N [enter]
   VARY OFFLINE AT HOST. THEN ENTER 'C' C
```
The system displays default values for the number of fonts, forms, and (optionally) graphics allowed per page by the new system. You may change these after you complete the sysgen and patching procedures.

After all files are created, the message \* SYSGEN PROGRAM OFF \* displays, followed by a prompt character (>).

35. Enter **B** to boot the new system into main memory and start the patch process.

**Note:** You must enter **B** at this time. No other command may intervene.

The system prompts you for the date and time.

- 36. Enter the date, using the format MM/DD/YY. You can separate each date field by a slash, space, or dash.
- 37. Enter the time, using the format HH:MM:SS.

Use the military 24-hour clock (for example, enter 18:35:22). The entry of the seconds field is optional. You can separate each field by a colon or a space.

The system displays the date and time entered, and asks you if they are correct.

38. Enter **Y** if the date and time are correct.

The system asks if you want time of day and printer status displayed.

39. Enter **Y** if you want time and printer status displayed. You can enable or disable this feature later with commands or by performing a mini sysgen.

The automatic sysgen patch process now takes place, and a list of optional patch IDs displays.

40. Enter the ID of any patches you want to apply exactly as shown in the list. If your system requires it, enter **MER001** to apply the Merganthaler fonts.

If you do not require any patches, press the <Return> key.

When the messages \* \* sysgen parches complete \* \* and \* \* DELETING SYSGEN PATCHES \* \* display, followed by the message CRASH/REBOOT WILL OCCUR IN 15 SECONDS, the patch version of the new system is being read into main memory.

**CAUTION:** Do not abort the patching and crash/reboot process.

If a patch is not available, a message displays. Otherwise, the LOADING PROGRAM message displays.

If an error occurs, it is most likely due to an incorrectly entered patch ID. Before trying the sysgen again, make sure you entered the IDs correctly and that they match your configuration.

When the patch process completes, the system asks you to confirm the date and time.

41. Enter **Y** if the date and time are correct.

```
Figure 4-4. Online full sysgen (continued)
```

```
FOR YOUR SYSTEM THE DEFAULT NUMBER OF FONTS IS 17.
FOR YOUR SYSTEM THE DEFAULT NUMBER OF FORMS IS 06.
TO OVERRIDE DEFAULTS USE 'FONTS/'FORMS' COMMANDS AFTER START-UP
* TAPE REWINDING * SYSGEN PROCESS SUCCESSFUL *
* SYSGEN PROGRAM OFF *
>B [enter]
LOADING PROGRAM
              Xerox4090
       LASER PRINTING SYSTEM
              VERSION 3.8
   SYSTEM ID IS: user-assigned name
ENTER DATE (MM/DD/YY) : mm/dd/yy [enter]
ENTER TIME (HH:MM:SS) : hh:mm:ss [enter]
   mm,dd, yy hh:mm:ss
ARE THE DATE AND TIME CORRECT AS DISPLAYED (Y/N)? Y [enter]
LOAD AND ENABLE TIME-OF-DAY/STATUS DISPLAY (Y/N)? Y [enter]
* * APPLYING SYSGEN PATCHES * *
THE FOLLOWING PATCH ID'S MAY BE SELECTED
   PATCH ID INVOKES
   xxxxx yyyyy . . .
ENTER PATCH ID'S OR RETURN: [enter]
* * RESUMING SYSGEN PATCHES * *
* * STILL APPLYING SYSGEN PATCHES * *
* * SYSGEN PATCHES COMPLETE * *
* * DELETING SYSGEN PATCHES * *
-CRASH/REBOOT WILL OCCUR IN 15 SECONDS - -
LOADING PROGRAM
DATE, TIME POSSIBLY INCORRECT? (Y/N)?
11/17/93 12:20:45
Y [enter]
```
The INITIALIZING MEMORY FOR THE IMAGING SUBSYSTEMS message displays.

The system asks if you want report accounting. (Refer to the "Generating reports" chapter in this guide for more information about report accounting.)

42. Enter **Y** if you want to create a status file large enough to contain 2,001 reports. If a job contains over 2,001 reports, you should clear the status file before running the job.

Enter **N** if you want to create a status file that only holds 100 reports.

A command file applies the OSS patches. Once the patches are applied and you specify that no patch errors have occurred, the system rolls over. The system then prompts you with a crash code and the date and time.

The DO YOU WANT TO RECOMPILE IPFNTS (Y/N)? message displays.

43. Enter **Y** or **N**. If you enter **Y** to recompile Interpress fonts, the process takes about 30 minutes. If you enter **N** and do not recompile Interpress fonts, the system compiles the default font, 10-point Classic.

The message DO YOU HAVE A FINISHING ENHANCEMENT DEVICE? displays.

44. Enter **Y** if you want to enable a finishing device.

The system automatically performs Reallocate, Fix Font, and Logon procedures. The 0S1000 READY FOR COMMANDS Message displays, indicating that you can begin normal printing operations.

45. Perform any postsysgen procedures, such as changing forms, fonts, or graphics values that were assigned default values.

```
Figure 4-4. Online full sysgen (continued)
```

```
INITIALIZING MEMORY FOR THE IMAGING SUBSYSTEMS.
11/17/93 12:20:45
FORMS MEMORY BANK: 1 2 3 4
FONT MEMORY BANK: 1 2 3 4
DO YOU WANT REPORT ACCOUNTING? (Y/N)? Y [enter]
DO YOU WANT TO RECOMPILE IPFNTS (Y/N)? N [enter]
DO YOU HAVE A FINISHING ENHANCEMENT DEVICE? (Y/N)? N [enter]
0S1060 INITIALIZING PRINTER
REALLOCATE!
REA VERSION D01
           * * * * * * * * * * * * * * * * * * * * * * *
* * * * DO NOT ABORT OR OTHERWISE DISTURB THIS PROCESS * * * * 
           * * * * * * * * * * * * * * * * * * * * * * *
         400 CYLINDER PRINT FILE ALLOCATED WITH 400 USABLE CYLINDERS
* * * * RESUMING NORMAL OPERATION * * * * 
FIX FNT
FIXING xxxxxx.yyy
   ALL FONTS ARE FIXED
FIX PROCESS FINISHED
LOG 1
   LOGON VERSION CO1
CLASS 1 SELECTED
   IF THE FILE "USTART.CMD (USER'S STARTUP COMMAND FILE) DOES NOT
   EXIST, THE MESSAGE "0S1552 FILE DOES NOT EXIST" WILL BE DISPLAYED
   AND SHOULD BE IGNORED
0S1552 FILE DOES NOT EXIST
0S1000 READY FOR COMMANDS 12:25:16
```
## **Performing a mini sysgen**

You perform a mini sysgen to change configuration options enabled in a full or update sysgen.

If you select options that are not available for your hardware configuration, you are unable to use them. Refer to the *Xerox 4050/4090/4450/4650 LPS Product Reference* for information about features available for your configuration.

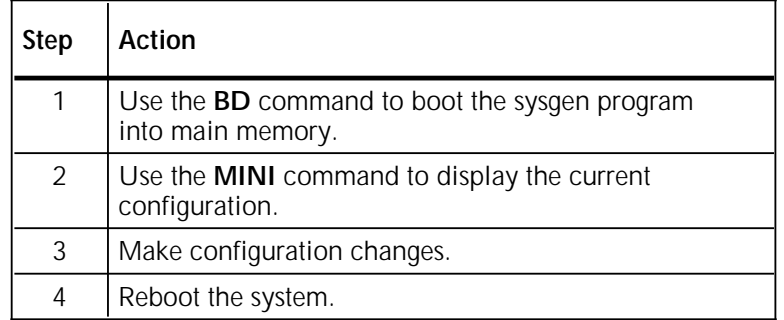

#### Table 4-5. **Procedural overview of mini sysgen**

Figure 4-5 shows a mini sysgen performed on an online/offline 4050 LPS. Values shown in the Base System Configuration and the System Configuration Options vary with different configurations.

1. Press the boot button located on the system controller panel.

The READY message displays, followed by a prompt character  $(s)$ .

2. Enter **BD** to boot the sysgen program into main memory from the system disks. Command characters must be uppercase.

The Sysgen Processor command menu displays, followed by a prompt character (>).

3. Enter **MINI** to start a mini sysgen. (You can abbreviate **MINI** to **M**, as shown in figure 4-5.

The System Configuration menu displays. The system asks if you want to make any changes.

4. Enter **Y**.

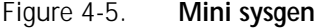

```
[Press boot button]
   READY
$BD [enter]
LOADING PROGRAM
   * * * * SYSGEN PROCESSOR * * * *
COMMAND
      COMMANDS DISPLAY SYSGEN COMMANDS
      BOOT BOOT THE OPERATING SYSTEM
      SYSGEN BUILD OR UPDATE SYSTEM FILES ON DISK FROM TAPE OR HOST
      FORMAT FORMAT AND INITIALIZE DISK PACK
      HOSTCOPY COPY USER FILES FROM HOST TO DISK
      AUTO AUTO SYSGEN
      MINI CONFIGURATION CHANGE ONLY
      FLOPPY SYSGEN FROM FLOPPY
      ERASE ERASE ALL FILES
   ENTER COMMAND
   >M [enter]
   * SYSGEN PROGRAM RUNNING *
   SYSTEM ID IS: user-assigned name
      * * * * BASE SYSTEM CONFIGURATION * * * *
   CPU MEMORY = 512K
   CD/IG: VERSION 3.8 DISK UNITS: 0, 1
   FONT MEMORY: 16 MEGABITS TAPE: STC DUAL DENSITY
                                ENGINE SPEED: 90 PPM
                                PAPER PATH: DUPLEX
      * * * * SYSTEM CONFIGURATION OPTIONS * * * *
   PAPER SIZE: 8.5 X 11 LANGUAGE: U.S. ENGLISH
                                CACHE MEMORY
                                FLOPPY DISK
   850 COMMUNICATION INTERFACE
   ETHERNET INTERFACE
            ETHERNET ADDR: XX-XX-XX-XX
                                *X-XXX-XXX-XXX
            NETWORK ADDR: XX
                                 *XX
   DO YOU WISH TO MAKE ANY CHANGES?
   ENTER 'Y' OR 'N'
   >Y [enter]
```
5. Enter the number of any option you want to change. You may enter the numbers of several options, separated by spaces or commas.

Depending on the original configuration, you either activate or deactivate an option by selecting it. You may also display a list of suboptions.

6. Make any desired changes from the suboption lists.

When you have completed your changes, the System Configuration menu displays again, along with the message DO YOU WANT TO MAKE ANY CHANGES?

7. Enter **N** when you are through making changes.

The DO YOU WANT TO SAVE CHANGES? Message displays.

8. Enter **Y**.

When sysgen finishes processing, the \* SYSGEN PROGRAM OFF \* message displays, followed by a prompt (>).

9. Enter **BOOT** or press the boot button.

#### Figure 4-5. **Mini sysgen** (continued)

```
WHICH OF THE FOLLOWING MUST BE ADDED, DELETED, OR CHANGED?
0) NONE
1) TAPE DRIVE
2) ON-LINE INTERFACE ADDRESS, OR MODE
3) PRINTER SPEED
4) REMOTE INTERACTIVE COMMUNICATIONS
5) GRAPHICS
6) KANJI
7) ETHERNET
8) LANGUAGE
9) PAPER SIZE
10) 871 CONTROL MODULE
11) 9500 XEROGRAPHIC
12) MICR
13) TERMINAL TYPE
14) XeroxPRINT ACCESS FACILITY (XPAF)
15) DEFAULT PRINTER RESOLUTION
16) FINISHER
17) DEFAULT PRINTING ORDER
18) HIGH CAPACITY FEEDER
19) RASTER IMAGE PROCESSOR
20) SHARED DISK
21) SCSI INTERFACE
22) PROGRAMMABLE BYPASS TRANSPORT
23) XEROGRAPHIC MODE PERSISTENCE
24) INK PRIORITY
25) XeroxUNITY OF VIEW
26) FIMS
(ENTER NUMBERS)
>7 [enter]
IS THIS SYSTEM CONNECTED TO A XeroxETHERNET
ENTER 'Y' OR 'N' Y [enter]
EHTERNET CHANGE LIST:
   1) NONE
   2) READ PRINTER'S ADDRESS
   3) EHTERNET NETWORK ADDRESS
ENTER OPTIONS
>3 [enter]
ENTER ETHERNET NETWORK ADDRESS
>5 [enter]
* * SYSTEM CONFIGURATION MENU * *
DO YOU WANT TO MAKE ANY CHANGES?
ENTER 'Y' OR 'N' N [enter]
DO YOU WANT TO SAVE CHANGES (Y/N)? Y [enter]
CREATING FILE DISPCF.SYS
* SYSGEN PROGRAM OFF *
>
[Press boot button]
```
# **Creating a floppy for booting the system**

Use the CREATE command to create a bootable floppy. This command formats, initializes, and copies the mini-loader and .SAF files to one floppy diskette.

### Table 4-7. **Overview of procedure to create a bootable floppy diskette**

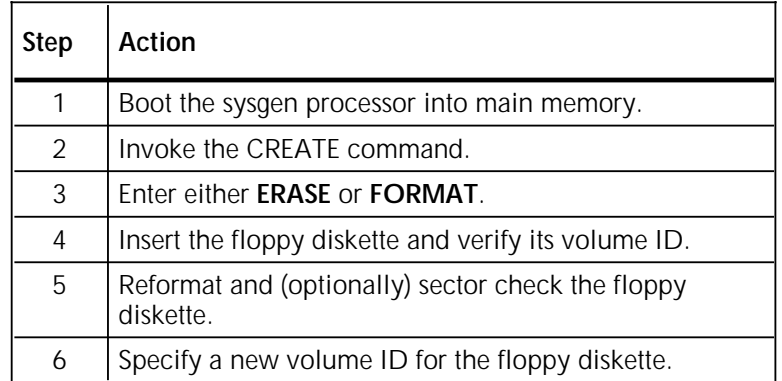

Follow these steps to create a bootable floppy diskette:

1. Press the boot button on the system controller panel.

The READY message displays, followed by a prompt character  $(s)$ .

2. Enter **BT** (boot from magnetic tape), **BF** (boot from floppy diskette), **BC** (boot from cartridge tape), or **BD** (boot from system disk). Command characters must be uppercase.

The system loads the sysgen processor into main memory. The Sysgen Processor command menu displays, followed by a prompt character (>).

3. Enter **CREATE**.

If a valid directory exists on the floppy diskette, the system displays the floppy volume ID followed by the message HAVE YOU INSERTED THE RIGHT FLOPPY? 'Y' OR 'N'.

4. Enter **Y** if you inserted the correct floppy diskette.

Floppy format information displays, followed by a message asking if you want to perform a sector check.

5. Enter **Y** to perform the sector check.

A message displays warning that data on the disk will be destroyed and asking if you want to continue the sector check.

6. Enter **Y**.

The \* \* FLOPPY FORMATTING IN PROGRESS \* \* message displays. When the process completes, the PLEASE ENTER FLOPPY VOLUME ID UP TO 30 CHARACTERS message displays.

7. Enter a volume ID of up to 30 alphanumeric and special characters, including spaces.

```
Figure 4-5. Creating a bootable floppy dIskette
```

```
[Press boot button]
   READY
   $BD [enter]
   LOADING PROGRAM
   * * * * SYSGEN PROCESSOR * * * *
COMMAND
      COMMANDS DISPLAY SYSGEN COMMANDS
       BOOT OPERATING SYSTEM
       SYSGEN BUILD OR UPDATE SYSTEM FILES ON DISK FROM TAPE OR HOST
      FORMAT FORMAT AND INITIALIZE DISK PACK
      HOSTCOPY COPY USER FILES FROM HOST TO DISK
      AUTO AUTO SYSGEN
      MINI CONFIGURATION CHANGE ONLY
      FLOPPY SYSGEN FROM FLOPPY
      ERASE ERASE ALL FILES
   ENTER COMMAND
   >CR [enter]
   INSERTED FLOPPY VOLUME ID IS: user-assigned name
   HAVE YOU INSERTED THE RIGHT FLOPPY? 'Y' OR 'N' Y [enter]
   * * FLOPPY FORMATTING IN PROGRESS * *
   CYLINDER = 0
   CYLINDER - 79
   * * FLOPPY FORMATTING IN PROGRESS * *
   * * FLOPPY FORMATTING COMPLETE * *
   * * SECTOR CHECK IN PROGRESS * *
   CYLINDER = 0
   CYLINDER - 77
   PLEASE ENTER FLOPPY VOLUME ID UP TO 30 CHARACTERS
   ....*....*....*....*....*....*
   >user-assigned name [enter]
   CREATING FILE XXXXXX.YYY
   COPY IS SUCCESSFUL
   * * CREATION PROGRAM OFF * *
   >
```
System files are copied to the floppy diskette from the system disks. Each filename displays as it is copied. Format for filenames is xxxxx.yyy, where xxxxx is the filename and yyy is the file type.

When the process is complete, the system displays the messages \* COPY IS SUCCESSFUL \* and \* \* CREATE PROGRAM OFF \* \*.

8. Remove and store the floppy diskette.

# **Configuring a finishing device**

Before you can configure a third-party finishing device, you must create a FCG.LIB text file describing the device. This file is loaded into the printer nonvolatile memory during configuration and tells the printer how to communicate with the finishing device.

The FCG.LIB text file must have one entry for each finishing device. Each entry consists of a label, an equal sign (=), and a set of values. You create the label, which should identify the finishing device and indicate its configuration, if possible. Make sure the following occurs:

- Each entry must begin with an alpha character A-Z.
- Each entry provides the NVM values for the finishing device.
- Each entry must have a label which begins the record.
- Each label may consist of more than eight characters even though the system processes only the first eight characters.
- Each entry can have one to seven array values coded.
- Each label separates the equal sign from the array values.
- Each array value is separated by a comma.
- Each array value is positional.
- Each entry is terminated by a semicolon.

# **5. Backing up and restoring files**

This chapter provides information about backing up system files to tape, and for restoring files from tape to the system disk.

# **Disk Save and Restore (DSR) utility**

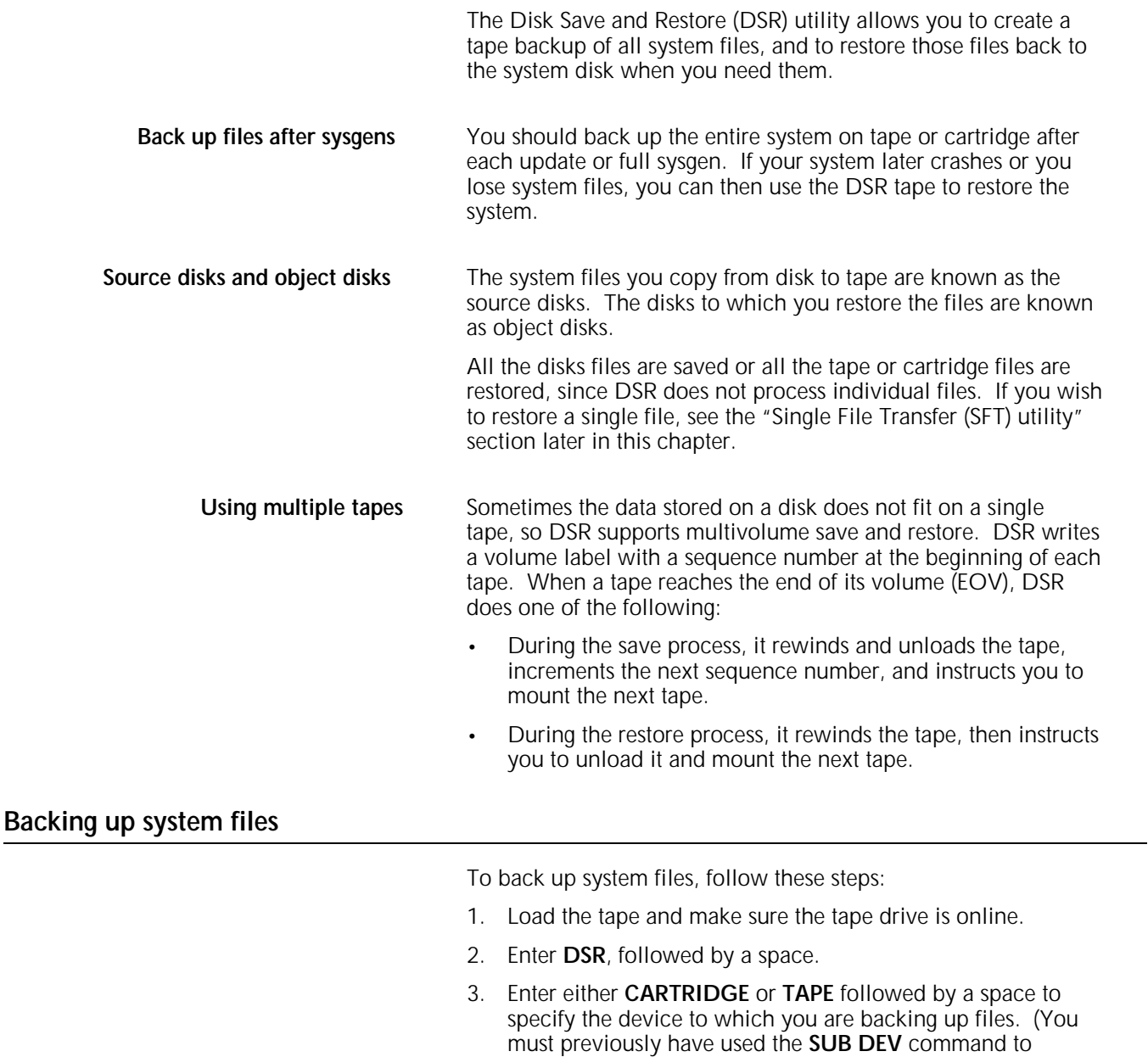

identify this device to the system.)

- 4. If you want to specify a tape recording density of 6250 bpi, skip to step 5. If you want to specify a tape recording density of 1600 bpi, enter **1600** followed by a space.
- 5. Enter the ID (**DP0**, **DP1**, **DP2**, or **DP3**) of the system disk that you are backing up, followed by a space. If you do not enter an ID, all disks are backed up.
- 6. If you want to display file information as the files are copied to tape, enter **L**. If you do not want to display file information, skip this step.
- 7. Press the <Return> key.

DSR backs up all files from the specified disks. If the drive you indicated does not exist, the message DSR XXXX INVALID PARAMETER...DSR ABORTED displays, and DSR terminates.

If an abnormal device error persists after a number of entries, an error message displays and DSR aborts the save process and exits. No files are lost by terminating an in-progress save to tape.

# **Restoring system files**

To restore system files to disk, follow these steps:

1. Load the tape and press the boot button.

The system displays the READY  $\frac{1}{2}$  prompt.

2. Enter **BT** (boot from magnetic tape) or **BC** (boot from cartridge tape).

The system loads the DSR program that executes the restore function (DSR.SAF) from tape. DSR then prompts you to confirm that you want to restore the files.

3. Enter **Y**.

DSR compares the source disk ID with the object disk ID. If the disk IDs are different, or if the object disk has no ID, DSR prompt you to confirm that the object disk files should be overwritten by the source disk files.

4. Enter **Y** if you are sure that you want to overwrite the files currently on your system disk.

DSR checks to see if there are any unprinted jobs in the print queue. If there are, DSR asks you to confirm that you want to lose the unprinted jobs.

5. Enter **Y** if you want to continue the restore process.

DSR displays a menu which lists all disks on the DSR tape. The number of items on the menu is determined by the number of disks on the tape.

6. Enter the numbers corresponding to the items you want to select. To enter several numbers, separate each number by a comma and a space.

**Bad block information** Since the bad block information on the object disk dictates where files are restored, DSR verifies whether the disk has a file listing its bad block. If no bad block file is found, DSR displays
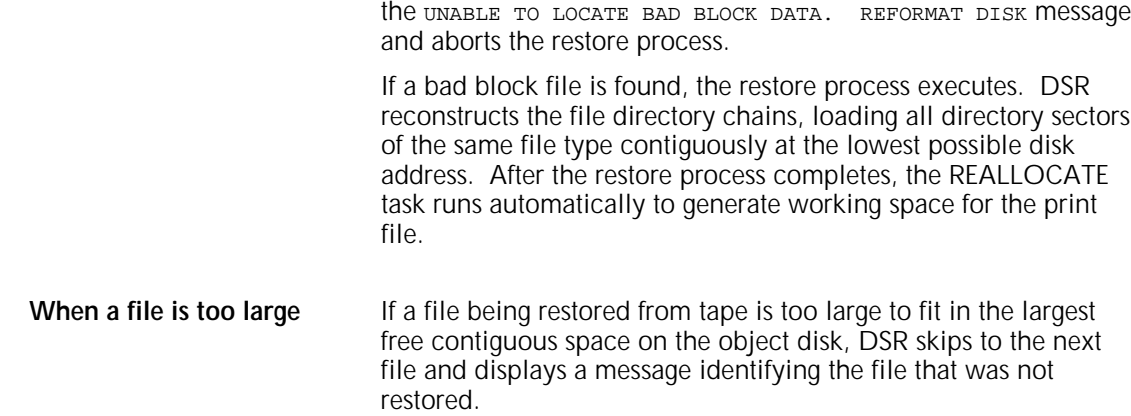

# **Single File Transfer (SFT) utility**

The Single File Transfer (SFT) utility allows you to transfer individual files from tape to a system disk drive.

The SFT utility has the following limitations:

- Copies only one file from tape to disk. If two files on the tape have the same name, SFT writes only the first file to disk.
- Writes the file to the first location on the disk which can accommodate the file size. If a file of the same name already exists on the disk, SFT overwrites it.
- Does not support wildcards. Make sure you specify the full file name.
- Does not copy \$Y\$, SAF, SYS, TSK, or LOG files.

# **Restoring a single file to disk**

Follow these steps to restore a single file to disk:

1. Load the tape and make sure the tape drive is online.

The OS1000 READY FOR COMMANDS menu displays.

2. Enter **SFT**.

The SFT menu displays. The system prompts you to make a selection.

3. Enter **1** to restore a file, or **2** to unload the tape automatically and exit SFT.

If you enter 1, the system displays the message ENTER FILE NAME AND FILE TYPE REQUESTED AND PRESS <RETURN> TO CONTINUE OR <X> TO EXIT.

4. Enter the file name and type.

The system asks you to confirm the file you requested.

5. Enter **Y** if the file identified is correct.

The system locates the file on the tape and copies it to the disk, then exits SFT.

If you are restoring a single file contained on several tapes and you reach the end of the first tape, the system prompts you to mount the next tape and press the <Return> key.

# **6. Downloading host files**

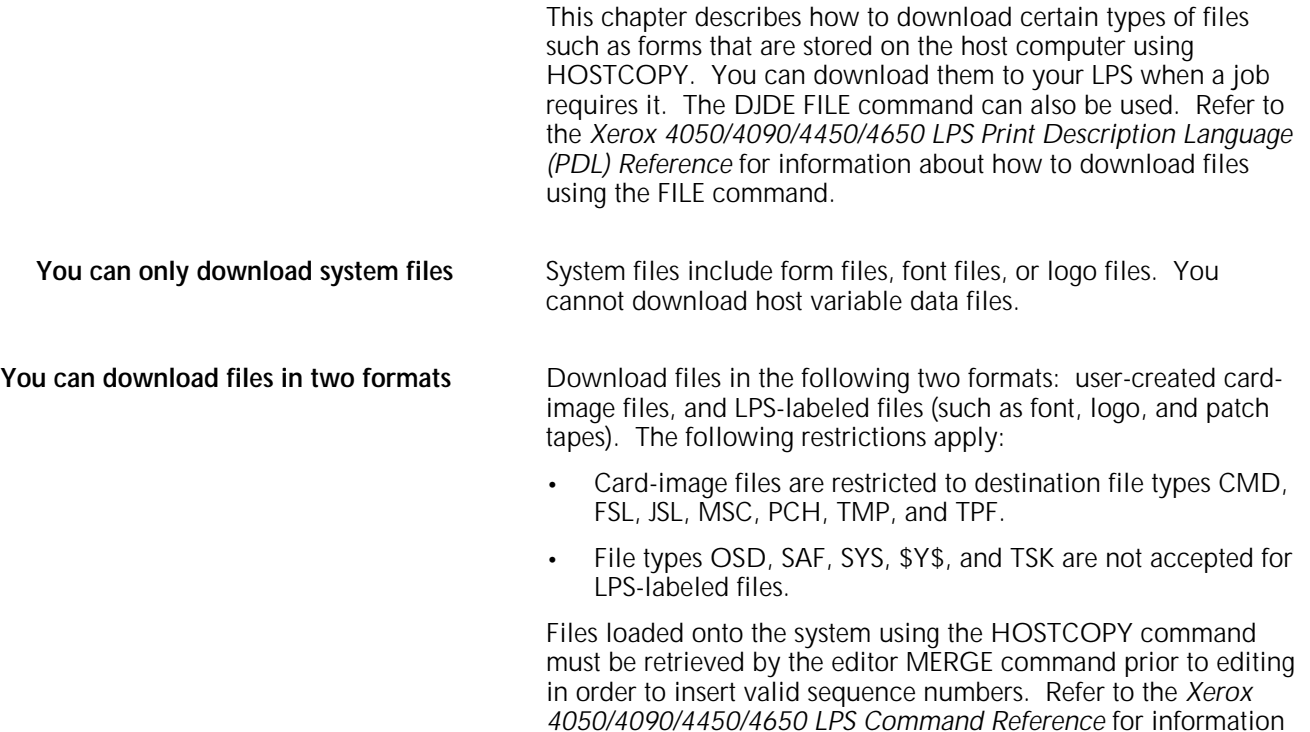

# **Downloading LPS-labeled files**

LPS-labeled files, which are issued by Xerox, are structured for use with online as well as offline systems. The last physical file on these tapes is a concatenation of all previous files on the tape. It is this last file which is transmitted to the LPS.

Follow these steps to download LPS-labeled files:

about how to use the MERGE command.

- 1. Vary the LPS offline IDLE at the host system.
- 2. Press the boot button.

A message tells you to use sysgen, not HOSTCOPY, when transmitting a System Software Tape (SST).

3. Enter **C**.

The message WAITING TO READ FILE FROM HOST displays.

4. Notify the host computer operator to vary the system online.

The system begins to download files from the host. As each file is downloaded, the message CREATING FILE XXXXXX.YYY displays.

When the system encounters the end of the file, it displays a message and asks if another tape is to be transmitted.

5. Enter **Y** if you want to transmit another tape.

Enter **N** when you are finished downloading.

The message VARY OFFLINE AT HOST, THEN ENTER C displays.

6. Enter **C**.

HOSTCOPY completes, then the operating system reloads.

7. Use the editor MERGE command to insert valid sequence numbers into the files.

# **Downloading card-image files**

You transmit card-image format files to the LPS in 80-character EBCDIC records. You can collect a group of records and store them as a data file, which is called a packet. You must precede each transmitted packet with a control record which identifies the file name and type. You can transmit several packets at a time, but you must end the transmission with another control record.

Follow these steps to download card-image files:

- 1. Vary the LPS offline IDLE at the host system.
- 2. Press the boot button.

A message tells you to use sysgen, not HOSTCOPY, when transmitting a System Software Tape (SST).

3. Enter **C**.

The message WAITING TO READ FILE FROM HOST displays.

- 4. Notify the host computer operator to vary the system online.
- 5. Enter the control record for the first packet in the following format: \$\$\$START file name.file-type.

The file name is a two to six-character name. Valid file types include CMD, FSL, JSL, MSC, PCH, TMP, and TPF. Use either a period or a comma as a separator between the file name and file-type.

Each packet transmitted may not exceed 3072 records. Exceeding this limit results in truncation of the file to 3072 records.

- 6. If you want to transmit more than one packet, precede each packet with the \$\$\$START record.
- 7. Enter a control record in the following format when you have finished downloading records: \$\$\$END

The following message displays: END OF TAPE FOUND. IS ANOTHER TAPE TO BE SENT? Y OR N.

8. Enter **Y** if you want to transmit another tape.

Enter **N** when you are finished downloading.

The message vary offline at host, then enter c displays.

9. Enter **C**.

HOSTCOPY completes, then the operating system reloads.

10. Use the editor MERGE command to insert valid sequence numbers into the files.

# **7. Managing system disk space**

This chapter discusses how the system allocates file space and disk space requirements for V3.8 software.

# **File allocation strategy**

Depending on the configuration, the LPS has two to four system disks known as DP0, DP1, DP2, and DP3. To optimize file access, the system allocates file space to given file types on a preferred system disk. This file allocation strategy is known as *file biasing*.

File biasing depends on the following factors, which you should consider when you manage disk space:

- Number of system disks on an LPS
- File class and file type
- EDITOR, FDL, PDL, and SYSGEN tasks.

The following table lists the system disks each task uses.

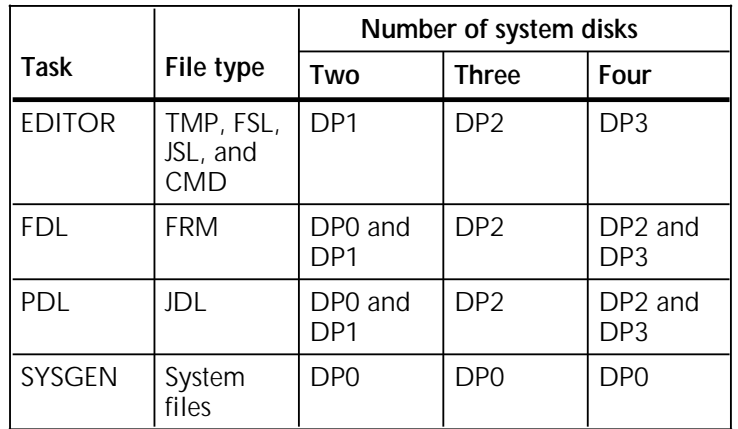

#### Table 7–1. **System disks used by various tasks**

There are four classes of file types, as shown in table 7-2. The class of a file type also determines the file storage location.

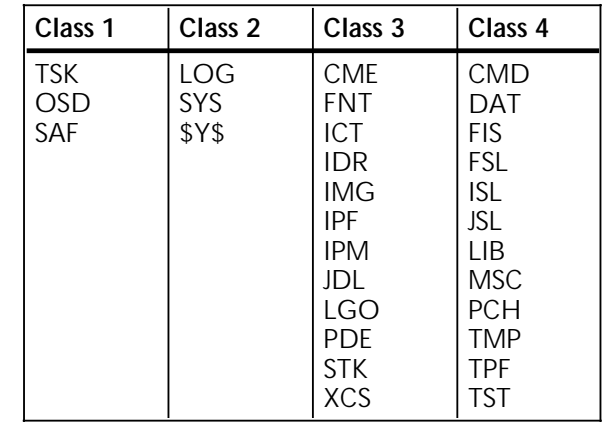

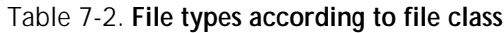

The following tables show how the system prioritizes files by class and where it stores them according to the configuration. Use these tables as a guide for allocating disk space on your LPS. An X indicates that the file class cannot reside on a system disk.

#### Table 7–3. **File biasing—4 system disks**

| File type class | DP <sub>3</sub> | DP <sub>2</sub> | DP <sub>1</sub> | D <sub>P</sub> O |
|-----------------|-----------------|-----------------|-----------------|------------------|
|                 |                 |                 |                 | First            |
|                 | Last            | Third           | Second          | First            |
| っ               | Second          | First           | Last            | Third            |
|                 | First           | Second          | Third           | Last             |

Table 7–4. **File biasing—3 system disks**

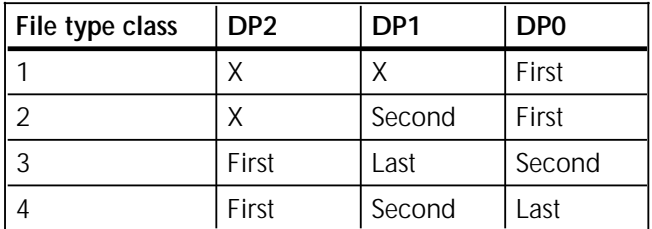

| File type class | DP1   | D <sub>P</sub> O |
|-----------------|-------|------------------|
|                 | X     | First            |
|                 | Last  | First            |
| ς               | Last  | First            |
|                 | First | Last             |

Table 7–5. **File biasing—2 system disks**

### **Space requirements for V3.8**

Before running a sysgen, make sure there is enough disk space on the various drives. If there is not enough space, the system can abort the sysgen and become unbootable. V3.8 software requires approximately 10,000 more disk sectors than V3.5.

Use FCHECK to determine if the required amount of free space is available. If the system you want to use does not have the required minimum, you must back up, delete or erase until you recover enough space. Once you have the necessary amount of free disk space, it is a good idea to compress the system. Refer to the *Xerox 4050/4090/4450/4650 LPS Command Reference* for information about FCHECK.

You should leave at least 20% of your system disk space capacity free for normal system expansion and optimum system performance.

Refer to table 7-6 below to find the disk configuration that matches your system.

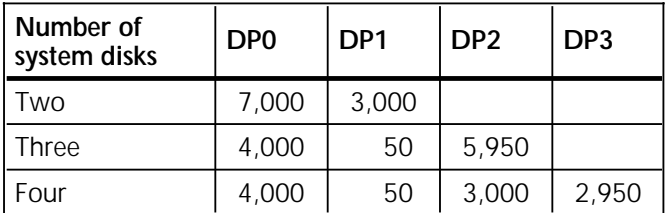

#### Table 7–6. **Required disk sectors for V3.8**

# **Corrupted files and file fragmentation**

There are two commands for maintaining the system disks: FCHECK and COMPRESS. Refer to the *Xerox 4050/4090/4450/4650 LPS Commands Reference* for detailed information.

The following suggest the use of these commands:

- Run FCHECK to search for file fragmentation and bad sector information. Depending on the results, you may have to run PURGE and COMPRESS.
- Run COMPRESS to identify the existence of corrupted files and minimize file fragmentation.

# **8. Restricting and tracking user activity**

As a system administrator, you can authorize and restrict access to files of a given type, or restrict use of certain commands. You can also track console and keyboard activity through use of a console log which keeps track of both system messages and user responses. When you want to review the log file, you can either redisplay or print it.

# **Assigning logon class to user accounts**

To assign logon class to user accounts, you log on to the system at a specified level and change the password. There are five logon levels, each authorized for certain users. As a system administrator, you can change the password and thus restrict access to logon levels 2 and 5.

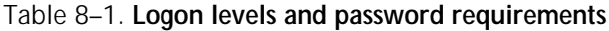

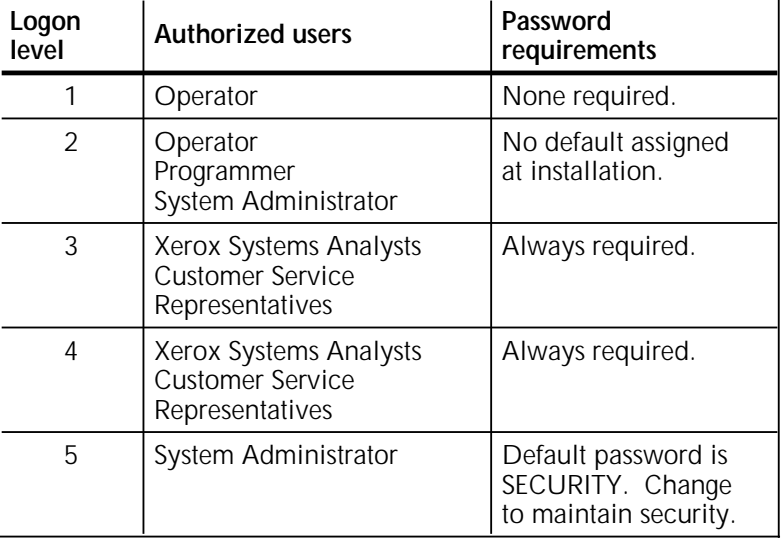

# **Assigning and changing passwords**

To change the password for level 2 or 5:

- 1. Enter **LOGON 2** or **5**
- 2. Enter **LOGON**
- 3. Enter the new password (up to 15 characters) and press <Enter>.
- 4. Answer **Y** or **N** to IS PASSWORD OK [Y/N] message.

Although you can create a new password in lowercase or mixed case letters, only passwords in uppercase may be entered using the preferred procedure described in "Logging on with a password" earlier in this chapter, which affords greater system security. All passwords are case sensitive; the system recognizes a password only if you enter it correctly in content and case.

The percent sign (%) is not a valid character in a password.

### **Logging on with a password**

To log on to level 2, 3, 4, or 5:

1. Enter **LOGON 2** or **3** or **4** or **5**.

The system prompts you for the password.

2. Enter the password.

The password is not displayed on the screen when you enter it. The screen remains blank and does not indicate the length of the password.

**Passwords and Data Capture Utility** It is possible to enter the LOGON command with the logon level and the password on the same line separated by a comma:

#### **LOGON 2,***password*

This method is more expedient. However, be aware that if you have V3.8 software and the Data Capture Utility (DCU) log is on, the password is captured on the DCU log when you enter the LOGON command in this format, making that password accessible to users at all security levels.

For greater system security, always enter the LOGON command in the format:

**LOGON** *security-level*

When the system prompts you for the password, enter it. In this case, the password is not captured on the DCU log.

**Note:** Any password you enter in this format must be in uppercase letters.

#### **Moving from one logon level to another**

You must always use a password to access a logon level higher than the current level or to move from level 5 to level 3 or 4.

You do not need a password, however, to move from a higher level to a lower level, except to levels 3 and 4.

# **Restricting access to files**

Secure a file by entering the SECURE command in the following format:

**SECURE** *file–name.file–type*

You can only access a secured file at logon level 5 or higher. The only exception to this rule is FIX. Fixing fonts and logos is unaffected by security. You can fix a secured font or logo at any logon level.

Only user files consisting of file types CMD, CME, FNT, FRM, FSL, IMG, JDL, JSL, LGO, PDE, TST, STK, LIB, FN6, IM6, LG6, and TYPE are secured against unauthorized access.

Users at logon levels lower than 5 cannot use the following editor commands on secured files: COPY, DELETE, FID, FLOPPY, GET, MERGE, REVIEW, RNAME, and SAVE.

# **Purging system or print files**

Data from deleted files remains largely intact on the disk until overwritten with new data. Use the PURGE command to overwrite unused disk areas with random bit patterns as an added security measure. To purge system or print files:

1. Enter **LOG 2** or **5**.

The system prompts you for the password.

- 2. Enter the password.
- 3. Enter **PURGE D** or **P** or **F**

Entering **D** purges the entire disk, including the print file, entering **P**, purges only the print file, and entering **F** purges the entire disk excluding the print file.

# **Restricting access to commands**

To restrict access to particular commands:

1. Enter **LOG 2** or **5**.

The system prompts you for the password.

- 2. Enter the password.
- 3. Enter **RCU**, the command you want to restrict, and the logon level you are on.

For example, enter **RCU COM 5**.

# **Tracking console activity (V3.8 only)**

You can track console activity by using the DCU command at any command level. DCU creates a console log of all LPS console entries and system console messages. To create a console log:

- 1. Enter **DCU CAP ON** to turn DCU on.
- 2. Enter **DCU FOR PRI** to print out a log.
- 3. Enter **DCU CAP OFF** to turn off DCU capture session.

**Note:** If the system was not rebooted after turning data capture on following the last system generation, the system may hang during PURGE and require a reboot. Prevent this situation by rebooting the system immediately after turning data capture on

or by turning data capture off before running PURGE and turning data capture back on when PURGE has completed.

Refer to the *Xerox 4050/4090/4450/4650 LPS Command Reference* for information on other DCU commands.

This chapter discusses generating reports. As the LPS processes print jobs, the system accumulates and saves status information in a status file. From this file, the system can generate three types of reports as shown in table 9-1.

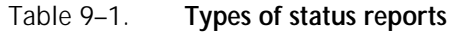

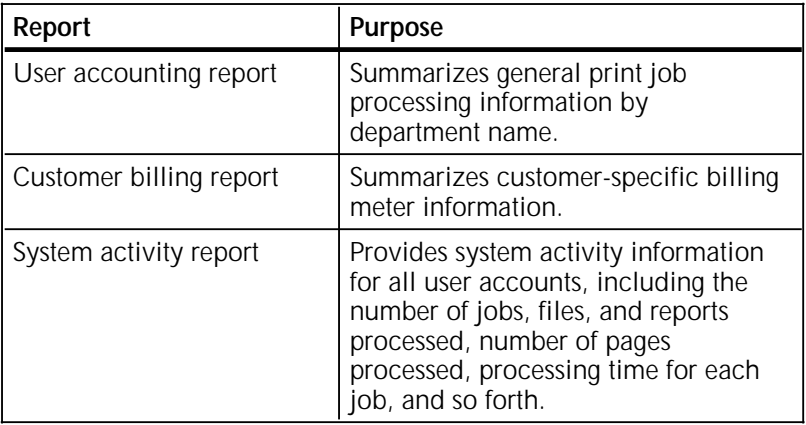

# **REPORT command**

You can use the REPORT command to display a report on the system controller display, print a report, or display and print a report. You can also clear system activity and user accounting information from the log file. You cannot clear customer billing information. Table 9-2 summarizes how to use the REPORT command to generate each type of report.

Table 9-2. **REPORT command**

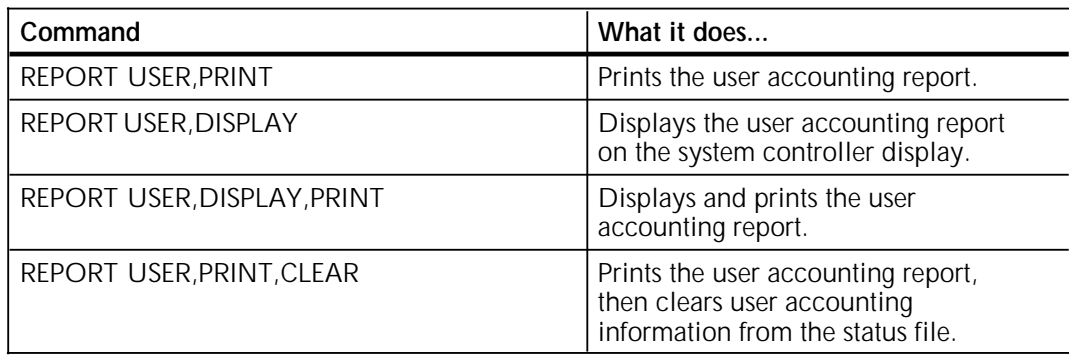

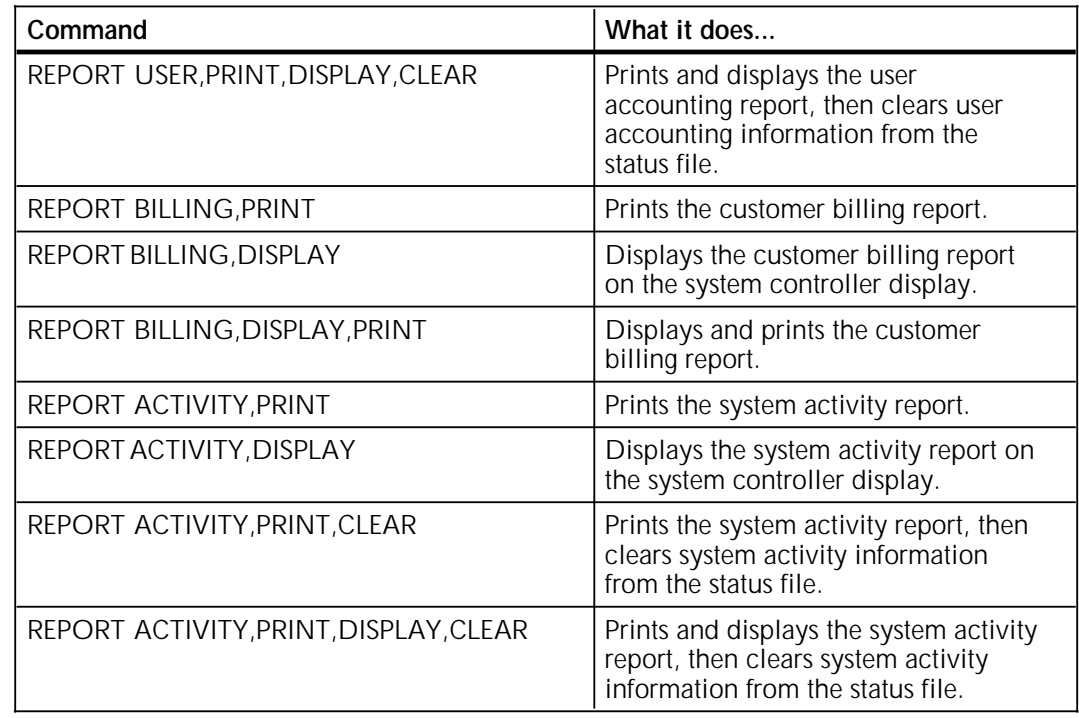

Table 9–2. **REPORT command** (continued)

You enter commands in the following format:

REPORT BILLING,DISPLAY

Make sure to include a space after REPORT, and to separate each parameter with a comma.

**Machine serial number** After you run a full sysgen or reformat the system disks, the first time you enter the REPORT command the LPS prompts you to enter the nine character machine serial number located on a silver metal plate inside the front right-hand door of the printer. If your entry is valid, the information is saved in the file MCHID\$.SYS. You are prompted only once for the machine serial number.

> If the file MCHID\$.SYS is not on the system, you are prompted for the machine serial number each time you run the REPORT utility.

**Customizing the font for printed reports** The user accounting, customer billing, and system activity reports print in the system portrait font P0612\$.FNT by default. You can specify another font by creating a DFLT.SYS file which consists of any or all of these records:

> BLRPTF=*font id* (specifies customer billing font) ACRPTF=*font id* (specifies activity report font) SARPTF=*font id* (specifies system activity font).

The font specified must be fixed pitch, portrait, and 12-point or smaller.

# **User accounting report fields**

The following sections explain the fields within the user accounting report.

#### **General print job information**

#### ACCTINFO

The text from the delimiter record when the ACCTINFO command of the RSTACK statement is coded in JDE.

The document name is the source of the ACCTINFO field on the accounting page and the Report Name field in the job status display. These fields are printed without filtering space characters or punctuation. If the document name is all blank characters, '.DFLT.' is substituted and shown in the Report Name field on the accounting sheet, as well as on the job status display. '.DFLT.' shows in the HIP job status display.

If the source of the document name is printing protocol, the ACCTINFO field is truncated to 14 characters when displayed on the accounting page or job status display. If the document name comes from Printing Instructions (Interpress), the ACCTINFO field displays 64 characters on the accounting page and 16 characters on the job status display.

#### BLOCKS READ

Number of data blocks read from the input source device.

#### BLOCKS RECEIVED

Number of blocks (512 bytes each) on the LPS disk required for the data file.

#### BLOCKS SKIPPED

Number of blocks skipped as a result of the OSS command MOVE *n* BLOCKS.

#### COLLATE

Entry is YES or NO depending on the COLLATE command of the OUTPUT statement. The default is to collate the output pages. COLLATE may also be modified by a DJDE. COLLATE=YES is forced for any job run in duplex mode.

#### DATA PAGES

The total number of document pages printed. The count does not include the accounting sheet. This value may be 0– 0 when an Interpress job has been aborted by the HIP ABORT <HIP job number>or ABORT *jid* command. The value is correct only if RESET is issued after these commands.

#### DATE

Date job was printed.

#### DEPARTMENT

This is either the character string entered as part of the ACCT statement (DEPT=) or a system default name. The system default name is the name of the .JDL file under which the job ran with :JDL appended to it. If the requested department name using DEPT= has not been previously set up in the accounting file, the requested name is listed on the accounting page and an asterisk is appended.

#### DJDE RECORDS READ

Number of DJDE records read from input source device.

#### FILE ID

This is the file identifier field of the HDR1 label if it exists (refer to the *LPS Tape Formats Manual*). This data appears only for tape or cartridge print jobs.

#### FILE RECEIVE TIME

Time file is received written as *hh:mm:ss*. For Interpress documents, this value is 00:00:00.

#### SENDER ID

This entry appears only for Interpress or HIP jobs.

#### **Graphic processing data**

#### GRAPHIC COMPLETION CODE

Composite code identifying the types of abnormal graphic processing conditions encountered by the input processing task.

### GRAPHIC EXCEPTION CODE

A code defining a graphic processing fault in graphic processing jobs.

#### GRAPHIC IMAGES READ

A count of all graphics read in the input stream. (Logos are not graphics; they are fonts.)

#### GRAPHIC IMAGES MOVED

Total count of the times one or more images were copied from one disk location to another (for example, Move mode, page interleaved with Hold).

#### GRAPHIC IMAGES PRINTED

A count of all pages containing at least one graphic impression delivered to the bin. (Logos are not graphics; they are fonts.)

#### **PDL processing data**

#### INITIAL CME LIST

The names printed are the identifiers of CMEs referenced in a JDE. CMEs are defined with the CME statement (along with an identifier) and referenced in a JDE with the OUTPUT statement (MODIFY command). If CMEs are used in DJDE processing, the message DJDE MODIFIED is printed along with the original list of names.

#### INITIAL FONT LIST

The names of the fonts referenced in the JDE. Fonts are defined in the PDE statement (FONTS command) and referenced for use in a JDE on the OUTPUT statement (FORMAT command). If the font list is modified by DJDEs, the message DJDE MODIFIED is printed along with the original list of font names.

#### INITIAL FORM LIST

The names of the forms specified in the JDE on the FORMS command of the OUTPUT statement. The form specified in the BFORM command will not be included in this list. If other forms are invoked using DJDEs, the message DJDE MODIFIED is printed along with the original list of form names.

#### **Basic job processing data**

#### INPUT PROCESSING TIME

The elapsed time for the input processor to process the report from the input source device and pass the results to the output processor. For online systems, this includes any time the input processor is waiting for data because of host– induced data transmittal delays.

#### JDE, JDL USED

The names of the Job Descriptor Entry and Job Descriptor Library as specified in the START command. These names may have been modified by a DJDE.

#### JOB ID

This entry is the system–generated identifier of the print job. It is automatically incremented by the system each time a job is run.

#### LINES PRINTED

A count of lines printed on the pages delivered to the print trays (PAGES TO BIN) and to the sample tray (PAGES TO TRAY). This includes the number of lines on the accounting, RTEXT, DJDE, and OPRINFO pages. The count does not include the lines printed for a user–requested page number. Maximum line count is 999,999,999. The line count may differ significantly for jobs you have also run under V3.5 software on other LPS systems because V3.8 is more accurate.

#### MAXIMUM COPY COUNT

The maximum number of printed copies is requested of the report; however, it may not be the number actually printed if the job was aborted. The number of copies to be printed is defined in the JDE (COPIES command of the OUTPUT statement) and may be overridden by DJDEs or by the COPIES option of the START command.

#### ONLINE IDLE (SEC)

Measure of LPS idle time while it is waiting for the host system.

#### OUTPUT PROCESSING TIME

The elapsed time for the output processor to print the report as sent to it by the input processor. This time includes processing time of the report plus any time the output processor is waiting for paper jams to be cleared or other conditions requiring operator intervention.

#### **OVERPRINTS**

The number of overprint lines in the report. If the IGNORE command of the LINE statement in the OVERPRINT command is coded in the JDL file, the accounting entry is 0.

#### PAGES TO BIN

A count of all pages printed and delivered to the print trays. Any sheet of paper going through the duplex paper path counts as two pages to bin even if only one side has printing (this includes OPRINFO, RPAGE, ROFFSET, DJDE, and RTEXT routing pages). Maximum page count is 999,999,999.

#### PAGES TO TRAY

A count of pages delivered to the sample tray. This includes the printing of tape label (if VOLUME PLABEL=YES), as well as sample, accounting, and RSTACK delimiter pages delivered to the sample tray.

#### PAPER PATH HOLES

A count of paper path holes caused by user job characteristics. For example, a hole may be caused by a disk access required to load a previously unloaded form or font. Another way to cause a hole in the paper path is for a job or an operator to change the output page destination (such as print tray to sample tray or print tray 1 to print tray 2). Holes caused by error recovery (for example, by disk read or CD/IG errors) and those caused by a nonrecoverable error are not included in the hole count printed on the accounting summary.

#### RECORDS READ

Number of records read from input source device according to a format defined in JDE.

#### REPORT COMPLETION CODES

Two codes are listed. The first code is the primary report completion code; the second code is the secondary report completion code. These codes indicate the completion status of the report. Refer to tables 9–3 and 9–4.

Report completion codes refer to abnormal events that occur while the LPS prints a report. If an abnormal event occurs during input processing but the report prints without aborting, the report completion code is zero (0).

The system may combine codes and add them together into a unique code which you must decode. For example, a code of 11 indicates that the system combined exception codes 1, 2, and 8.

These codes also appear in the JOBS command display. This is helpful for reports aborted by the user, for which accounting pages are not printed. For more information about the JOBS command, refer to the *Xerox 4050/4090/4450/4650 LPS Command Reference*.

**Note:** The LPS automatically generates a user accounting report whenever the primary and secondary report completion codes are not zero.

#### REPORT NO.

The number of the report within the current job.

#### SENDER ID

The document sender name as specified by the Ethernet printing protocol. Up to 19 characters are printed with blanks suppressed.

#### SF/MF

Entry is SINGLE (single report mode) or MULTI (multiple report mode). The default mode is MULTI, which may be overridden with the START command.

#### SIMPLEX/DUPLEX

Simplex or duplex mode. Simplex mode is the default. Duplex is selected by the PDL DUPLEX command of the OUTPUT statement.

DUPLEX is overridden by a page–oriented DJDE which specifies transparency printing (TRANS=YES). This page is delivered to the sample tray. DUPLEX is also overridden by the OSS command TRANS YES if the operator enters this command before the report is processed.

#### SOURCE FILENAMES

The names of the disk files transmitted from a workstation on a network to the LPS.

#### TAPE MOUNTS

A count of the tape volumes required to process an offline job.

#### WP EXCEPTION CODE

A code defining a text processing fault in word processing jobs.

#### WP COMPLETION CODE

A code registering input processing faults. An accounting page prints after each report if you request it or if an error occurs.

The system may combine codes and add them together into a unique code which you must decode. For example, a code of 11 indicates that the system combined exception codes 1, 2, and 8.

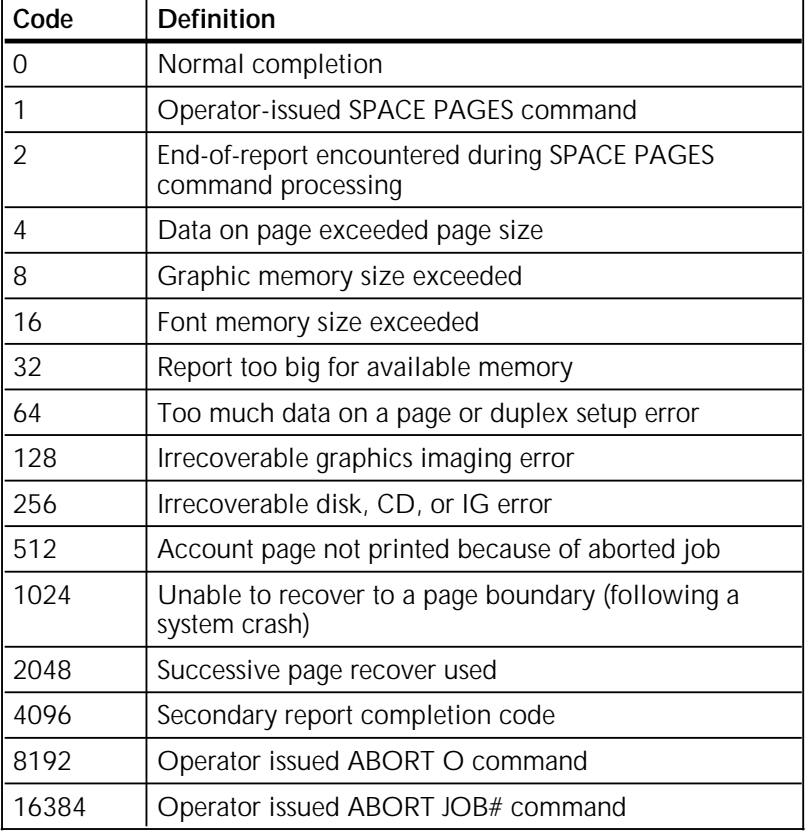

#### Table 9-3. **Primary (left) report completion code**

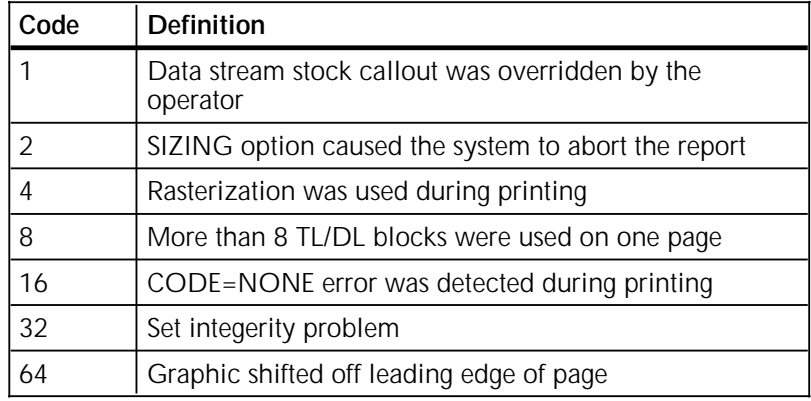

#### Table 9-4. **Secondary (right) report completion code**

# **Customer billing report fields**

The customer billing report contains the following fields:

DATE Current date. TIME Current time. CUSTOMER ID System disk ID. MACHINE ID Nine-character machine serial number. CPU memory Amount of memory available on the main processor board. CD/IG: Version of image generator subsystem. ONLINE: Online host address. MODE Data transmission rate. ENET ADDR: Device address on the ethernet. NET ADDRESS: Network address. 871 CM Indicates you have 871 processing capability. TERMINAL TYPE: Type of user terminal attached to your LPS. DISK UNITS: Number of system disk drives. TAPE: Type of tape drive attached to the LPS.

SPEED: Printer speed.

RESOLUTION: Spots per inch imaging resolution.

FINISHER: Type of finisher attached to the LPS.

PAPER SIZE: Paper size the printer is currently set up for.

LANGUAGE: Default language.

GRAPHICS WITH Amount of graphics memory available to the system.

GRAPHICS TYPE:

Type of graphic options installed on your LPS: CVG, GHO, or NONE.

GOOD IMPRESSIONS SUCCESSFULLY DELIVERED: Number of pages the LPS printed since you last cleared the customer billing report.

SHEETS PRINTED IN IOT DIAGNOSTIC MODE: Number of nonbillable pages the LPS prints.

# **System activity report fields**

The system activity report contains the following fields:

# DATE

Current date.

#### TIME

Current time.

#### CUSTOMER ID System disk ID.

MACHINE ID Nine-character machine serial number.

PAGE COUNTS

Number of pages processed and number of paper path holes.

PROCESSING TIME Input and output time of a job in hours and minutes.

PROCESSING COUNTS Number of jobs, files, and reports processed.

#### I/O STATISTICS

Number of tape mounts, and number of blocks read and skipped.

# **Maintaining the status file**

The LPS allocates a specified amount of memory to the status file. When the status file uses up available memory, it displays a warning to use the SFS HOST or the SFS TAPE command to back up the file. If you do not back up the status file, the LPS overwrites the oldest record with each new record.

Use the JOBS command to display the number of unused entries remaining in the status file if you are starting a long job. If your job exceeds the number of entries available, you can save the status file before you begin the job.

You use the SFS CLEAR command to reinitialize the status file by clearing all records and resetting the warning and frequency flags. Refer to the *Xerox 4050/4090/4450/4650 LPS Command Reference* for more information on the SFS commands.

# **Printing, saving, and copying the status file**

Use the following SFS commands to print, save, or copy the status file. Refer to the *Xerox 4050/4090/4450/4650 LPS Command Reference* for more detailed information on using these commands.

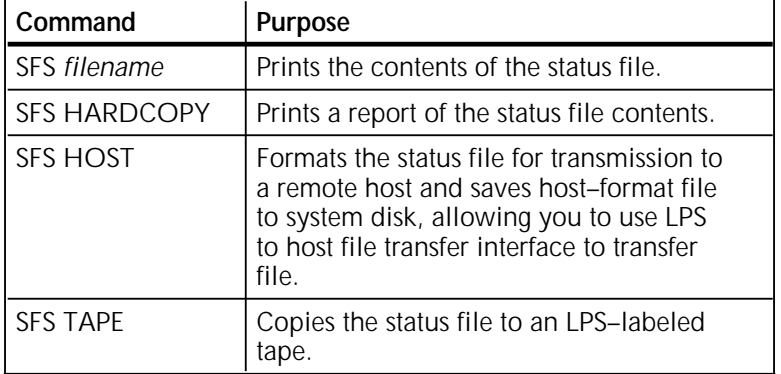

#### Table 9–5. **SFS commands**

#### **Structure of the status file**

If you write the SFS file to tape, the first record is the required LPS standard label, followed by the 512–byte blocks defined in table 9–6. Refer also to table 9–7 which shows the status codes. The first block of the status file contains "STATUS FILE *x*," where *x* is 80, 256, or 512.

The DISK ID, DATE, and TIME parameters are found in the second block on the tape or the first block for the host–format disk file option.

Every field in the saved status file (both tape and disk) has another leading field (in ASCII or EBCDIC, three characters long) containing the byte length of that field, including the additional 3–byte field length. For each job record within a block, a leading field (three characters long) contains the record length, including that leading field. Two records fit within a 512–byte block.

#### **Forward and backward pointers**

The forward pointer contains the sequence number of the next 512–byte block on the tape to be used. The first block is numbered 0, the second block is 1, and so on. This is the next forward block on the tape except when a disk error occurrs. The backward pointer provides the sequence number of the previous 512–byte block used on the tape.

#### **Printing a file tape dump**

Use the ASCII JDE and the DUMP JDL supplied from the System Software Tape to obtain a dump of the status file copied to a tape.

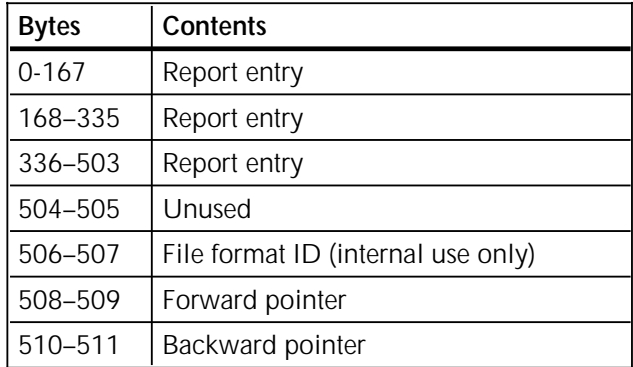

#### Table 9–6. **First status file record**

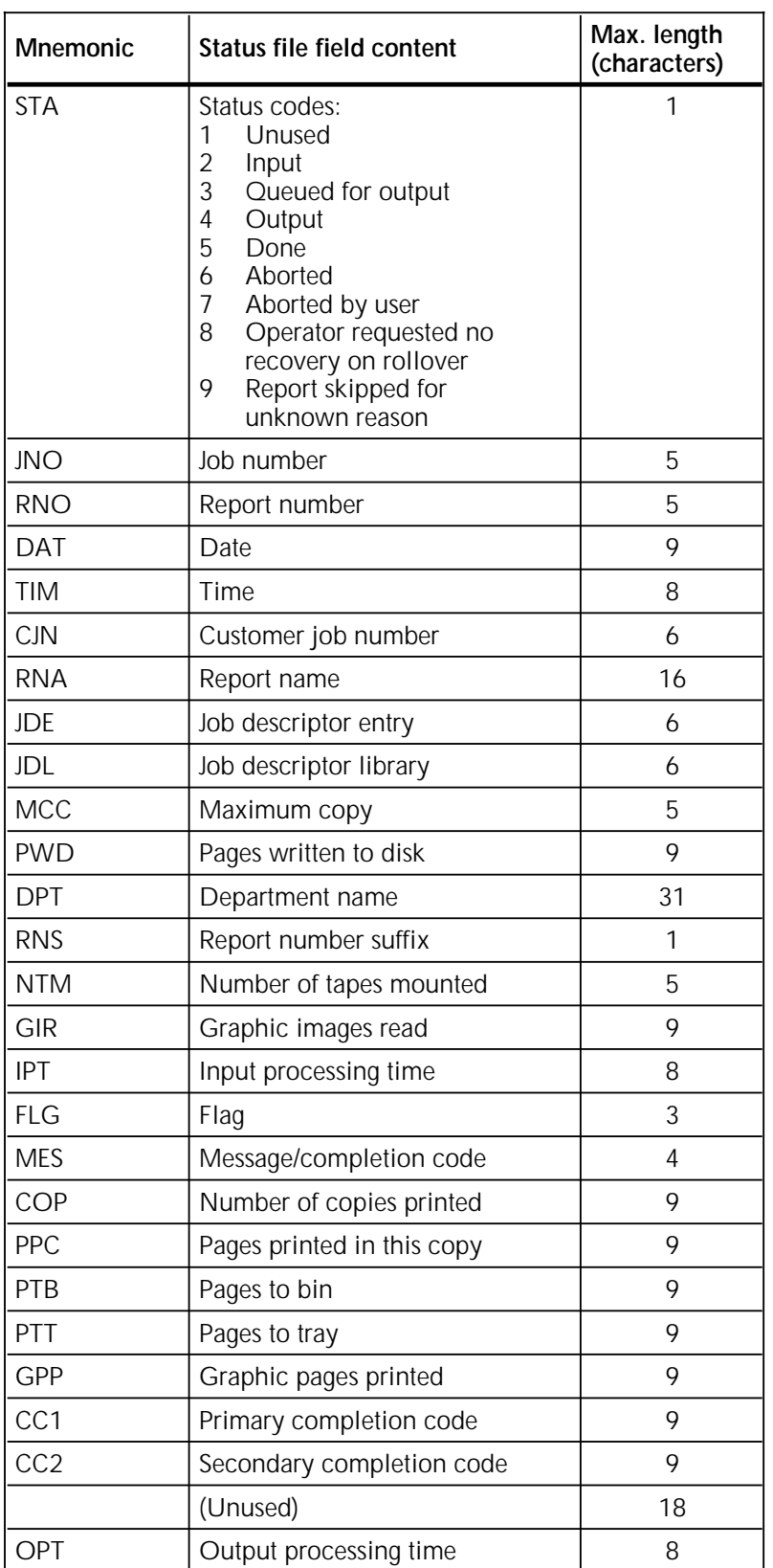

# Table 9-7. **Structure of the host/tape output**

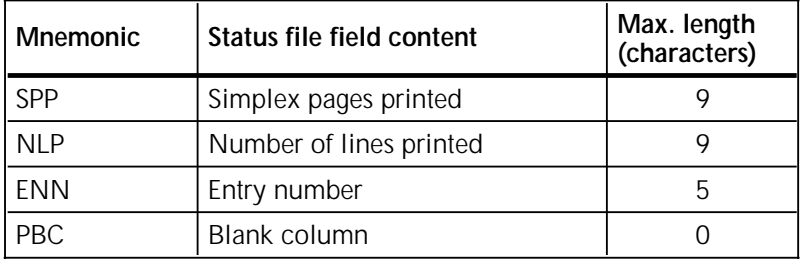

#### Table 9-7. **Structure of the host/tape output** (continued)

#### **Structure of a status file entry**

Each 512–byte block may contain up to three report entries. SFS accesses the entries in the status file report and formats them. The constants for each report are defined in table 9–8.

#### Table 9–8. **Status file entries**

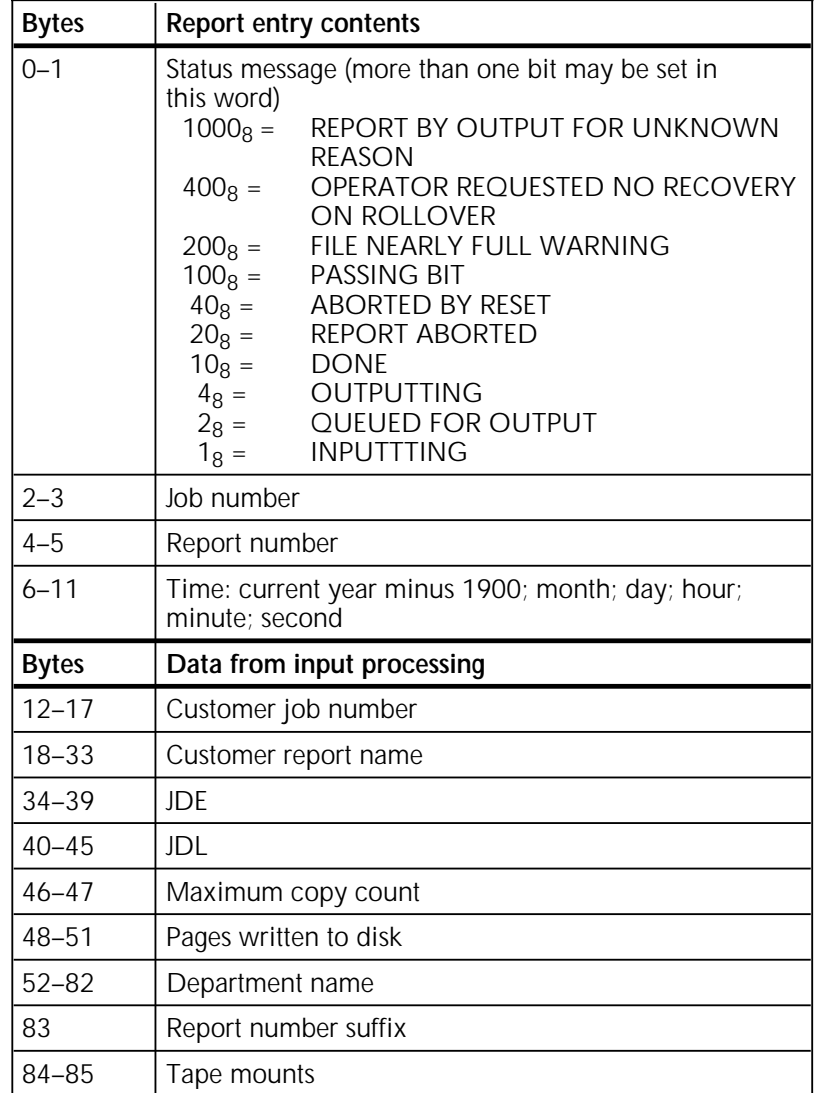

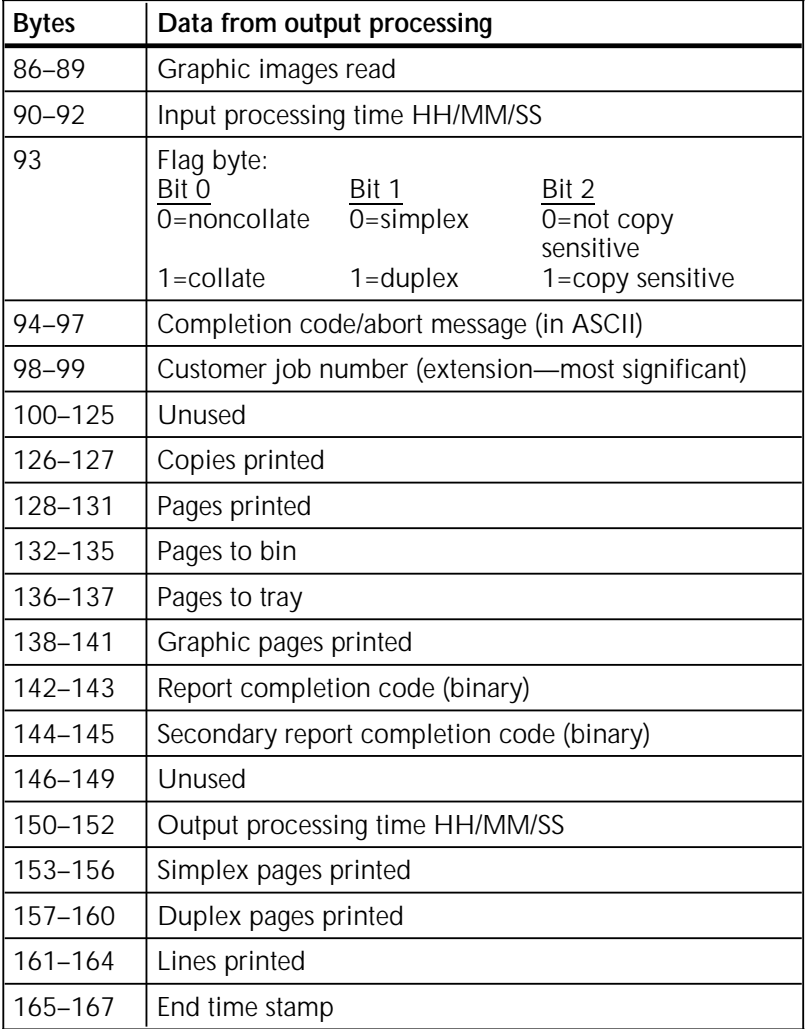

# Table 9–8. **Status file entries** (continued)

# **Creating the status file user form file**

A status file user form file is a user–created file containing commands that describe the content and format of a status report. Its file name is 1 to 6 characters; its file type must be .MSC.

The status file user form file consists of the following commands:

- TITLE (optional)
- COLUMN
- END (optional).

Each statement is made up of one more commands. Commands within a statement are separated by commas (,).

Comments are delimited by slashes (/).

Terminate the form file with a comma (,), a semicolon (;), and END statement, or the physical end–of–file.

### **Command statements**

The following conventions apply to the commands in a status file form file:

- Keywords (shown in uppercase letters) must be abbreviated to the first three characters or entered in their entirety.
- Single quotes are required where shown.
- There must be at least one blank between the closing single quote of a text string and the opening single quote of the next text string.
- An apostrophe within a text string is denoted by two consecutive single quotes ('').
- An empty string (KEYWORD=') denotes a blank line.

#### **Title statement**

The title statement, if present, must be the first statement in the file. In can consist of three commands:

#### **TITLE=**'*text*' '*text*' ...

Text strings form the title for the print queue database report. (A text string is a series of characters.) Each string is printed as one physical line of text. Multiple text strings can be specified by enclosing each text string in single quotation marks. Separate each text string with one or more spaces. The default value for TITLE is a blank line. The number of lines (or text strings) in TITLE should not exceed 4. Lines after the fourth one are ignored.

#### **MAX=***value*

Defines the number of lines in header rows for the status report. The default is 1. The value for MAX should not exceed 4. If a value greater than 4 is entered, the system assumes 4.

#### **HJUSTIFY=***title justification*

Specifies justification (L for left, R for right, or C for center) for the TITLE text. The default is C (center).

#### **Column statement**

Each column statement consists of up to seven commands:

#### **HEADER=***'text' 'text' ...*

Text strings form the header for the column that contains the command. To specify multiple text strings, enclose each text string in single quotation marks and separate text strings with one or more spaces. Each string is printed as one physical line of text. If a column header is to contain more than one line, the MAX command must be present. If there is no TITLE command, a MAX command may be included in the column command. The number of lines in HEADER should not exceed the MAX value. If it is less than the MAX value, blank lines are provided on top. The default is the MAX value of blank lines.

#### **WIDTH=***value*

Defines the width for the column that contains the command. A WIDTH command affects the column that contains it and all following columns, until the system encounters another WIDTH command. The first column defined following the title statement should contain a WIDTH command. Columns with an invalid WIDTH command are ignored by the system.

#### **CONTENT=***three–character–text string*

Specifies the status file content of the column. Refer to table 9–7 for a list of status fields. The CONTENT command is required for each column. Columns with an unspecified content are ignored.

#### **LENGTH=***value*

Specifies the number of characters in the CONTENT field that are to be shown on the report. The number of characters actually printed is whichever value is smallest: the LENGTH value, WIDTH value, or the real length of the status file field. Actual field lengths are listed in table 9–7. The default for LENGTH is whichever value is smaller: the WIDTH value or the real length of the status file field.

#### **HJUSTIFY=***header justification*

Specifies justification (L for left, R for right, or C for center) for the HEADER text, affecting the column that contains the command and all the following columns until another HJUSTIFY command is encountered. The default is C (center).

#### **CJUSTIFY=***content justification*

Specifies justification (L for left, R for right, or C for center) for the CONTENT text, affecting the column that contains the command and all the following columns until another CJUSTIFY command is encountered. The default is C (center).

#### **PART=***value*

Specifies which side of the status file field is shown by the CONTENT command (L for left or R for right) when the specified LENGTH is less than the real length of the status file field. PART affects the column that contains the command and all the following columns until another PART command is encountered. The default is R (right).

#### **END statement**

The end statement specifies the logical end of the status file form file. Whatever follows the END command is discarded. The END command may also be used as the last command of the last column command with the same result.

# **10. Editing the HIP.LIB file**

The Host Interface Processor (HIP) software stores system defaults in a file called HIP.LIB. You can edit this file to change option parameters such as host types, file types, spooling size, buffer size, and JDE/JDL specifications.

# **Accessing the HIP.LIB file**

Perform the following steps to edit the HIP.LIB file:

- 1. At the console, enter **HIP END**. Make sure the system is idle.
- 2. Enter **LOG** (level 2 through 5).
- 3. Enter **EDI**.
- 4. Use the options and their parameters listed in the following section to edit the HIP.LIB file according to your requirements.

Refer to the *Xerox 4050/4090/4450/4650 LPS Command Reference* for instructions on editing text files.

5. After you edit the HIP.LIB file, you must unload HIP and then reload it for the changes to take effect. Enter the following:

**HIP END HIP ONL**.

# **Changing HIP.LIB file option parameters**

You can change the following options and their parameters listed in the HIP.LIB file to suit your printing environment.

# **ACCEPT**

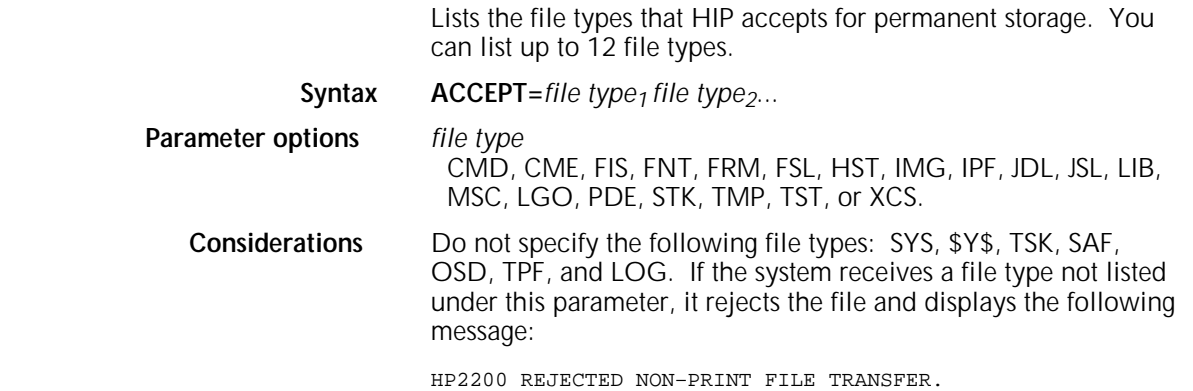

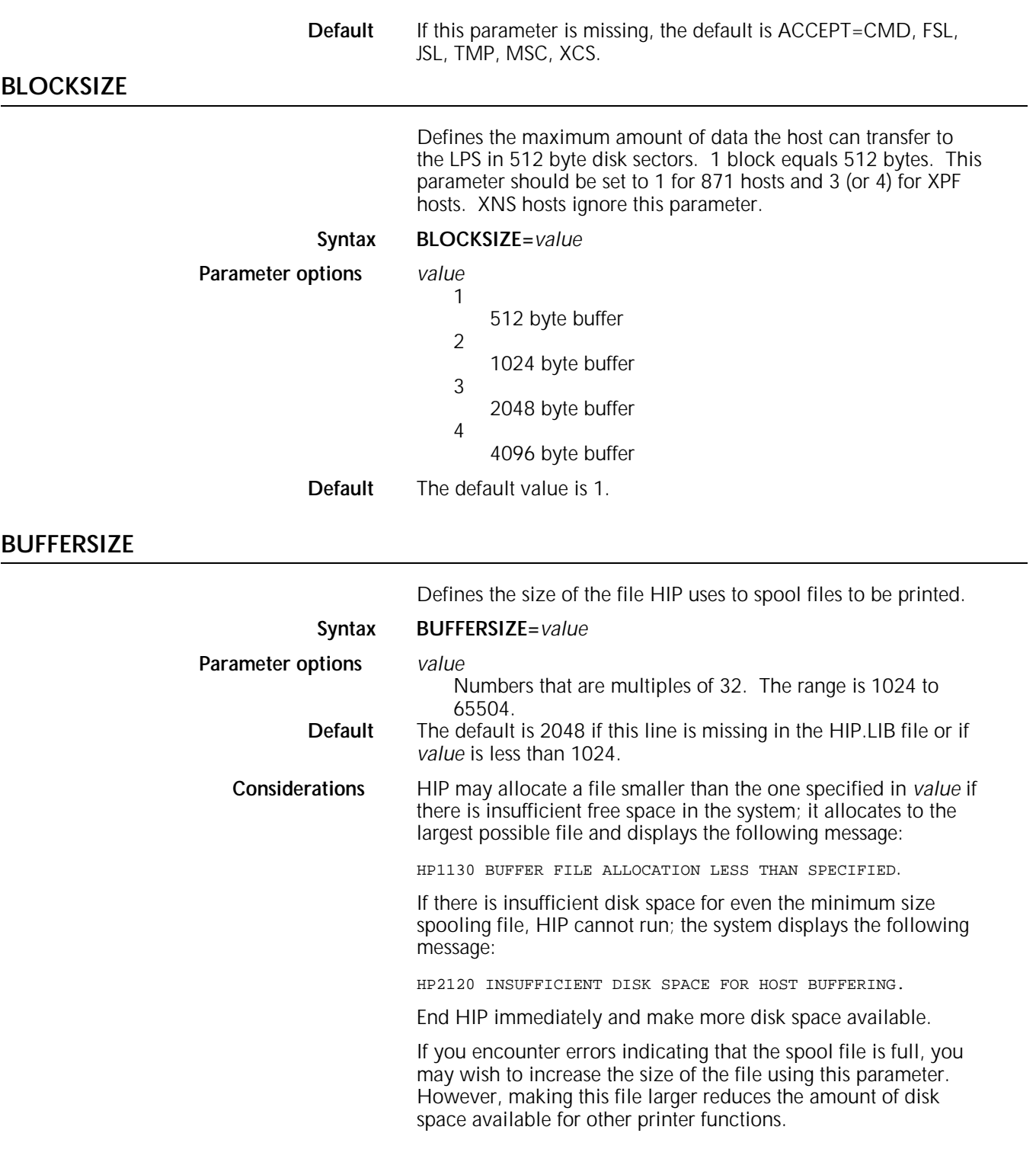

# **DUPLICATEFILE**

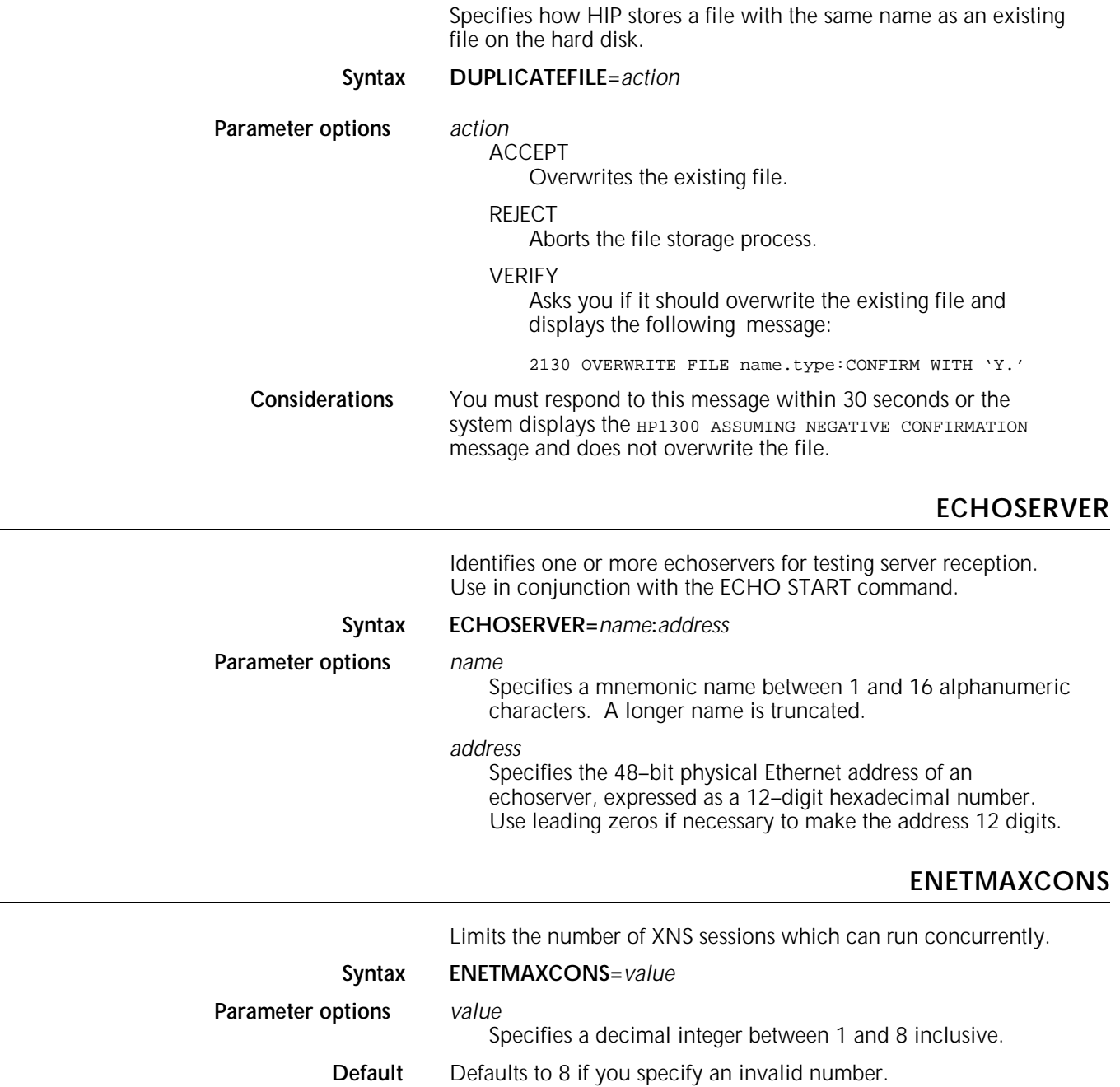

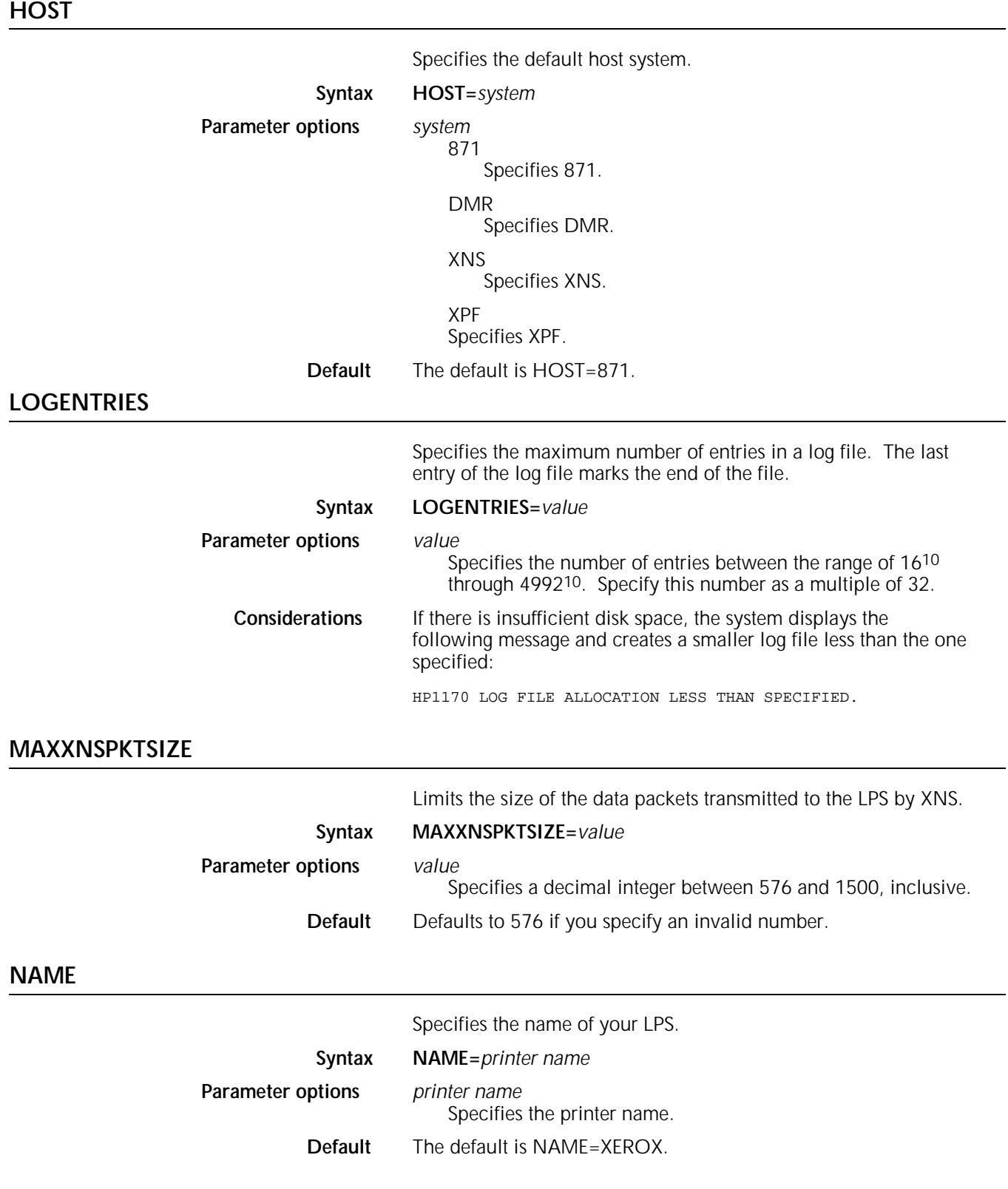

# **PACKETCOUNT**

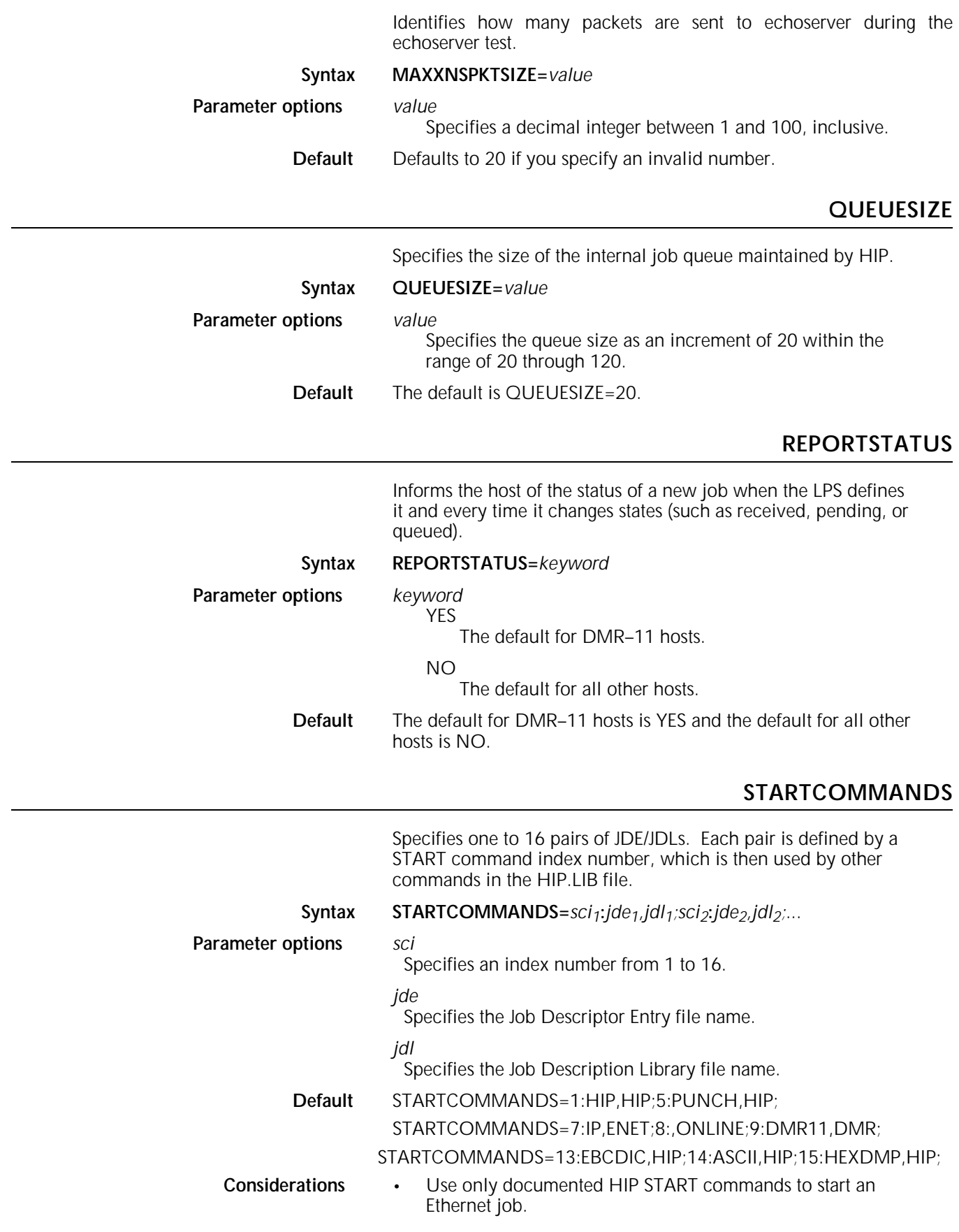

- Do not use HIP file types HST and XDP to start jobs with the ENET JDL.
- To selectively start jobs in the HIP queue, list the jobs in the queue and manually start the desired jobs with the HIP START *jid,...,jid* command.
- Multiple command lines can reside in a file.
- If you specify an sci (start command index) more than once, the LPS uses the last one.
- The default JDE/JDL for XPAF pass-through jobs is DEFAULT. To use the correct JDE/JDL for the current version of XPAF, you may have to edit the HIP.LIB file from ONLINE to DEFAULT in the ACCEPT command.

#### Table 10–1. **START command index number defaults and their corresponding hosts**

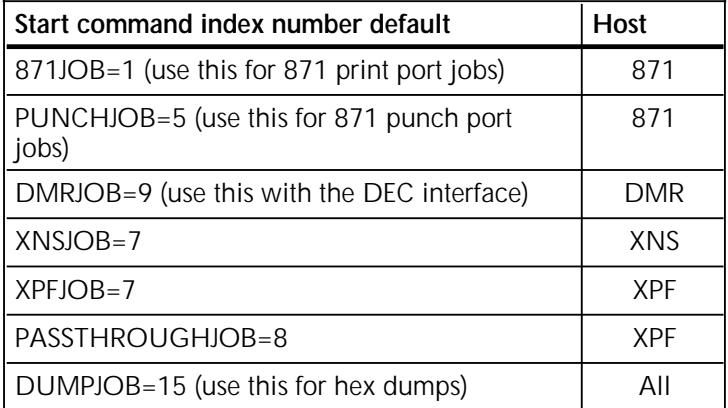

# **XOPERATIONS**

Defines the XNS remote filing and printing procedures logged in the HIP log.

#### **Syntax XOPERATIONS***=value*

#### **Parameter options** *value*

#### ALL

Logs all XNS operations.

#### NONE

Disables all HIP logging.

#### OPR

Logs on one of the following operations: CLOSE, CONTINUE, DELETE, LGN, LGF, LIST, OPEN, PRINT, RETRIEVE, or STORE.

#### CLOSE

Logs each file closure.

#### CONTINUE

Allows logging to continue across periods of inactive file service.
#### DELETE

Logs each file deletion.

LGN

Logs each logon to the LPS filing service.

LGF

Logs each logoff from the LPS filing service.

LIST

Logs each time files in an LPS directory are listed at a workstation.

#### **OPEN**

Logs each file opened.

#### PRINT

Logs each file printed.

#### RETRIEVE

Logs each file retrieved.

STORE

Logs each file stored.

**Default** If you enter this command incorrectly, the LPS does not send a message to the console and uses the default parameters DELETE, RETRIEVE, and STORE.

## **A. Sample JCL for transmission of System Software Tapes**

You use a host utility program to space down the tape to the beginning of the next-to-last and last files. These files, which consist of 128-byte and 8192-byte blocks, must be deblocked to 128-byte records before transmission to the printer.

The following is a sample JCL using the IEBGENER host utility to send the concatenated files to the printer. In the example, 01E is the device address of the printing system, and the tape to be transmitted contains 421 system files. Appended to these 421 files are a dummy ENDFIL file, a file containing the sysgen processor program, and a concatenated file containing the preceding 423 files, bringing the total number of files to 424. The first parameter after LABEL= is the number of the file to be transmitted, in this case file number 424, the last file.

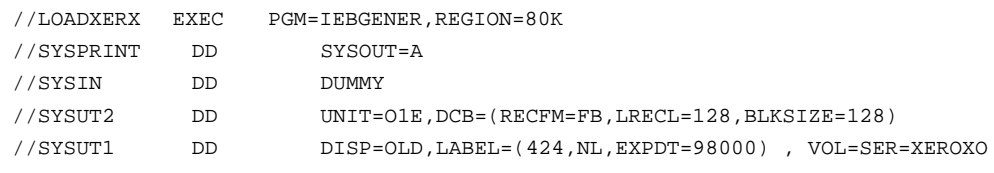

Some operating systems may require you to transmit an FCB and UCSB with the job. The printer accepts these, but ignores them.

The program (for example, IEBGENER) which transmits files to the printer must not add page numbers or do any reformatting of the data. In particular, no additional records may be added between the files.

# **B. Restoring MBAIS data**

The system automatically checks for the existence and validity of Manufacturer Bad Area Information Sheet (MBAIS) data whenever you format a system disk. If the MBAIS data on a disk being formatted is invalid, a message displays asking if you want to reenter MBAIS data.

If you do not reenter MBAIS data, formatting aborts for the designated disk drive and the system examines MBAIS data on any other disks that you have designated for formatting.

If you do reenter MBAIS data, you can restore this information from tape, floppy diskette, or the keyboard.

MBAIS information is available from your service representative.

**CAUTION:** Your Operating System Software may become corrupted if you enter MBAIS information incorrectly.

## **Restoring MBAIS data from tape or floppy diskette**

Follow these steps to restore MBAIS data from tape or floppy diskette:

1. If you are inputting from floppy diskette, insert the diskette in the floppy diskette drive.

If you are inputting MBAIS data from tape, remove the SST (System Software Tape) and mount the MBAIS tape.

2. Enter **MT** (tape) or **FP** (floppy diskette) to specify the input device that you are using.

The message HAVE YOU INSERTED THE RIGHT DISKETTE [Y/N] displays.

3. Enter **Y**.

The system displays the tape or floppy diskette volume ID, and you are asked to verify that the correct tape or floppy diskette is being used.

4. Make sure that you have the correct input device. If the volume ID is correct, enter **Y**. Enter **N** to use another tape or floppy diskette.

The system asks you to enter the serial number of the drive so that you can format the diskette or tape.

5. Enter the serial number of the drive.

If the serial number you enter matches the one stored on the tape or floppy diskette, the MBAIS file is copied onto the system disk and is checked for validity. The system displays a message when MBAIS data has been entered successfully. You are told that a sector check must be performed, and asked if you want to continue or abort. Go to step 7.

If the serial number does not match the one stored on the tape or floppy diskette, the following messages display:

\*\*DISK SERIAL NUMBER INVALID\*\* SERIAL NUMBER ON DISKETTE (TAPE) IS XXXXXX DO YOU WANT TO CONTINUE OR ABORT (C/A)?

6. Enter **C** if you want to restart the procedure for entering MBAIS data. When MBAIS data has been entered successfully, the system displays a message telling you that a sector check must be performed and asking if you want to continue or abort. Continue with step 7.

Enter **A** if you want to terminate the format process for the designated disk. The system proceeds to check the validity of MBAIS data on any other disks that you are formatting. You are given the opportunity to reenter MBAIS data for each disk whose MBAIS data is missing or invalid.

- 7. If you are inputting MBAIS data from tape, remove the MBAIS tape and remount the SST.
- 8. Enter **C** to perform a sector check. The system displays the format status table, then performs a sector check. When the formatting process is complete, the message \*\*FORMAT PROGRAM OFF\*\* displays.

Enter **A** if you want to terminate the format process for the designated disk. The system proceeds to check the validity of MBAIS data on any other disks that you are formatting. You are given the opportunity to reenter MBAIS data for each disk whose MBAIS data is missing or invalid.

## **Restoring MBAIS data from the keyboard**

Follow these steps to reenter MBAIS data from the keyboard.

1. Enter **CO**.

A message displays asking you to enter the serial number of the system disk that is to be restored.

2. Enter the serial number for the drive that you are formatting.

The system asks if you want to enter new disk parameters (track number, head number, or byte count).

3. Enter new values for track number, head number, or byte count, if necessary, or enter **NO** if the values remain unchanged.

The system asks if you want to change the values you have entered. This allows you to correct any key-in errors.

4. Enter **4** if the values are correct.

If the values are not correct, enter **1** to change the track number, **2** to change the head number, or **3** to change the byte count. The system displays these numbers repeatedly until you enter **4**.

**Note:** The largest number of byte counts accepted by the system is 10,416 for 5 MHz of unusable bytes on the track. Byte counts in excess of this number are ignored.

The system validates the MBAIS data file. When the process is complete, the following message displays:

\*\*MBAIS DATA ENTERED SUCCESSFULLY\*\* \*\*BAD BLOCK FILE VALID ON DISK DO YOU WANT TO CONTINUE OR ABORT [C/A]?

5. Enter **C** to continue formatting. The system displays the format status table, then performs a sector check. When the formatting process is complete, the message \*\*FORMAT PROGRAM OFF\*\* displays.

Enter **A** if you want to terminate the format process for the designated disk. The system proceeds to check the validity of MBAIS data on any other disks that you are formatting. You are given the opportunity to reenter MBAIS data for each disk whose MBAIS data is missing or invalid.

# **Glossary**

- **A3** International paper size measuring 297 by 420 mm or 11.69 by 16.54 inches.
- **A4** International paper size measuring 210 by 297 mm or 8.27 by 11.69 inches.
- **B4** International paper size measuring 250 by 353 mm or 9.84 by 13.9 inches.
- **batch processing** Process that allows for repetitive operations to be performed sequentially on batched data without much involvement from the computer operator.
	- **BCD** Binary coded decimal.
	- **bitmap** Visual representation of graphic images in which a bit defines a picture element (pixel) and a matrix of bits defines an image. For example, if a bit is 1, the corresponding pixel is printed.
	- **blocking** Process of combining two or more records into a single block of data which can moved, operated upon, stored, and so on, as a single unit by the computer.
	- **block length** Number of characters or bytes contained in a block of data (the block is treated as a unit within the computer). Block length is usually invariable within a system and may be specified in units such as records, words, computer words, or characters.
		- **BOF** Bottom-of-form.
		- **BOT** Beginning-of-tape.
		- **bpi** Bits per inch.
		- **CCID** Character Code Identifier. Code associated with the universal identifier "Xerox" to indicate the version of the Xerox character code standard used to code Interpress strings.
	- **character set** Set of all characters defined in a font, including alphabetic, numeric, and special characters such as symbols.
		- **cluster** Group of related feeder trays, usually containing the same size and type of paper (stock). Each cluster has a name, consisting of one to six alphanumeric characters.
- **CME** Entry modifying the output printing characteristics of a report on a copy-to-copy basis.
- **compiler** Software that translates instructions written in high-level language into machine language for execution by a system.
- **Copy Modification Entry** See *CME*.
	- **copy-sensitive** Job in which multiple copies of a report contain different data, such as paychecks and banking statements.
		- **cpi** Characters per inch.
		- **default** Value assigned to a field by the system if no input is received from the operator. You can change the default value of a field.
			- **DJDE** Dynamic Job Descriptor Entry. Command within an input data stream used to modify the printing environment dynamically.
				- **dot** Picture element (pixel) imaged by a printer. The number of dots imaged per inch measures printer resolution, for example, 300 dots per mich (dpi). See also *spot*.
				- **dpi** Dots per inch. Indicates the number of dots per inch displayed on a terminal screen or printed to form a character or graphic.
		- **dry ink** Minute particles of resin and carbon black that can accept an electrical charge and create images. Resin and carbon black or color pigment toner are combined with developer to form the dry ink.
		- **duplex** 1. Ability of a data communications system to send and receive information simultaneously. 2. In printing, duplex means printing on both sides of the paper.
- **Dynamic Job Descriptor Entry** See *DJDE.*
	- **edgemarking** Use of graphic objects (usually lines or boxes) that bleed off the edge of the physical page. See also *physical page*.
	- **embedded blanks** Blank spaces within a command line.
		- **ENET** Ethernet network.
			- **EOT** End of tape.
		- **Ethernet** Xerox local area network (LAN) that allows transmission of data by cable from one device to another.
- **FCB** Forms Control Buffer. Controls the vertical format of printed output.
	- **FCP** File Control Parameter.
	- FCU File Conversion Utility.
	- **FDL** Forms Description language. LPS-resident source language used to design electronic forms. See also *FSL* and *form.*
	- **FDR** File directory.
	- **FIS** Font Interchange Standard. Defines the digital representation of fonts and character metrics for the generation of an entire series of Interpress fonts.
- **floating accent** Nonspacing accent characters that can be combined with characters and printed as a composite.
	- **font** Complete set of characters of a particular font family having the same point size, weight, stress, and orientation.
- **Font Interchange Standard** See *FIS.*
	- **form** 1. Compiled .FSL file. 2. Specific arrangement of lines, text, and graphics stored in an electronic version. Forms can be printed without variable data or merged with variable data during the printing process. See also *FDL* and *FSL*.
	- **Forms Control Buffer** See *FCB.*
- **Forms Description Language** See *FDL.*
	- **Forms Source Library** See *FSL.*
		- **FSL** Forms Source Library. Uncompiled collection of user-created files containing FDL commands. See also *FDL* and *form*.
		- **hexadecimal** Numbering system with a base of 16. The numbers 10 through 15 are represented by A through F.
		- **highlight color** Printing with black plus another color. A range of colors, tints, and shades is printed by varying the percentage of black dots, colored dots, and the white space between the dots.
			- **HIP** Host Interface Processor.
			- **image area** Area on a physical page that may contain text or graphics.

**initialize** 1. To prepare a blank diskette so it can accept data. This is usually accomplished when a program is booted. 2. To set all information in a computer system to its starting values. **Interpress** Industry-standard page description language developed by Xerox. Interpress documents can be printed on any sufficiently powerful printer equipped with Interpress print software. **JCB** Job Control Block. **JCL** Job Control Language. **JDE** Job Descriptor Entry. Collection of job descriptions. **JDL** Job Description Library. Collection of compiled job descriptions. See also *JSL*. **JID** Job Identifier. **job** Synonymous with a START command, a job is a group of print data sets called reports. A job may contain one or multiple reports. **job control** Program called into storage to prepare each job or job step to be run. **Job Descriptor Entry** See *JDE.* **Job Descriptor Library** See *JDL.* **job management** Collective functions of job scheduling and command processing. Job Source Library **See JSL. JSL** Job Source Library. Collection of uncompiled job descriptions. See also *JDE* and *JDL*. **keyword** Required part of a command. **label** Reference to a file saved on tape or disk, a record indicating the file name or date created, or other control information. **landscape** Orientation in which text and images are positioned parallel to the long edge of the paper. **legal size** Paper size measuring 8.5 by 14 inches or 216 by 356 mm. **letter size** Paper size measuring 8.5 by 11 inches or 216 by 279 mm.

- **line feed** Control character that (unless set to be interpreted as a line end) causes the printing system to begin printing in the current character position of the next line.
	- **literal** Alphanumeric character beginning with a letter, including an asterisk, period, colon, or slash, and not enclosed in single quotes.
- **logical page** In Xerox printing systems, a logical page is a formatted page that is smaller than the physical page. A logical page is defined by an origin, thus allowing more than one logical page to be placed on a physical page.
	- **lpi** Lines per inch.
	- **LPS** Laser printing system.
	- **mask** Selection of bits from a storage unit by use of an instruction that eliminates the other bits in the unit. In accessing files, a file name mask is used to reference one or more files with similar file-id (identifier) syntax. In Interpress, a mask serves as a template, indicating the shape and position of an object on a page.
	- **metacode** Method of controlling the image generator. The character dispatcher uses these codes to generate scan line information. This information is sent in the form of character specifications to the image generator, which uses it to compose the bit stream that modulates the laser. Also called native mode.
- **monochrome** Printing in one color only.
	- **nesting** Subroutine or set of data, such as a comment, contained sequentially within another set of data.
	- **object file** Source file converted into machine language (binary code).
		- **octal** System of representing numbers based on 8.
		- **offset** To place printed output sets in slightly different positions from each other in an output bin for easy separation of collated sets.
	- **operand** That which is acted upon, for example, data, in an operation or process.
- **operating system** Software that controls the low-level tasks in a computer system, such as input or output and memory management. The operating system is always running when the computer is active.
- **orientation** In reference to image area, describes whether the printed lines are parallel to the long edge of the paper (landscape) or the short edge of the paper (portrait).
	- **origin** In reference to image area, the upper left corner of a sheet.
- **overprint ratio** Maximum number of variable data and form characters that can be intersected by a single scan line.
	- **packet** A group of DJDE records terminated by an END command.
	- **page end** Command character (form feed) to terminate the current page.
		- **palette** Predefined set of colors or inks. Different versions are provided with the printer and with host- or PC-based application software.
	- **parameter** Part of a command, other than the keyword. See *keyword*.
		- **parse** To read or interpret a command; to build up a parameter list from information within a command.
			- PCC Printer Carriage Control.
			- **PDE** Page Description Entry.
			- **PDL** Print Description Language. Language used to describe printing jobs to a laser printing system. PDL describes the input (type, format, characteristics), performs the processing functions (logical processing), and describes the output (type, format, font selection, accounting options).
				- **PE** Phase encoded.
- **physical page** Actual page size your printer uses to print a form.
	- **pitch** Width of a fixed-pitch font expressed in characters per horizontal inch.
	- **pixel** Acronym for picture element. Smallest addressable point of a bitmapped screen that can be independently assigned color and intensity.
	- **point** In Xerox laser printing systems, a unit of measurement equal to 0.0139 inch. Points are always used to express type, size, and leading. There are 12 points to a pica and about 72 points to an inch.
	- **portrait** Orientation in which text and images are positioned parallel to the short edge of the paper.

**ppm** Pages per minute.

**Print Description Language** See *PDL.*

- **print file** Portion of the system disk memory (up to 4 MB) reserved for temporary storage of formatted pages for printing. Pages are retained until they are delivered to the output tray.
	- **PSC** Printer Subsystem Controller
	- **query** Request for data or other information, entered by an operator while the system is processing.
	- **record** A line of data as defined in the RECORD command.
	- **report** A single output data set, delimited by an RSTACK command or as a file. In setting a separation boundary, reports are subsets of a job.
- **resolution** Number of dots per inch (dpi) or spots per inch (spi). The greater the number of dots, the higher the resolution and the clearer the image. The terms dots, spots, and pixels are The terms dots, spots, and pixels are synonymous.
	- **scale** To adjust font or image size according to given proportions.
- **sequential** 1. In numeric sequence, usually in ascending order. 2. A file structure in which records are written one after another and cannot be randomly accessed.
	- **set** Multiple copies of the same report.
- simplex printing Printing on one side of the page.
	- **spi** Spots per inch. See *resolution*.
	- **spot** A picture element imaged by the printer. Synonymous with *dot* and *pixel*.
	- **statement** Detailed instructions in a program step, written according to specific rules called syntax.
		- **stock** User-defined name in the JSL that specifies a certain type of paper for printing a job.
	- **stockset** Collection of stocks to be used on a print job. See also *stock*.
		- string Connected sequence of alphanumeric characters treated as one unit of data by a program.
- **syntax** Rules governing the structure of expressions in a programming language.
- **system page** Maximum area in which text and graphics can be imaged on a printing system.
- **tape density** Expression of the format of a magnetic tape measured in number of bytes that can be stored per inch of tape.
	- **TOF** Top of form.
	- **two-up** Printing two logical pages on one side of a physical page.
		- **UCSB** Universal Character Set Buffer.
			- **UCS** Universal Character Set
- **variable data** Changeable information which is merged with a standard document to create specialized or personalized versions of that document. Variable data is not a part of a form design, but varies from page to page.
- **virtual page** Page area selected by a forms designer for printing.
	- **vpos** Vertical positioning.
	- **wildcard** Character (usually an asterisk \*) which can be inserted into a command string to indicate that it may represent one or more characters in that position.
		- **xdot** Unit of measurement representing a fraction of an inch. May also be referred to as a picture element (pixel) or spot; for example, 1/600 spots per inch (spi).
- **xerographic mode** Either of two possible printer configurations: 1. Black mode which allows printing with black dry ink only. 2. Highlight mode which enables both highlight color and black printing.
	- **XNS** Xerox Network Systems.
	- **XPAF, XPF** Xerox Printer Access Facility.

## **Index**

**Numerals**

871 CM, 3-5 9500 XEROGRAPHIC, 3-5

#### **A**

ACCOUNT, 1-2 accounting report, 9-1 to 9-2 descriptions, 9-3 to 9-8 activity report, 9-1 to 9-2 description, 9-9 ALIGN, 1-2 AUTO, 2-3, 4-2

## **B**

backing up and restoring files, 5-1 to 5-3 biasing system disk files, 7-1 to 7-3 billing report, 9-1 to 9 description, 9-8 to 9-9 BOOT, 2-2

## **C**

card-image format files, downloading, 6-2 to 6-3 command, 2-1 to 2-3 abbreviating, 2-2 descriptions, 2-2 to 2-3 restricting access, 8-3 concatenated file transmission, A-1 configuration options, see *system configuration options* console log printing, 8-3 to 8-4 CREATE, 4-46

## **D**

Data Capture Utility, see *DCU* DCU, 8-2 to 8-3 default printer resolution, 3-5 printing order, 3-5 Disk Save and Restore, see *DSR* downloading host files, 6-1 to 6-3 DSR, 5-1 to 5-3

## **E**

EDITOR task file allocation, 7-1 ERASE, 2-3, 4-20 ethernet, 3-4

#### **F**

FCHECK, 4-1 FDL task file allocation, 7-1

#### file

allocation, see *file biasing* backing up, 5-1 to 5-2 bad block information, 5-2 to 5-3 biasing, 7-1 to 7-3 command, 1-2 Disk Save and Restore, see *DSR* downloading host computer, 6-1 to 6-3 card-image format, 6-2 to 6-3 LPS-labeled, 6-1 to 6-2 DSR, 5-1 to 5-3 listing, 1-2 OSS, 1-1 purging, 8-3 restoring, 5-2 to 5-3 restricting access, 8-2 to 8-3 SECURE, 8-3 to 8-3 Single File Transfer, see *SFT* SFT, 5-3 to 5-4 transfer, tape to disk, 5-3 to 5-4 FIMS, 3-6 finisher, 3-5 finishing device, configuration file, 4-48 FLOPPY, 4-2, 2-3 creating bootable diskette, 4-46 to 4-48 font command, 1-2 customized, 9-2 Interpress maps, 1-3 tapes, 1-2 FORMAT, 2-2, 4-20 FORMS, 1-2 full sysgen, 1-1, 4-20 to 4-41 offline, 4-20 to 4-29 online, 4-30 to 4-41

## **G**

GHO, 1-3 GRAPHIC, 1-2 graphics, 3-4 accounting report field, 9-4 Graphics Handling Option, see *GHO*

## **H**

high capacity feeder, 3-5 HIP file accessing, 10-1 changing option parameters, 10-1 to 10-7 host downloading files, 2-3, 6-1 to 6-3 HOSTCOPY command, 2-3, 6-1 to 6-3 utility program, 4-12 Host Interface Processor, see *HIP*

**I** IEBGENER host utility, A-1 ink priority, 3-6 insert key, 4-1 **J** JCL, SST transmission, A-1

## **K**

kanji, 3-4

## **L**

language, display dialogue, 3-4 logging on, 8-2 assigning and changing password, 8-1 to 8-2 LPS-labeled files, downloading, 6-1 to 6-2

## **M**

MBAIS data restoring from keyboard, B-3 restoring from tape or floppy, B-1 MICR, 3-5 mini sysgen, 1-1, 2-3, 4-42 to 4-45

## **N**

NONE (system configuration option), 3-3

## **O**

offline sysgen full, 4-20 to 4-29 update, 4-1 to 4-9 online interface address or mode, 3-3 online sysgen full, 4-30 to 4-41 update, 4-10 to 4-19 Operating System Software, see *OSS* options, system configuration, see *system configuration options* OSS file, 1-1 media, 1-2

## **P**

pages per minute, 1-3 paper size, 3-5 password, changing logon, 8-1 to 8-2 patches, software, 1-3 PDL task file allocation, 7-1 print file size, 1-2 printer speed, 3-3 programmable bypass transport, 3-6 PURGE, 8-3

## **R**

Raster Image Processor, 3-6 RCU, 8-3 REALLOCATE, 1-2 Remote Interactive Communications, 3-4 REPORT, 9-1 to 9-2, 1-2 Restrict Command Usage, see *RCU*

## **S**

SCSI interface, 3-6 SECURE, 8-3 to 8-4 serial number, 9-2 SFS commands, 9-10 shared disk, 3-6 SST transmission, A-1 status file backing up, 9-10 copying, 9-10 creating user form file, 9-14 to 9-16 printing, 9-10 printing file tape dump, 9-11 saving, 9-10 structure, 9-10 to 9-13 sysgen command menu, 2-1 definition, 1-1 full, 1-1, 4-20 to 4-41 offline, 4-20 to 4-29 online, 4-30 to 4-41 mini, 1-1, 4-42 to 4-45 required information, 1-2 to 1-3 required resources, 1-1 task file allocation, 7-1 update, 1-1, 4-1 to 4-19 offline, 4-1 to 4-9 online, 4-10 to 4-19 system configuration options, 3-1 to 3-6 871 CM, 3-5 9500 XEROGRAPHIC, 3-5 DEFAULT PRINTER RESOLUTION, 3-5 DEFAULT PRINTING ORDER, 3-5 ETHERNET, 3-4 FIMS, 3-6 FINISHER, 3-5 GRAPHICS, 3-4 HIGH CAPACITY FEEDER, 3-5 INK PRIORITY, 3-6 KANJI, 3-4 LANGUAGE, 3-4 MICR, 3-5 NONE, 3-3 ONLINE INTERFACE ADDRESS OR MODE, 3-3 PAPER SIZE, 3-5 PRINTER SPEED, 3-3 PROGRAMMABLE BYPASS TRANSPORT, 3-6 RASTER IMAGE PROCESSOR, 3-6 REMOTE INTERACTIVE COMMUNICATIONS, 3-4 SCSI INTERFACE, 3-6 SHARED DISK, 3-6 TAPE DRIVE, 3-3 TERMINAL TYPE, 3-5 XEROGRAPHIC MODE PERSISTENCE, 3-6 XEROX PRINT ACCESS FACILITY, see *XPAF* XEROX UNITY OF VIEW, 3-6 XPAF, 3-5

system disk allocation, see *file biasing* bad sector information,  $\tilde{7}$ -3 biasing files, 7-1 to 7-3 COMPRESS, 7-3 corrupted files, 7-3 FCHECK, 7-3 file biasing, 7-1 to 7-3 file fragmentation, 7-3 ID, 1-2 minimum space, 4-1 restoring MBAIS data, B-1 to B-3 V3.8 space requirements, 7-3 System Software Tape, see *SST*

#### **T**

tape drive, 3-3 terminal type, 3-5

## **U**

update sysgen, 1-1, 4-1 to 4-19 offline, 4-1 to 4-9 online, 4-10 to 4-19

## **X**

xerographic mode persistence, 3-6 Xerox Print Access Facility, see *XPAF* Xerox unity of view, 3-6 XPAF, 3-5